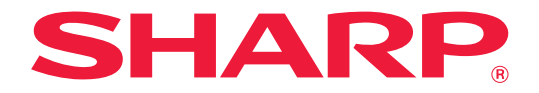

MODELL: MX-4100N MX-4101N MX-5000N MX-5001N

### DIGITALES FARB-MULTIFUNKTIONSSYSTEM

# **Kurzanleitung urzanleitung**

**Vor Verwendung des Geräts**

Funktionen des Geräts und Verfahren für das Einlegen von Originalen und Papier.

**Kopieren** Verwenden der Kopierfunktion.

**Drucken** Verwenden der Druckerfunktion.

**Faxfunktion** Die Verwendung der Faxfunktion.

**Scannen** Verwenden der Scannerfunktion.

**Dokumentenablage** Speichern von Aufträgen als Dateien auf der Festplatte.

**Systemeinstellungen** Konfigurieren der Einstellungen zur einfacheren Handhabung des Geräts.

**Fehlerbehebung** Häufig gestellte Fragen und Anweisungen zur Problemlösung bei Zufuhrfehlern.

Bewahren Sie dieses Handbuch als Referenz auf.

# **BEDIENUNGSHANDBÜCHER UND IHRE VERWENDUNG**

Die Gerätelieferung enthält 3 gedruckte Handbücher sowie ein Handbuch in PDF-Format.

# **Gedruckte Handbücher**

Übersicht über die Geräteteile und ihre Verwendung Einlegen von Papier **Vor Verwendung des Geräts (Seite 7)**

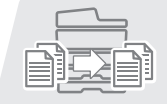

Erstellen einer Kopie **Kopieren (Seite 23)**

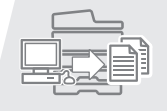

Drucken einer Datei **Drucken (Seite 47)**

Senden eines Faxes

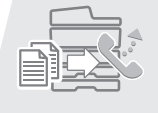

**Faxfunktion (Seite 59)**

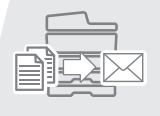

Senden eines gescannten Bilds Verwendung des Internetfaxes **Scannen (Seite 79)**

Was bedeutet Dokumentenablage? Wozu wird es verwendet? **Dokumentenablage (Seite 95)**

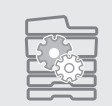

Wie lauten die Systemeinstellungen? **Systemeinstellungen (Seite 103)**

Häufig gestellte Fragen und Anweisungen zur Problemlösung bei Zufuhrfehlern **Fehlerbehebung (Seite 109)**

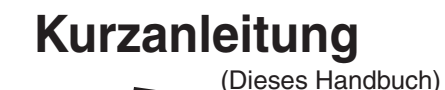

Dieses Handbuch enthält leicht verständliche Erläuterungen der Gerätefunktionen.

Die in diesem Handbuch beschriebenen Erläuterungen umfassen die am häufigsten verwendeten Funktionen. Sonderfunktionen, Fehlersuche und detaillierte Verfahren für die Verwendung des Geräts werden in den PDF-Handbüchern erläutert.

Bitte lesen Sie diese Erläuterung vor Verwendung des Geräts durch.

### **Sicherheitshandbuch**

Es enthält wichtige Sicherheitsinformationen und die technischen Daten des Geräts.

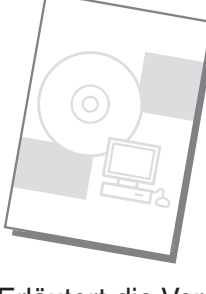

# **Softwareeinrichtungshandbuch / Sharpdesk Installationsanleitung**

Erläutert die Vorgehensweise für die Installation der Treiber für Drucker und Scanner.

**Diese Handbücher sind kombiniert für den Umweltschutz.**

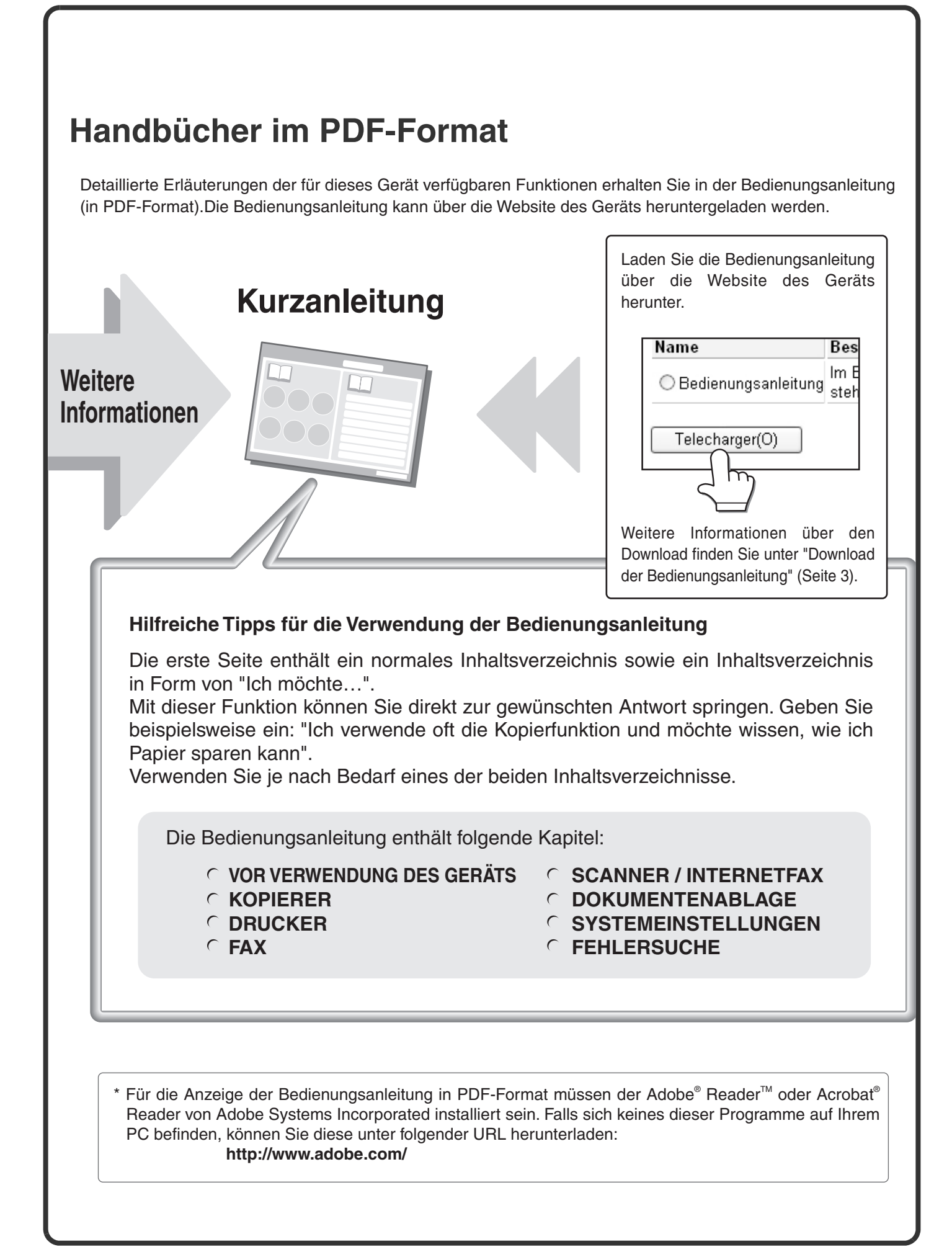

#### **ÜBERPRÜFEN DER IP-ADRESSE** Zum Überprüfen der IP-Adresse des Geräts drucken Sie die Liste mit sämtlichen benutzerdefinierten Einstellungen in den anwenderspezifischen Einstellungen aus. **1 Drücken Sie die Taste [ANWENDERSPEZIFISCHE EINSTELLUNGEN]. 2 Wählen Sie die Liste mit allen benutzerdefinierten Einstellungen auf dem Touch-Panel. (1) Berühren Sie das Feld [Listendruck (Benutzer)].** ANWENDERSPEZIFISCHE **EINSTELLUNGEN** swort Bee Jobzählung Papierkassetten- Einstellung  $\fbox{\parbox{1.5in}{\begin{tabular}{|l|l|} \hline \textbf{Doku.-Ablage}\\ \textbf{Montrolle} \end{tabular}}}}$ Adresssteuerung **Fax de La Company Empi.** USB-Gerätecheck Standard-<br>einstellungen (Benutzer)

Drucken Drucken **(2) Drucken** Drucken |

⊐

Zurück

**(2) Berühren Sie die Taste [Drucken] rechts in der "Liste aller anwendungsspezifischen Einstellungen".**

Die IP-Adresse steht in der ausgedruckten Liste.

Systemeinstellungen Listendruck (Benutzer)

Adressliste Senden: Druckertestseite:

Dokumentenablage-Ordnerverzeichnis:

Liste aller anwenderspezifischen Einstellungen:

PCL-Zeichen-Satzliste nzelliste

 $\vert \mathbf{v} \vert$  $\overline{\phantom{a}}$ 

# **ZUGRIFF AUF DEN WEBSERVER IM GERÄT**

Wenn das Gerät mit einem Netzwerk verbunden ist, können Sie mit einem Webbrowser auf Ihrem Computer auf den Webserver zugreifen.

# **Öffnen der Webseiten**

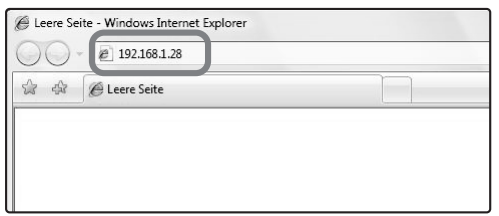

#### **Greifen Sie zum Öffnen der Webseiten auf den in das Gerät integrierten Webserver zu.**

**Starten Sie einen Webbrowser auf einem Computer, der mit demselben Netzwerk verbunden ist wie das Gerät, und geben Sie die IP-Adresse des Geräts ein.** Empfohlene Webbrowser

Internet Explorer: 6.0 oder höher (Windows®) Netscape Navigator: 9 (Windows®) Firefox: 2.0 oder höher (Windows®) Safari: 1.2 oder höher (Macintosh) Die Webseite wird angezeigt.

Abhängig von den Geräteeinstellungen wird eventuell eine Benutzerauthentifizierung durchgeführt, um die Webseite anzuzeigen. Wenden Sie sich an den Geräteadministrator, um das für die Benutzerauthentifizierung erforderliche Passwort zu erhalten.

### **Download der Bedienungsanleitung**

Die detaillierte Bedienungsanleitung kann auf den Websites des Geräts heruntergeladen werden.

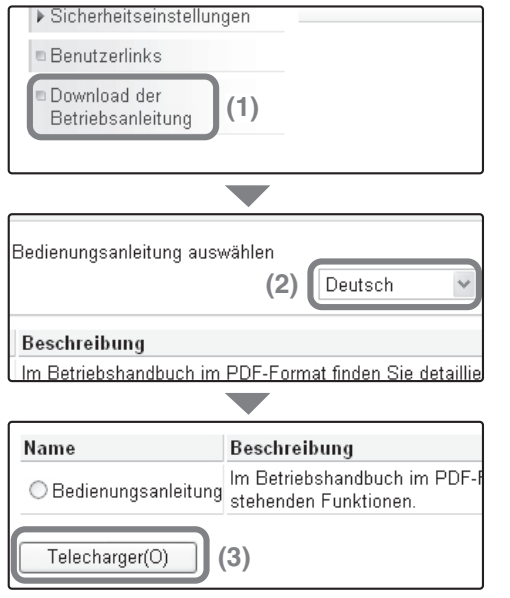

#### **Download der Bedienungsanleitung.**

- **(1) Klicken Sie im Menü der Webseite auf [Download der Betriebsanleitung].**
- **(2) Wählen Sie die gewünschte Sprache.**
- **(3) Klicken Sie auf die Schaltfläche [Download].** Die Bedienungsanleitung wurde heruntergeladen.

# **INHALTSVERZEICHNIS**

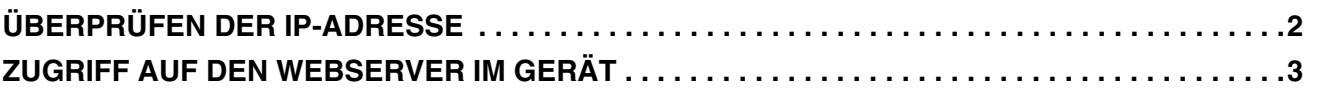

# **Vor Verwendung des Geräts**

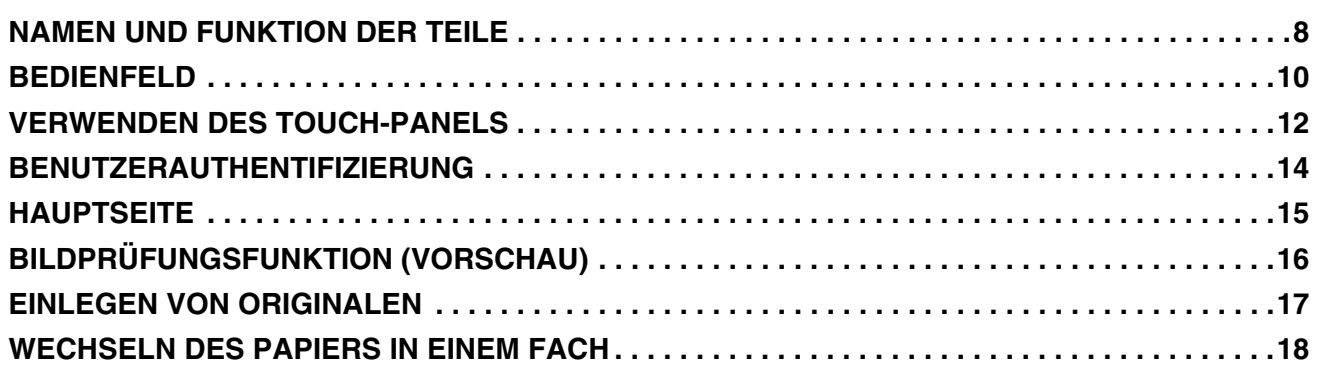

### **Kopieren**

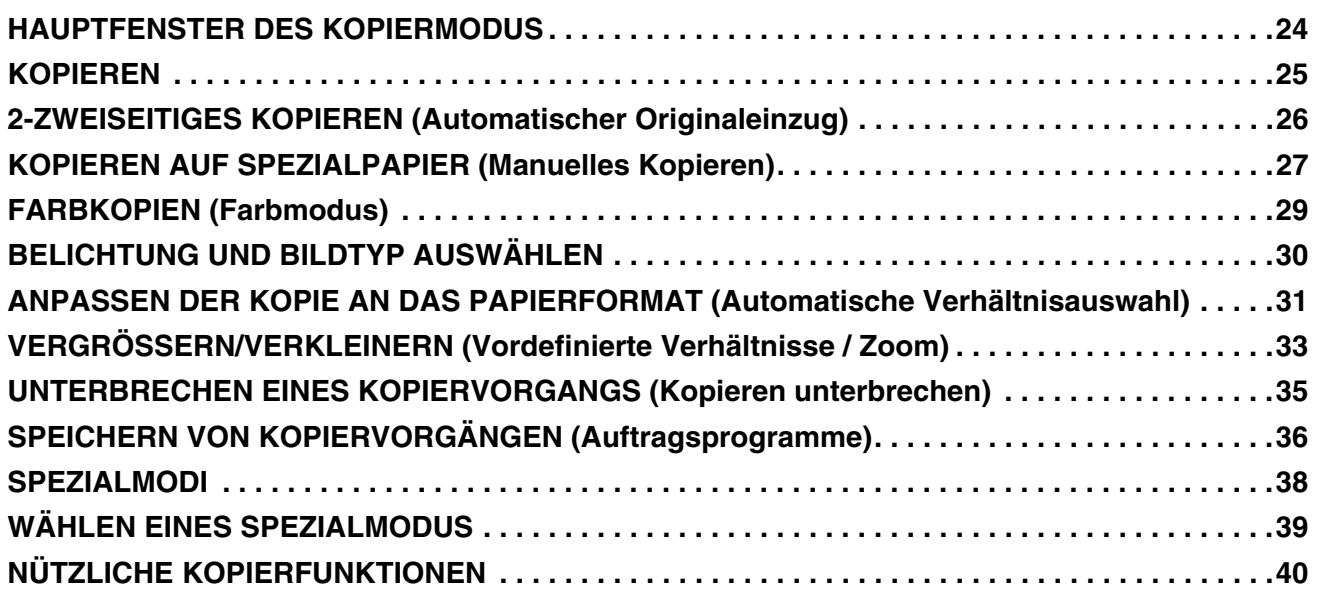

### **Drucken**

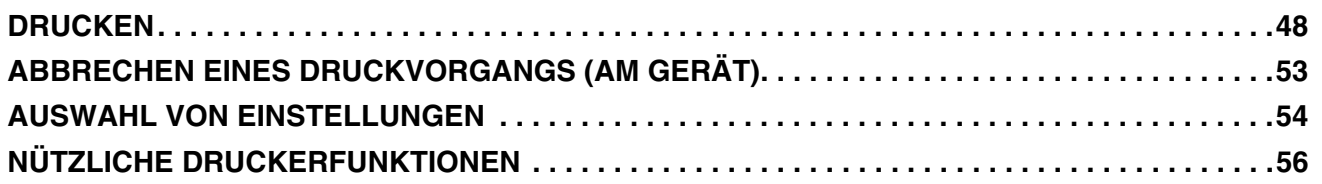

### **Faxfunktion**

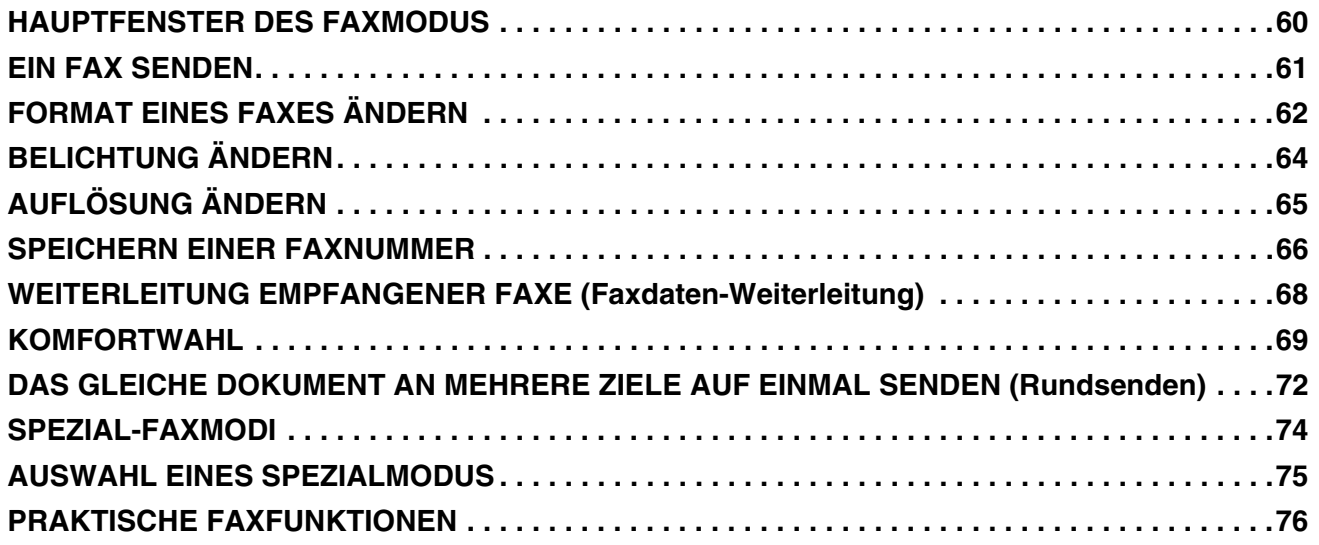

### **Scannen**

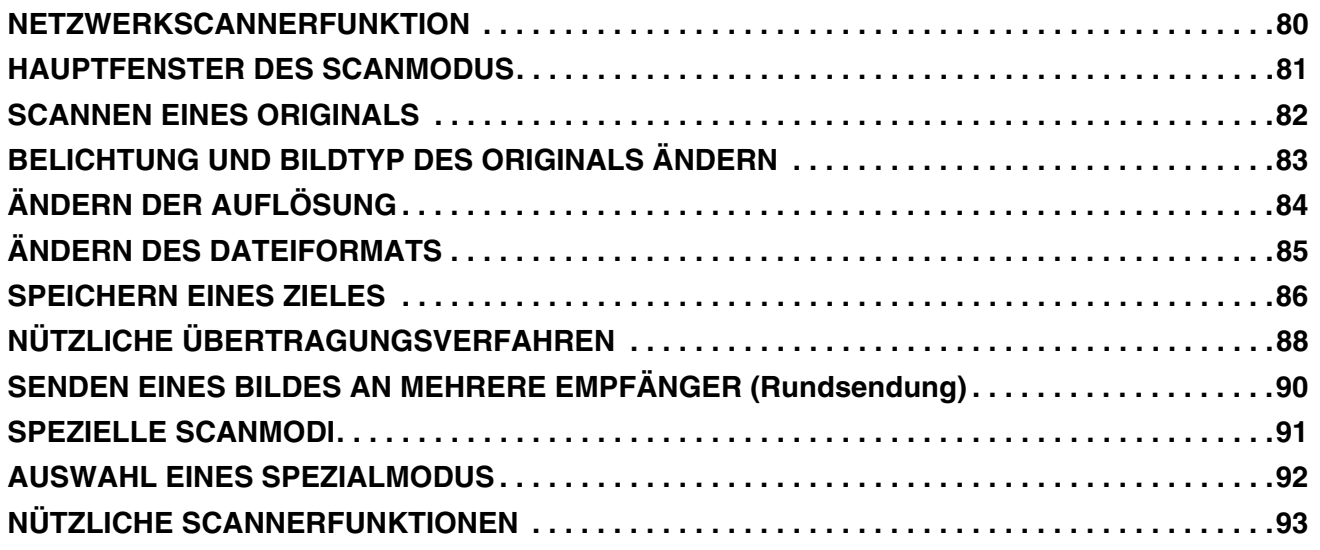

# **Dokumentenablage**

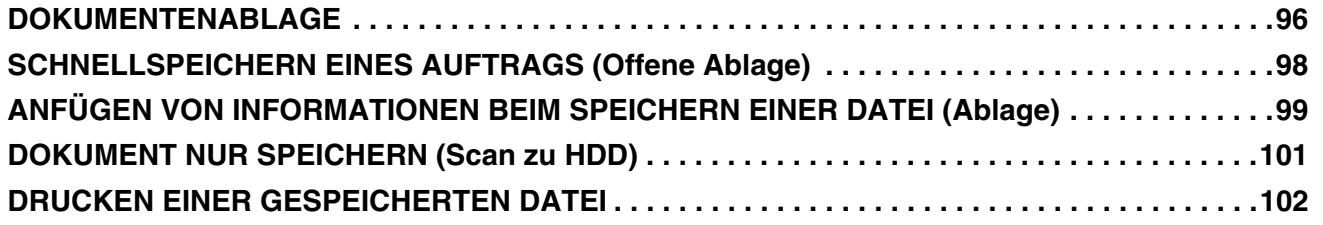

# **Systemeinstellungen**

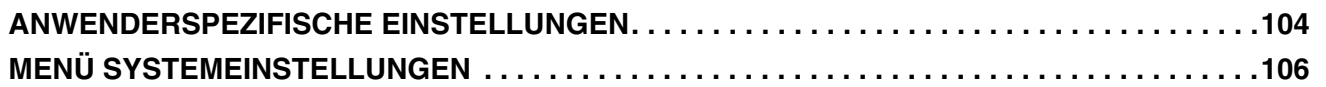

# **Fehlerbehebung**

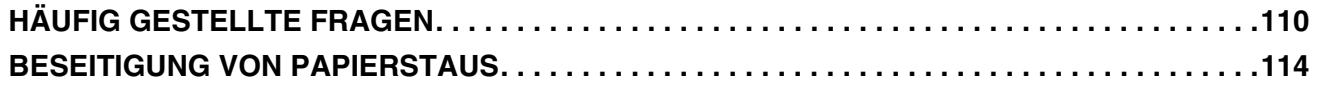

# **Vor Verwendung des Geräts Vor Verwendung des Geräts**

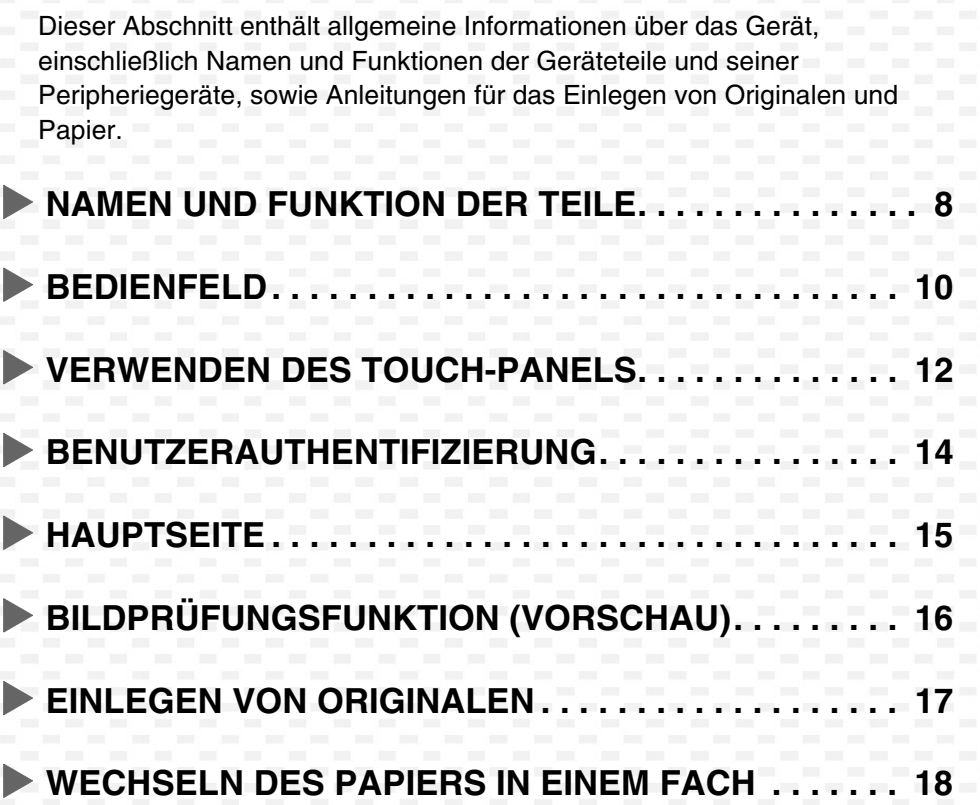

# **NAMEN UND FUNKTION DER TEILE**

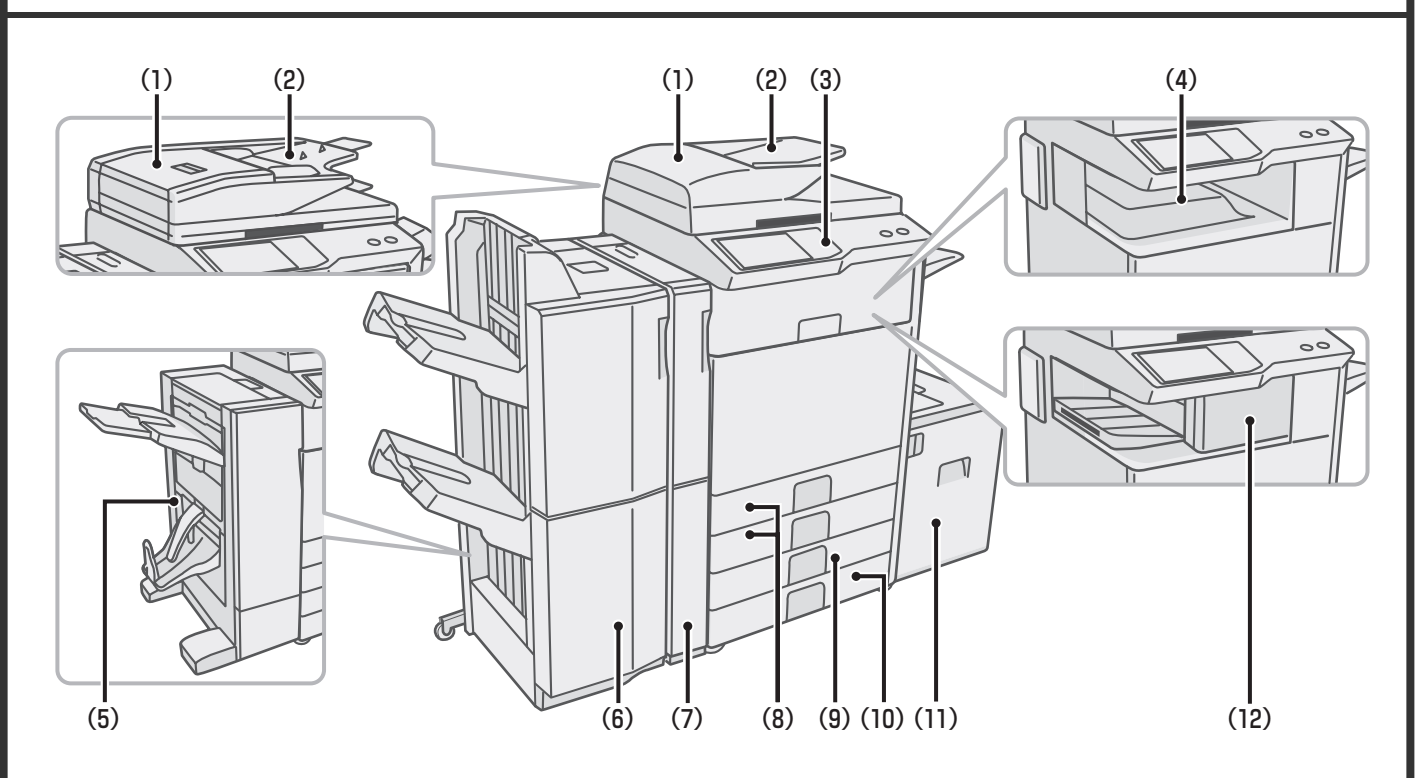

#### **(1) Automatischer Originaleinzug**

Zieht mehrere Originale automatisch ein und scannt diese. Beide Seiten eines zweiseitigen Originals können gleichzeitig gescannt werden.

#### **(2) Originaleinzugfach**

Legen Sie die Originale in dieses Fach ein, wenn Sie den automatischen Originaleinzug verwenden.

#### **(3) Bedienfeld**

#### **(4) Ausgabefach (mittleres Fach)**

Kopier- und Druckaufträge werden in dieses Fach ausgegeben. (Wenn ein Finisher oder Finisher mit Sattelheftung installiert ist, kann das Ausgabefach (mittleres Fach) nicht benutzt werden.)

#### **(5) Finisher mit Sattelheftung\***

Kann für die Ausgabe mit Heftung verwendet werden. Das Gerät ist außerdem mit einer Heftfunktion ausgestattet, mit der Sie das Papier falten und in der Mitte heften können. Mit der zusätzlichen Faltfunktion können Sie das Papier in der Mitte falten. Bei Installation einer Lochungseinheit kann es auch gelocht werden.

#### **(6) Finisher (Großer Hefter)\***

Kann zum Heften an der Kopienausgabe genutzt werde.

#### **(7) Lochungseinheit\***

Wird verwendet, um die Kopien zu lochen.

#### **(8) Fach 1 / Fach 2**

Enthält Papier. Es können bis zu 500 Blatt Papier (80 g/m2 (21 lbs.)) geladen werden.

#### **(9) Fach 3**

**(wenn ein Unterschrank/500-Blatt-Papierkassette oder ein Unterschrank/2 x 500-Blatt-Papierkassette installiert ist)\***

Enthält Papier. Es können bis zu 500 Blatt Papier (80 g/m2 (21 lbs.)) geladen werden.

#### **(10) Fach 4**

**(wenn ein Unterschrank/2 x 500-Blatt-Papierkassette installiert ist)\***

Enthält Papier. Es können bis zu 500 Blatt Papier (80 g/m2 (21 lbs.)) geladen werden.

#### **(11) Fach 5 (wenn ein Großraummagazin installiert ist)\***

Es können maximal 3500 Blatt Papier eingelegt werden. Wenn ein Unterschrank/500-Blatt-Papierkassette installiert ist, ist das Fach 4.

#### **(12) Finisher\***

Kann für die Ausgabe mit Heftung verwendet werden. Bei Installation einer Lochungseinheit kann das ausgegebene Papier auch gelocht werden.

Peripheriegeräte. Weitere Informationen finden Sie in der Bedienungsanleitung unter "1. VOR VERWENDUNG DES GERÄTS" im Abschnitt "PERIPHERIEGERÄT".

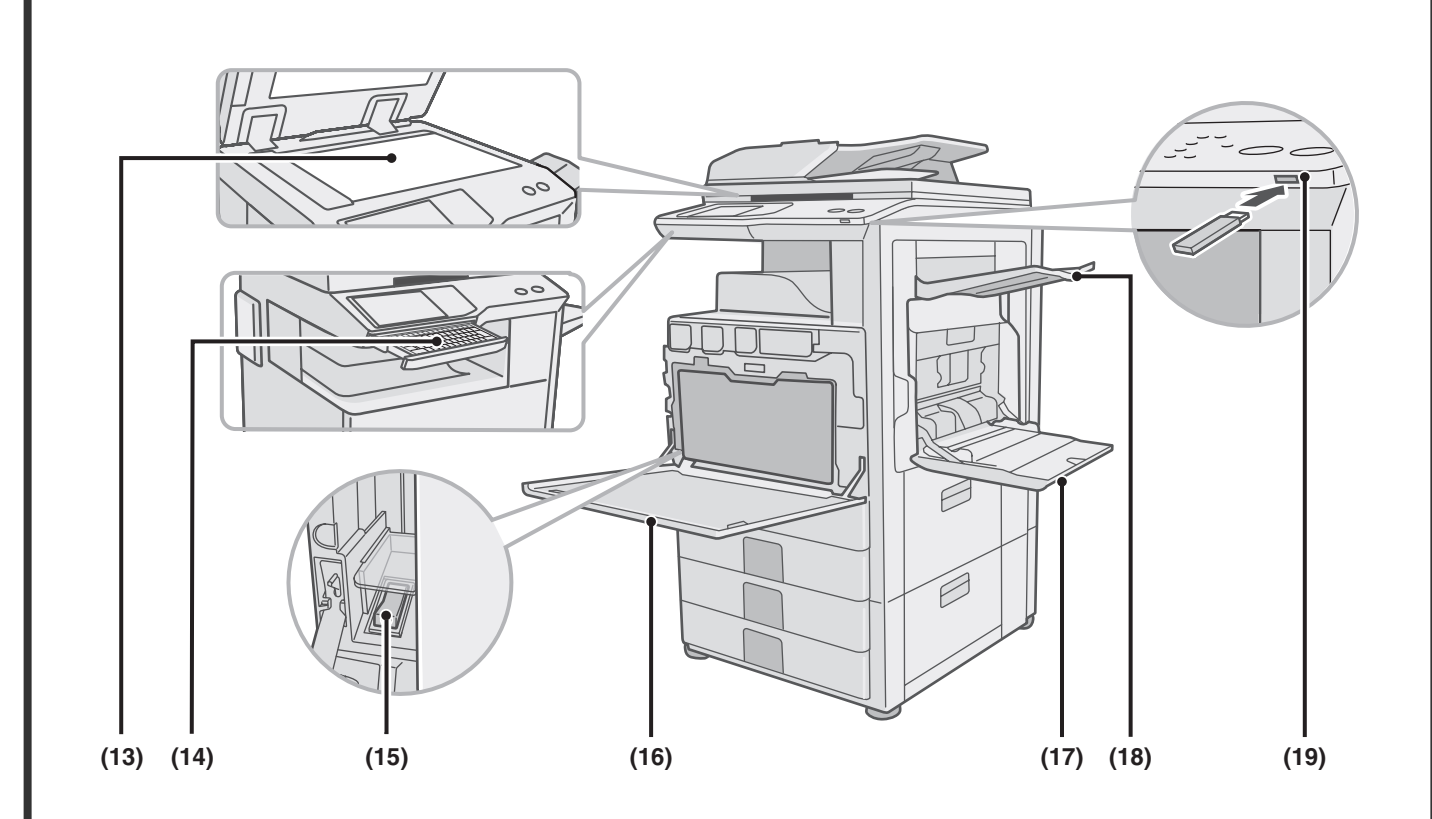

#### **(13) Vorlagenglas**

Wird zum Scannen von Büchern und anderen Originalen verwendet, die nicht mit dem automatischen Originaleinzug gescannt werden können.

#### **(14) Keyboard\***

Diese Tastatur ist im Gerät integriert. Wenn Sie die Tastatur nicht verwenden, kann diese unter dem Bedienfeld aufgewahrt werden. Verwenden Sie die Tastatur für die Eingabe von Passwort, Dateiname oder sonstigem Text. Dies ist in der Standardausstattung des MX-4101N/5001N enthalten.

#### **(15) Hauptschalter**

Mit diesem Schalter können Sie das Gerät ein- und ausschalten.

Wenn Sie die Fax-oder Internet-Fax-Funktionen verwenden, muss sich der Schalter in der Position "An" befinden.

#### **(16) Vordere Abdeckung**

Öffnen Sie diese zum Austauschen einer Tonerpatrone.

#### **(17) Manueller Einzug**

Über den manuellen Einzug kann Spezialpapier eingezogen werden.

#### **(18) Ausgabeeinheit (rechtes Fach)\***

Sofern installiert, kann die Ausgabe in dieses Fach umgeleitet werden.

#### **(19) USB-Verbinder (Typ A)**

Dieser dient zum Anschluss eines USB-Speichers oder anderer USB-Geräte an das Gerät.

\* Peripheriegeräte. Weitere Informationen finden Sie in der Bedienungsanleitung unter "1. VOR VERWENDUNG DES GERÄTS" im Abschnitt "PERIPHERIEGERÄT".

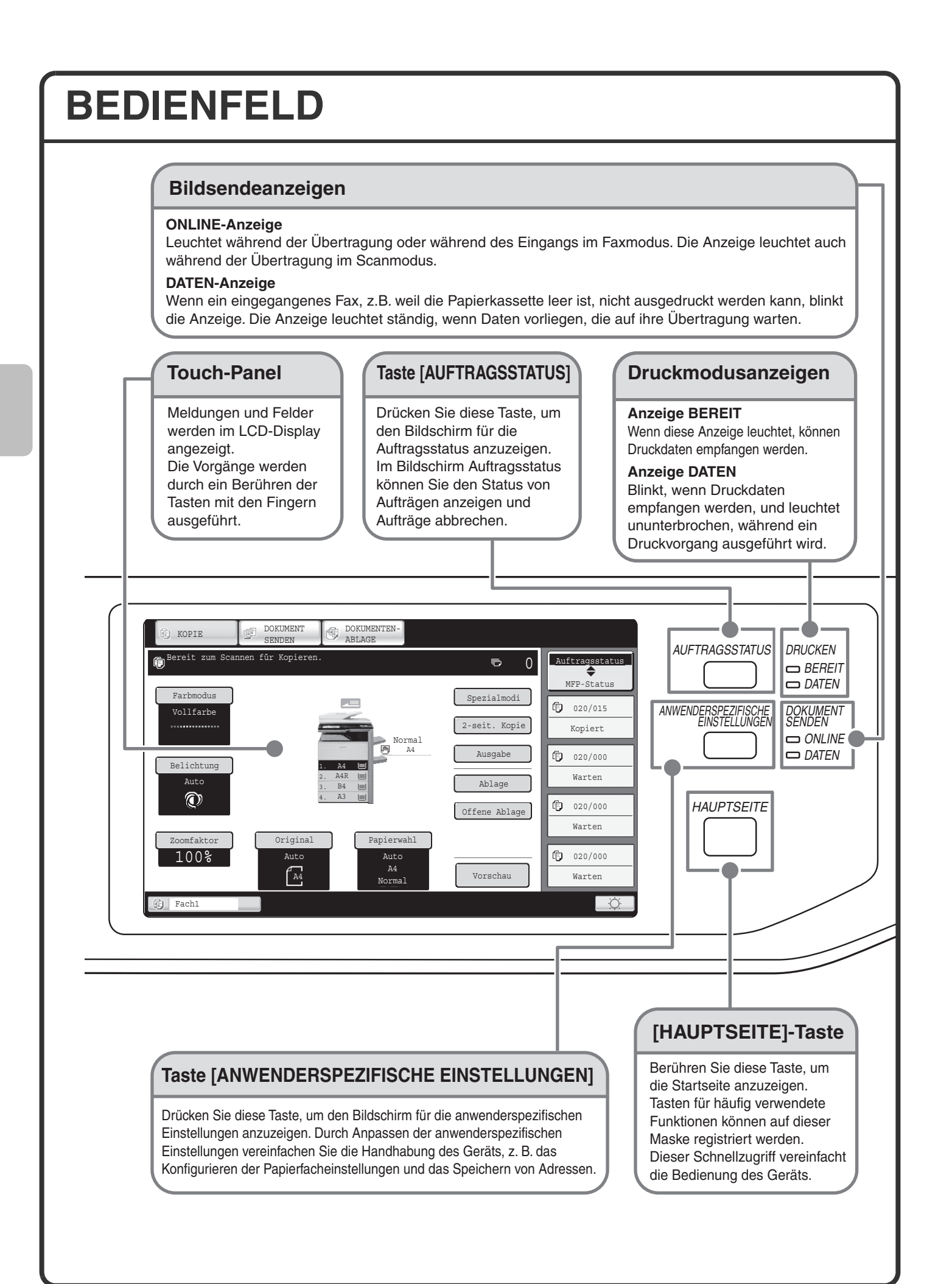

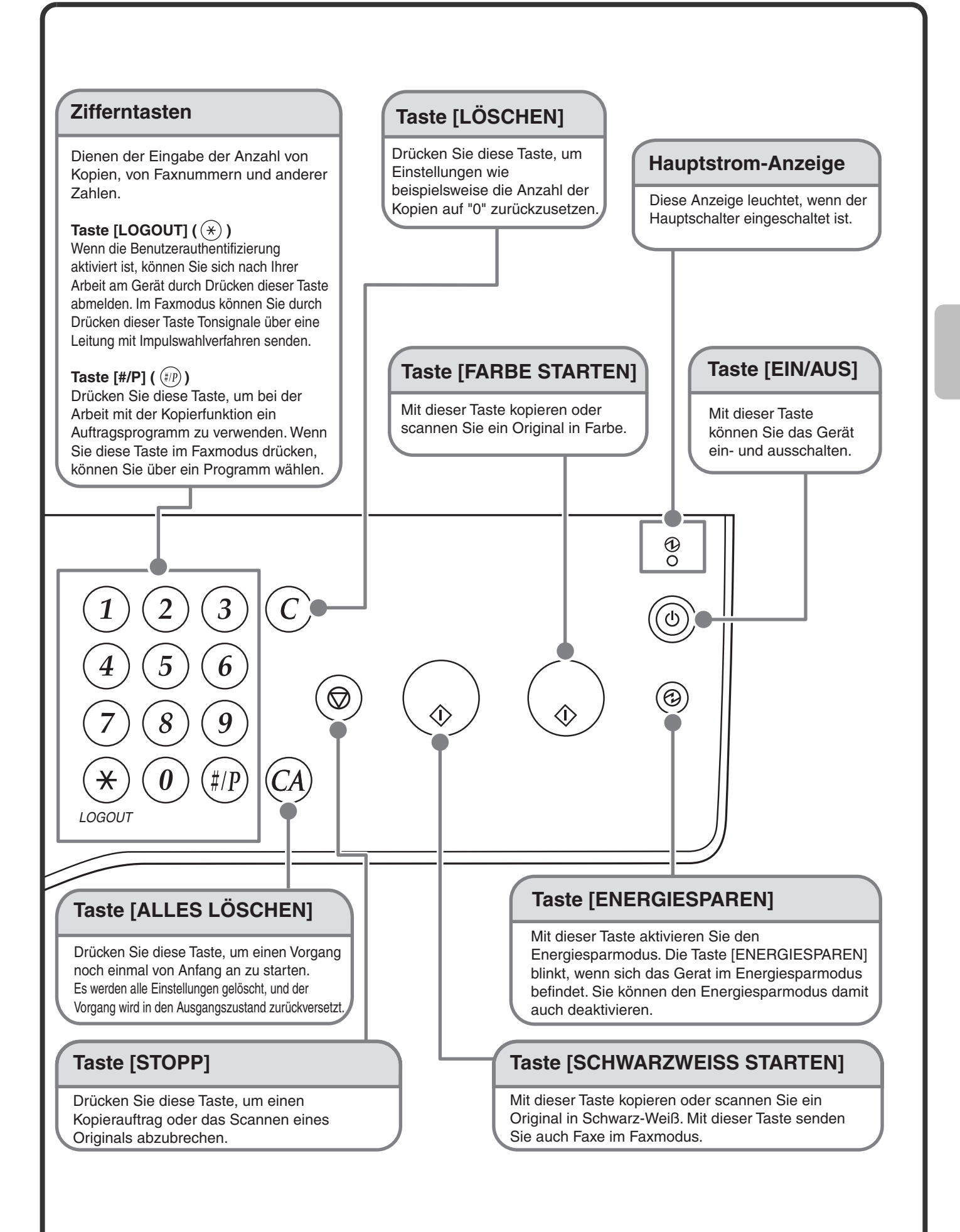

# **VERWENDEN DES TOUCH-PANELS**

Die Felder auf dem Touch-Panel wurden zur einfacheren Handhabung gruppiert. Layout und Funktion der Touch-Panel-Felder werden im Folgenden erläutert.

#### **Modusauswahltasten**

#### **Taste [KOPIE]**

Um die Kopierfunktion zu verwenden, berühren Sie diese Taste, um auf den Kopiermodus umzuschalten. Lassen Sie den Finger auf der Taste [KOPIE], um die gesamte Zählerseite einzusehen sowie die verbleibende Tonermenge.

#### **Taste [DOKUMENT SENDEN]**

Um die Scan- oder Faxfunktion zu verwenden, berühren Sie diese Taste, um auf den Sendemodus umzuschalten.

#### **Taste [DOKUM.-ABLAGE]**

Wenn Sie eine Datei drucken oder senden möchten, die auf der Festplatte gespeichert ist, berühren Sie diese Taste, um auf den Modus Dokumentablage umzuschalten.

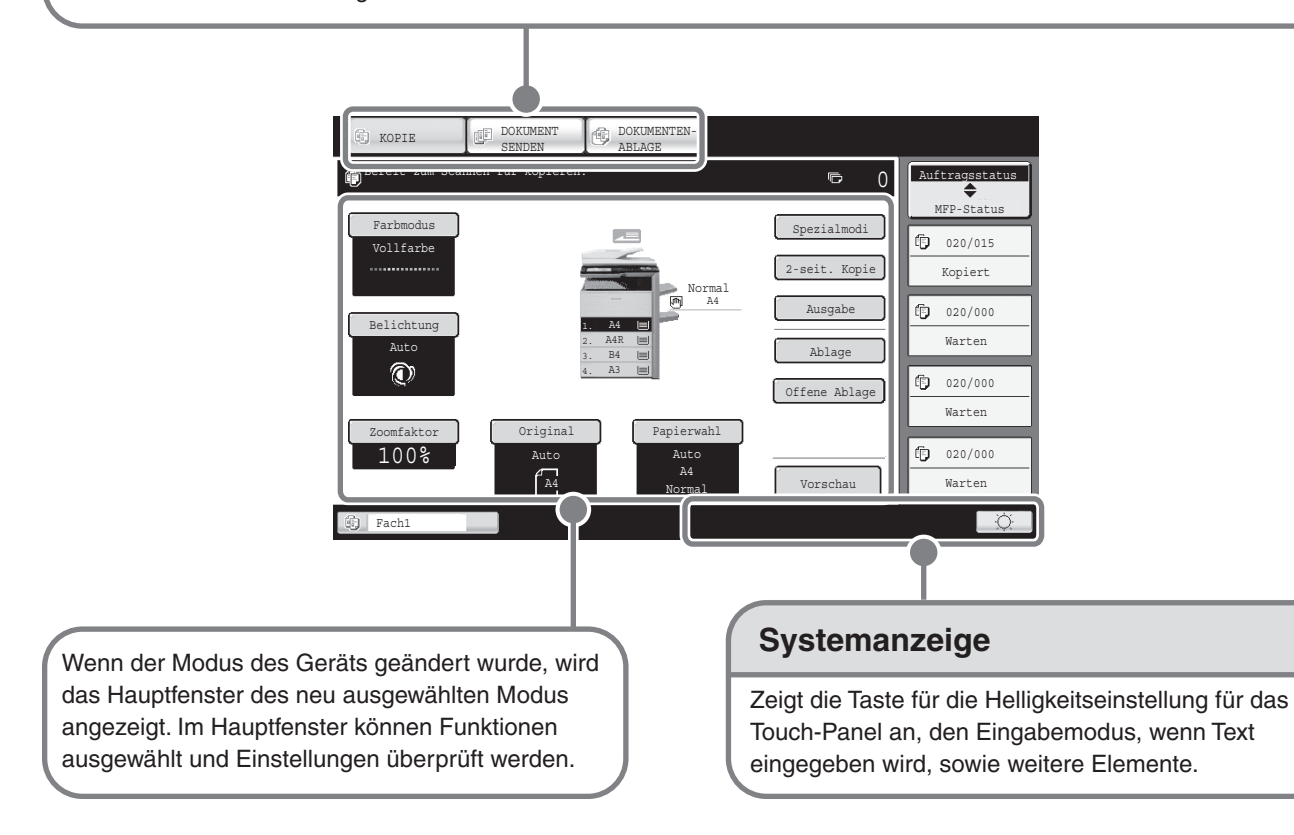

#### **Verwenden allgemeiner Felder**

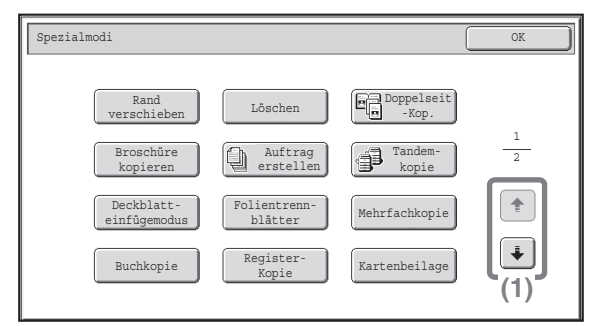

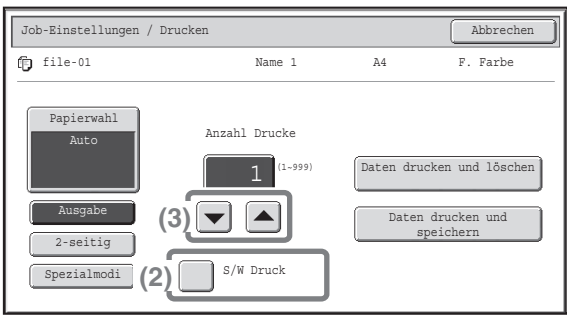

- (1) Wenn der angezeigte Bildschirm einer von mehreren ist, können Sie mit den Feldern  $\lceil\cdot\rceil$  nnd zwischen den Bildschirmen wechseln.
- (2) Wenn ein Kontrollfeld  $\Box$  berührt wird, wird es mit einem Häkchen  $\Box$  versehen, um anzuzeigen, dass die Einstellung aktiviert ist.
- (3) Mit den Feldern  $\boxed{\bullet}$  and können Sie einen Wert erhöhen oder verringern. Um einen Wert sehr schnell zu ändern, halten Sie Ihren Finger auf dem Feld. Wenn Sie eine Zahl mit den numerischen Tasten ändern möchten, können Sie alternativ auch direkt auf eine numerische Taste der Anzeige klicken.

# **Prüfen des Gerätestatus**

Das Touch-Panel enthält ein Feld zum Prüfen des Gerätestatus.

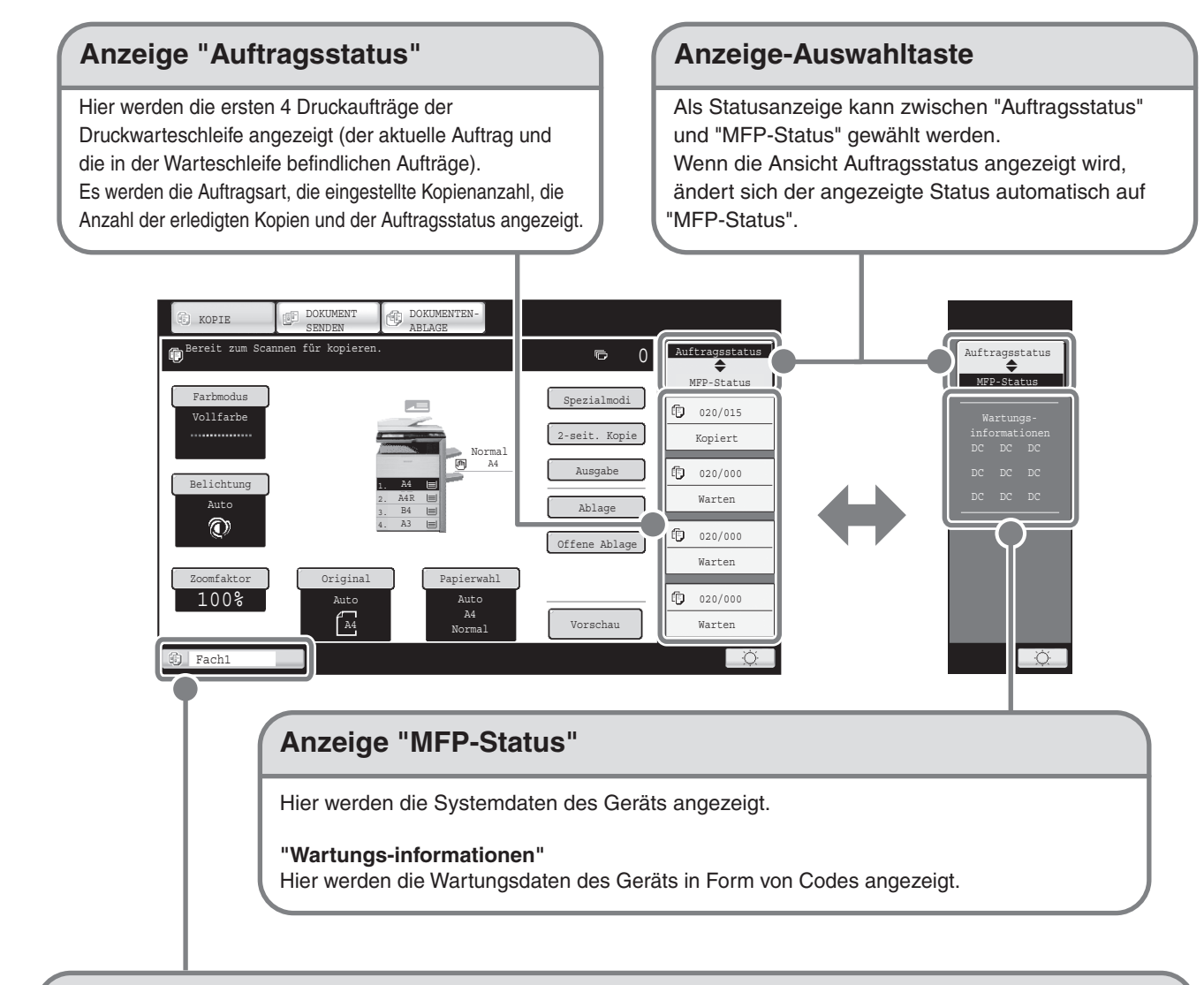

#### **Auftragsstatus-Anzeige**

Hier wird das Symbol für den Modus angezeigt und Sie sehen den Status der vorprogrammierten Jobs und den gerade ablaufenden Job. Durch Berühren dieses Symbols wird das Auftragsstatusfenster angezeigt.

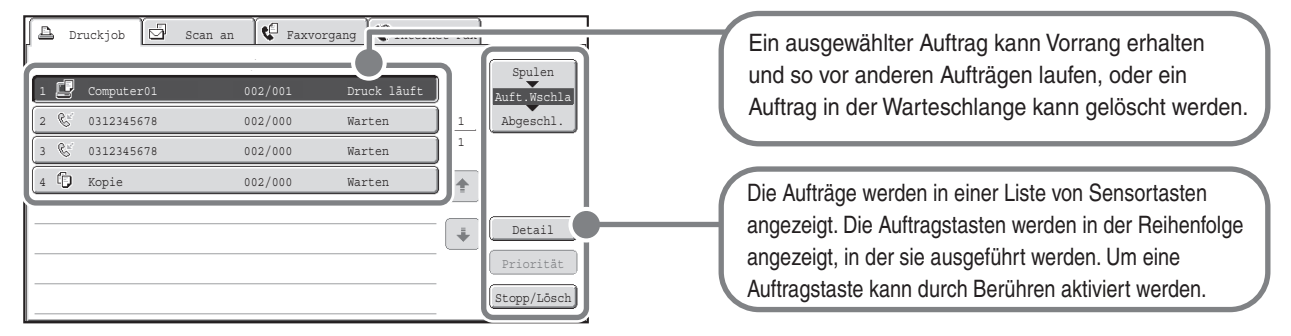

# **BENUTZERAUTHENTIFIZIERUNG**

Wenn in den anwenderspezifischen Einstellungen die Benutzerauthentifizierung aktiviert wurde, müssen Sie sich vor dem Verwenden des Geräts anmelden. Die Benutzerauthentifizierung ist zunächst deaktiviert. Melden Sie sich nach Verwenden des Geräts wieder ab.

### **Verfahren für die Benutzerauthentifizierung**

Es gibt zwei Methoden für das Durchführen der Benutzerauthentifizierung: Anmeldung mit Benutzernummer und Anmeldung mit Benutzernamen und Passwort. Fragen Sie den Administrator des Geräts nach den erforderlichen Information für die Anmeldung.

Weitere Informationen über die Benutzerauthentifizierung finden Sie in der Bedienungsanleitung unter "1. VOR VERWENDUNG DES GERÄTS" im Abschnitt "BENUTZERAUTORISIERUNG".

#### **Anmeldung mit Benutzernummer**

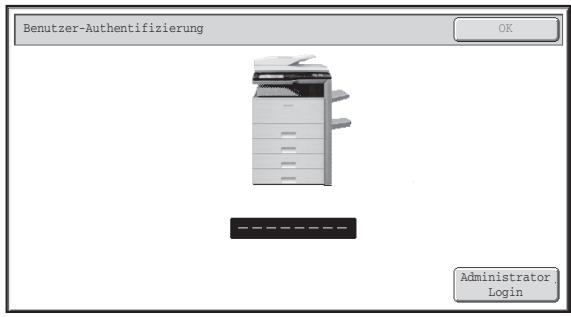

#### **Anmeldung mit Benutzername und Passwort**

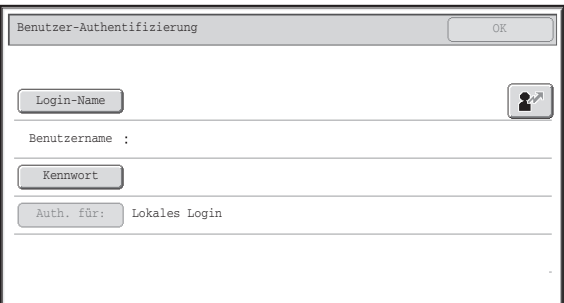

Bei diesem Verfahren melden Sie sich an, indem Sie Ihre Benutzernummer (5 bis 8 Ziffern) eingeben, die in den anwenderspezifischen Einstellungen des Geräts gespeichert ist.

Bei diesem Verfahren melden Sie sich an, indem Sie Ihren Benutzernamen, Ihr Passwort und das Anmeldeziel eingeben. Diese Informationen sind in den anwenderspezifischen Einstellungen des Geräts gespeichert. Bei einer entsprechenden Konfiguration der anwenderspezifischen Einstellungen durch den Administrator kann auch eine E-Mail-Adresse für die Authentifizierung verwendet werden.

# **Abmelden**

Melden Sie sich nach Verwenden des Geräts wieder ab. Durch das Abmelden verhindern Sie die unzulässige Verwendung des Geräts.

#### **So melden Sie sich ab**

Sie können sich aus jedem Modus des Gerätes abmelden, indem Sie auf die Taste [LOGOUT] drücken  $(\hat{\ast})$ . Beachten Sie jedoch, dass die Taste [LOGOUT]  $(\%)$  nicht benutzt werden kann, wenn eine Faxnummer im Faxmodus eingegeben wird, da die Taste  $[LOGOUT]$  ( $*)$ ) in diesem Moment als Zifferntaste fungiert. Wenn das Gerät eine festgelegte Zeit lang nicht verwendet wurde, werden alle Einstellungen zurückgesetzt. Dabei erfolgt auch automatisch eine Abmeldung.

# **HAUPTSEITE**

Wenn die Taste [HAUPTSEITE] auf dem Bedienfeld gedrückt wurde, wird auf dem Touch-Panel die Startseite angezeigt.

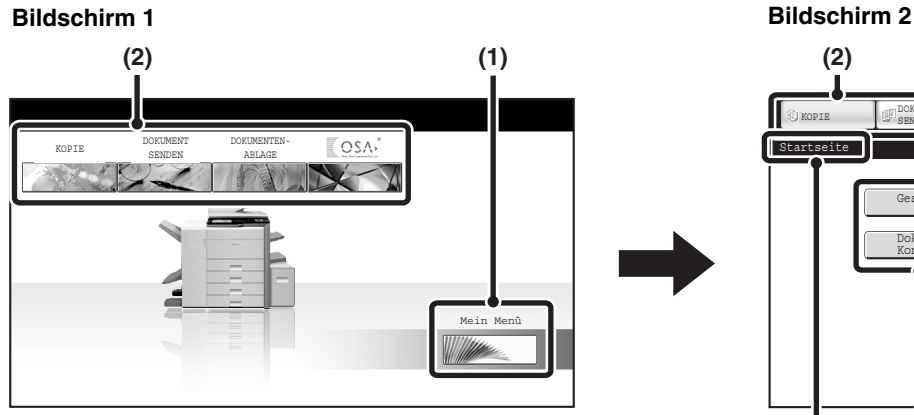

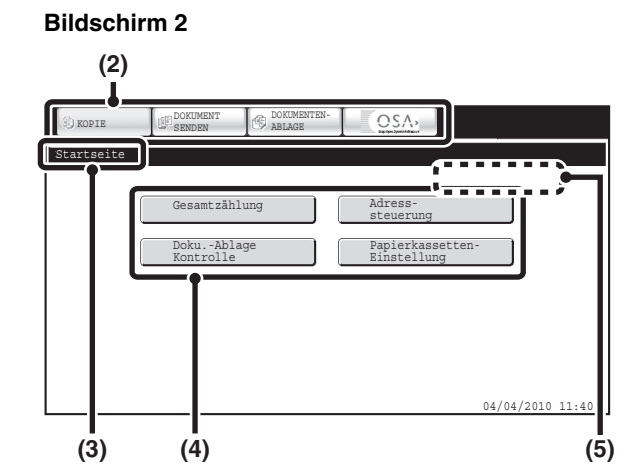

#### **(1) [Mein Menü]-Taste**

Berühren Sie dieses Feld, um zur zweiten Startseite zu wechseln.

#### **(2) Betriebsart-Auswahltasten**

Benutzen Sie diese Tasten, um zwischen den Sharp OSA-Modi Kopieren, Bild senden und Dokumentenablage zu wechseln.

#### **(3) Bezeichnung**

Zeigt die Bezeichnung der Startseite an.

#### **(4) Schnellzugriffstaste**

Eine gespeicherte Funktion wird in Form einer Schnellzugriffstaste angezeigt. Um die gespeicherte Funktion aufzurufen, müssen Sie nur die jeweilige Taste berühren.

#### **(5) Benutzername**

Zeigt den Namen des angemeldeten Benutzers an. Der Benutzername wird angezeigt, wenn die Benutzer-Authentifizierung am Gerät aktiviert ist.

Verknüpfungen zu den Funktionen können als Schaltflächen auf der Startseite registriert werden. Wenn ein Tastenkürzel berührt wird, wird das Fenster für die entsprechende Funktion angezeigt. Registrieren Sie häufig verwendete Funktionen auf der Startseite, um einfach und bequem auf diese Funktionen zuzugreifen. Wenn eine Benutzer-Authentifizierung genutzt wird, kann die Startseite "Bevorzugte Bedienergruppe" angezeigt werden. Registrieren Sie die Tasten, die Sie auf der Startseite in den Systemeinstellungen anzeigen möchten.

Weitere Informationen zu den Einstellungen der Startseite finden Sie unter "Bevorzugte Bedienergruppe" und "Heimbildschirm-Einstellungen" unter "7. SYSTEMEINSTELLUNGEN" in der Bedienungsanleitung.

# **BILDPRÜFUNGSFUNKTION (VORSCHAU)**

Mit der Bildprüffunktionen können Sie gescannte Bilder und eingegangene Faxe auf dem Bedienfeld anzeigen.

# **Hilfreiche Verwendungsmöglichkeiten für die Bildprüfung**

Es können Bilder angezeigt werden, die zum Kopieren, Faxen /Bild senden gescannt wurden sowie Bilder, die mithilfe der Dokumentenablagefunktion Scannen zu HDD gescannt wurden. Dadurch können Sie die Auswirkungen der Spezialmodi prüfen und Probleme vor dem Kopieren oder vor der Übertragung korrigieren.

### **"Nur erforderliche Faxe drucken"**

Sie können ein eingegangenes Fax vor dem Drucken prüfen. Wenn Sie das Fax nicht benötigen, können Sie es löschen ohne es drucken zu müssen. Dadurch können Sie Papier und Toner sparen.

### **"Prüfen des Inhalts einer Datei, die im Gerät gespeichert ist"**

Vor dem Drucken oder Senden einer gespeicherten Datei mit der Dokumentenablagefunktion können Sie den Inhalt der Datei prüfen. Eine Vorschau kann direkt im Menü Auftragseinstellungen angezeigt werden. Dadurch können Sie einfach zwischen der Bildvorschau und der Auftragsausführung wechseln.

Bei Verwendung der Bildprüfungsfunktion wird eine ähnliche Ansicht wie die nachfolgende angezeigt. Die Tastenbezeichnungen in der Bildprüfungsansicht und in den Verfahrensanweisungen für die Verwendung des Bildschirms können je nach Bildtyp abweichen.

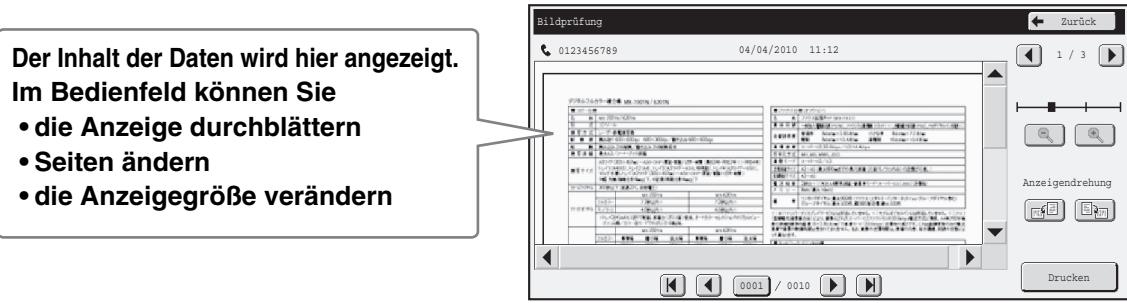

**Beispiel: Bildprüfungsansicht für ein eingegangenes Fax**

Weitere Informationen über die Bildprüfungsfunktion finden Sie in den in der Bedienungsanleitung beschriebenen Modi.

\* Das Vorschaubild ist eine ungefähre Darstellung des tatsächlichen Bilds. Sie kann geringfügig vom gedruckten Bild abweichen.

# **EINLEGEN VON ORIGINALEN**

Mit dem automatischen Originaleinzug können viele Originale gleichzeitig gescannt werden. Dadurch müssen Sie nicht jedes Original einzeln einlegen.

Verwenden Sie für Originale, die nicht mit dem automatischen Originaleinzug gescannt werden können, wie Bücher oder Dokumente mit angehefteten Notizen, das Vorlagenglas.

# **Verwenden des automatischen Originaleinzugs**

Legen Sie bei Verwendung des automatischen Originaleinzugs die Originale in das Originaleinzugfach ein.

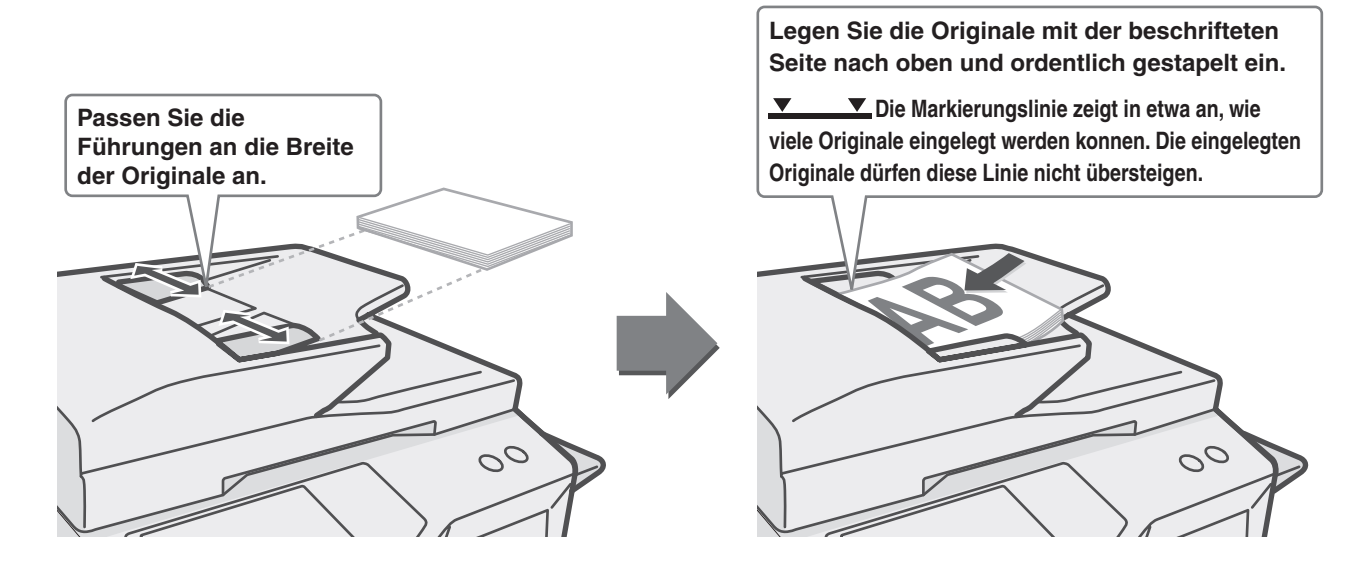

### **Verwenden des Vorlagenglases**

Achten Sie darauf, dass Ihre Finger beim Schließen des automatischen Originaleinzugs nicht eingeklemmt werden.

Schließen Sie den automatischen Originaleinzug nach dem Einlegen des Originals wieder. Bleibt er offen, werden die außerhalb des Originals liegenden Bereiche in Schwarz kopiert, wodurch der Tonerverbrauch unnötig steigt.

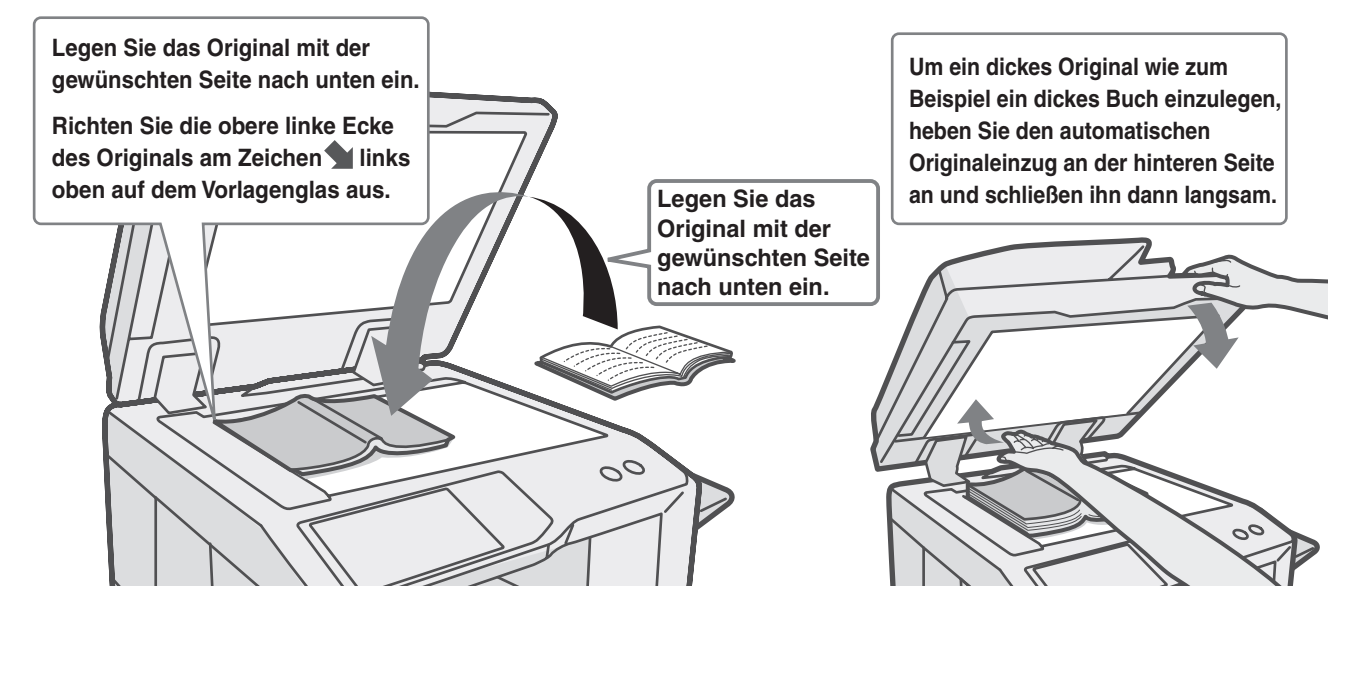

# **WECHSELN DES PAPIERS IN EINEM FACH**

# **Namen der Fächer**

Die Bezeichnungen der Fächer werden unten aufgeführt.

Die Anzahl der Blätter, die in die verschiedenen Fächer eingelegt werden können, finden Sie in den folgenden Handbüchern:

- Bedienungsanleitung, "Papier-Kass. einstellen" unter "7. SYSTEMEINSTELLUNGEN"
- Sicherheitshandbuch, "TECHNISCHE DATEN"

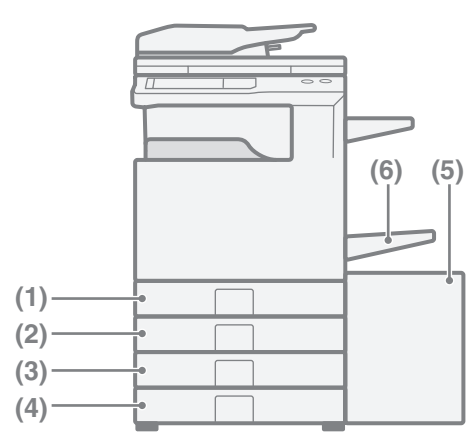

**(5) (1) Fach 1 (2) Fach 2 (3) Fach 3 (4) Fach 4 (5) Fach 5 (Großraummagazin) (6) Manueller Einzug**

#### **Zu bedruckende Seite nach oben oder nach unten**

Wenn Papier in ein Fach geladen wird, wird das Blatt je nach Fach entweder mit der Druckseite nach oben oder nach unten gelegt.

#### **Fach 1 bis 4**

Legen Sie das Papier mit der zu bedruckenden Seite nach oben ein.

Wenn jedoch die Papiersorte auf "Vorgedruckt" oder "Briefkopf" eingestellt ist, legen Sie das Papier mit der Druckseite nach unten ein\*.

#### **Manueller Einzug und Fach 5:**

Legen Sie das Papier mit der zu bedruckenden Seite nach unten ein.

Wenn jedoch die Papiersorte auf "Vorgedruckt" oder "Briefkopf" eingestellt ist, legen Sie das Papier mit der Druckseite nach oben ein\*.

\* Wurde "Deaktivierung Duplex" in den Systemeinstellungen aktiviert (Administrator), legen Sie das Papier normal ein (Druckseite nach oben in Fach 1 bis 4, Druckseite nach unten im Einzelblatteinzug und Fach 5).

# **Papier in ein Fach einlegen**

Um das Papier in einem Fach auszuwechseln, legen Sie das gewünschte Papier in das Fach und ändern Sie anschließend die Einstellungen für das Fach im Gerät, um das geladene Papier anzugeben. Der Vorgang für die Änderung der Papiergröße für ein Fach wird weiter unten erläutert. Zum Beispiel wird das Papier in Fach 1 von Format B4 (8-1/2" x 14") Normalpapier auf A4 (8-1/2" x 11") Recyclingpapier geändert.

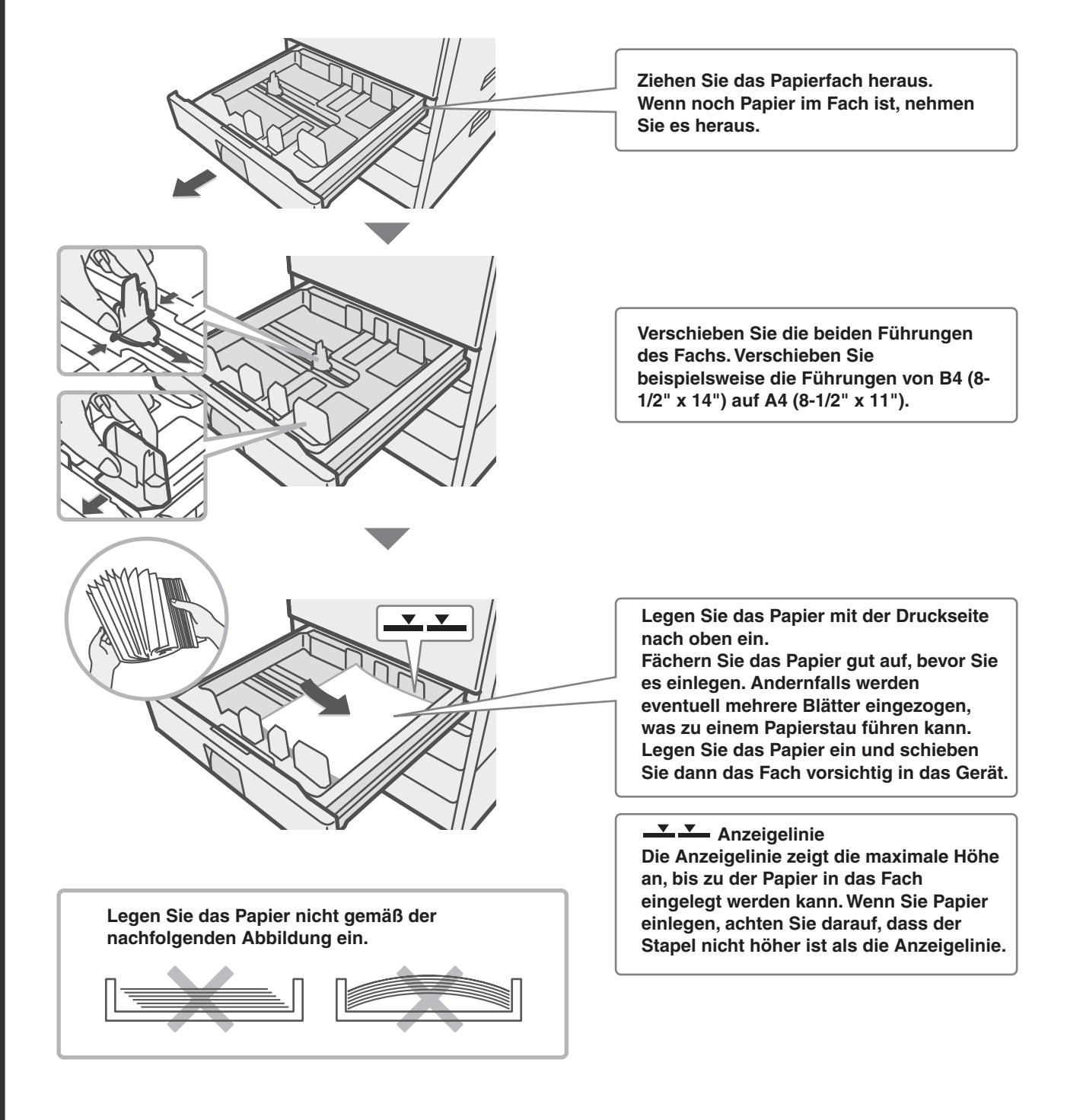

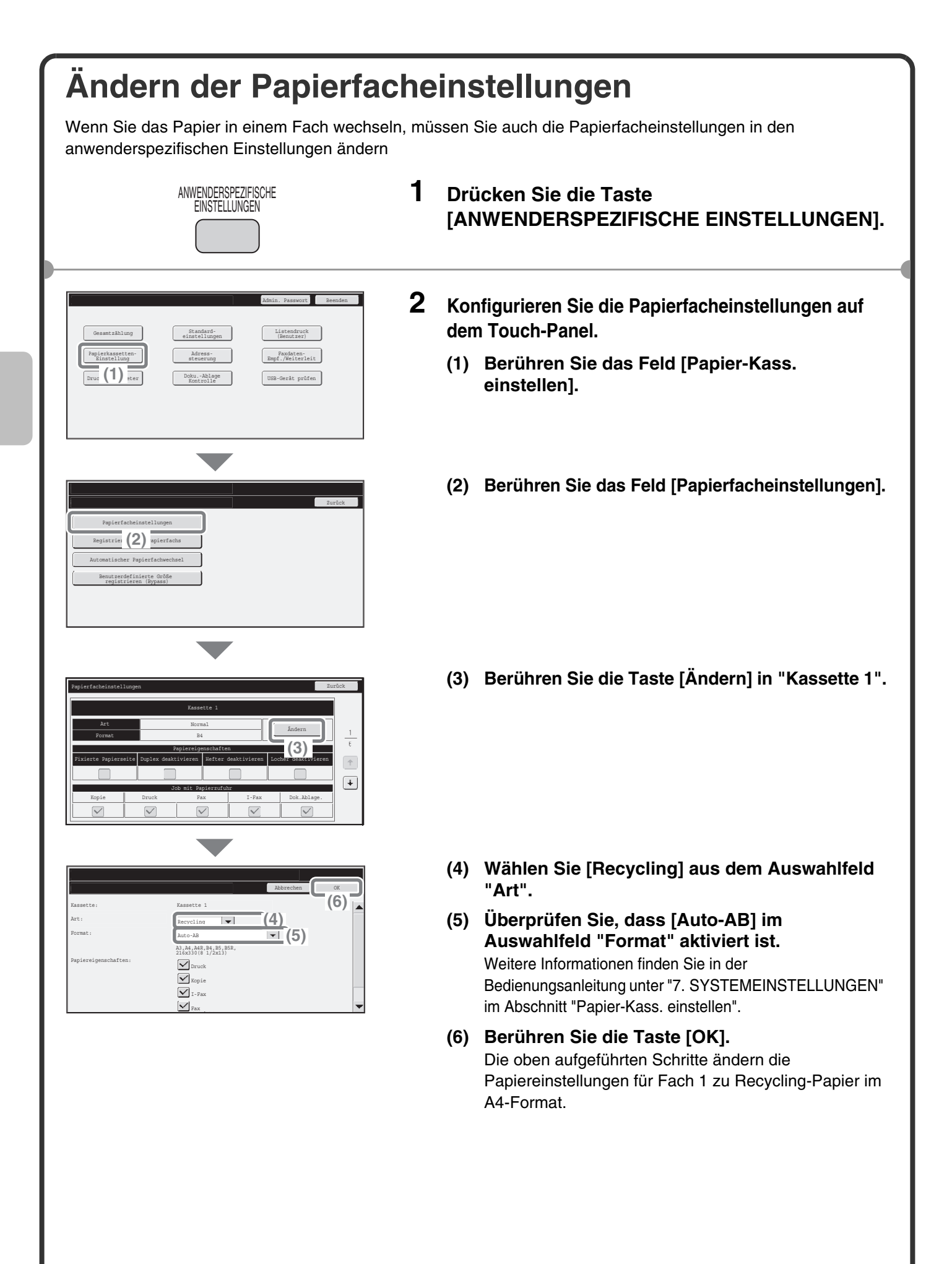

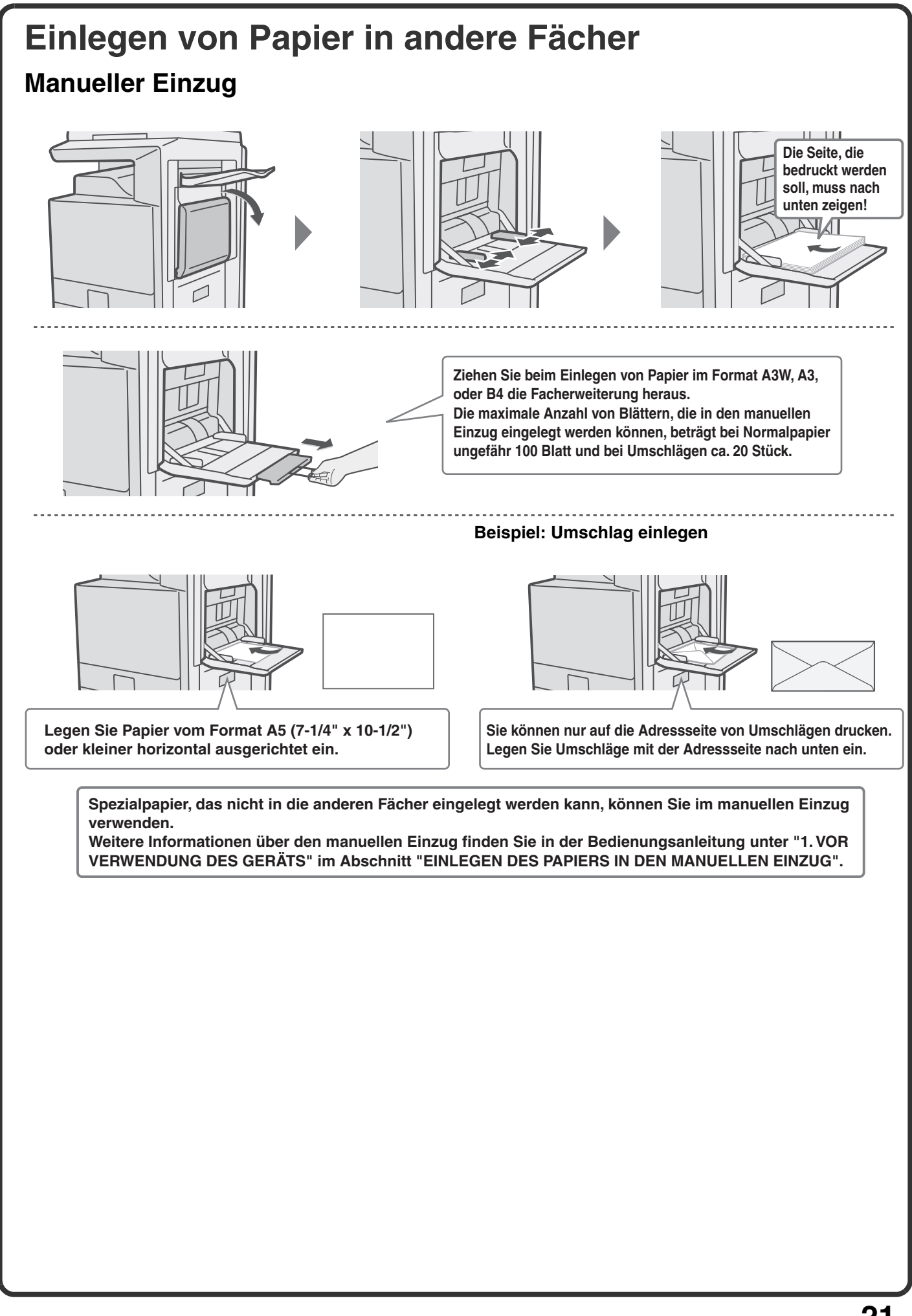

### **Großraummagazin**

Die Papiergröße von Fach 5 kann nur von einem Kundendiensttechniker geändert werden.

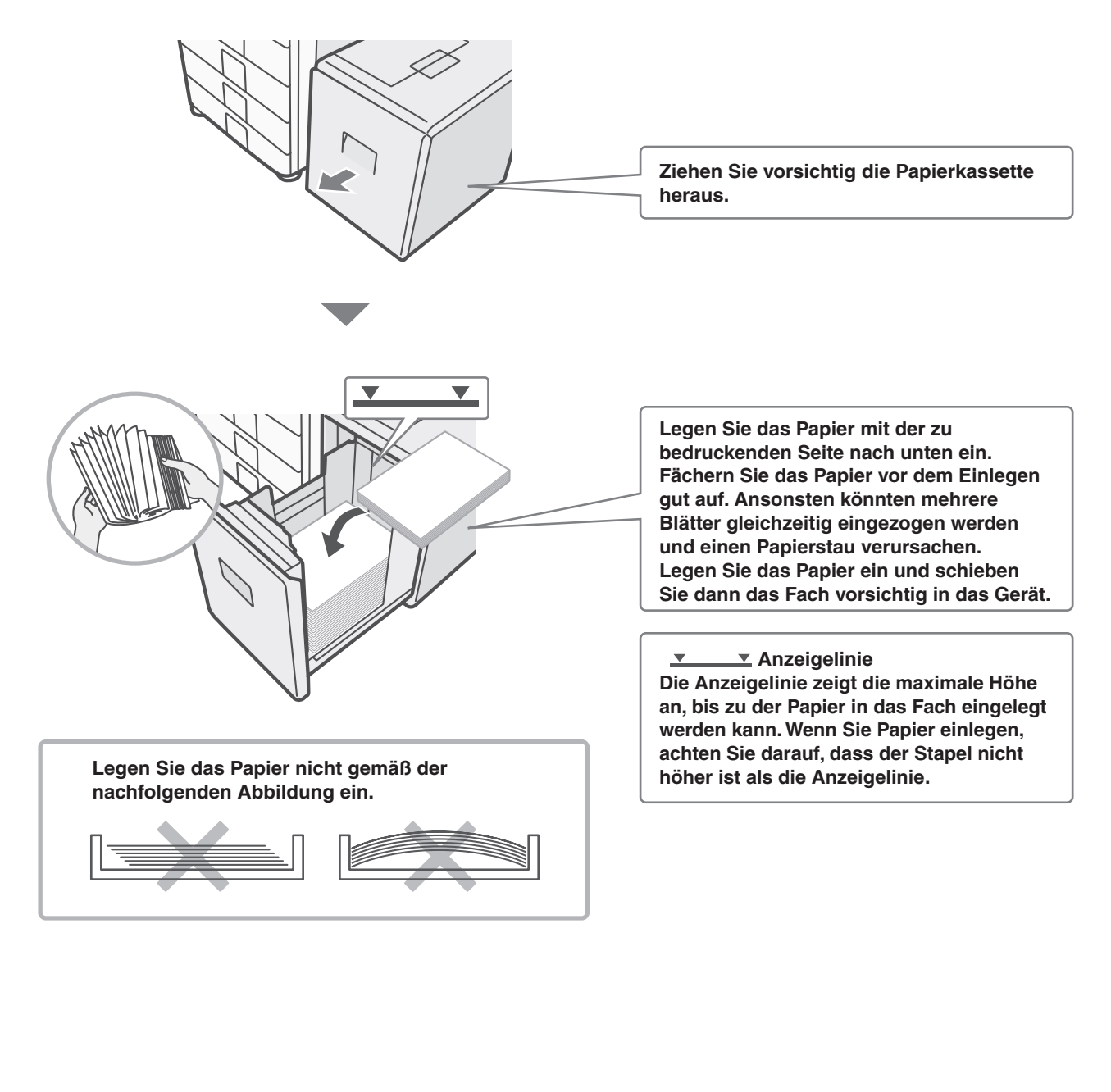

# **Kopieren Kopieren**

In diesem Abschnitt werden grundlegende Verfahren für das Verwenden der Kopierfunktion beschrieben. Außerdem gibt dieser Abschnitt eine Einführung in die verschiedenen Kopiermöglichkeiten, die mit den Spezialmodi durchgeführt werden können.

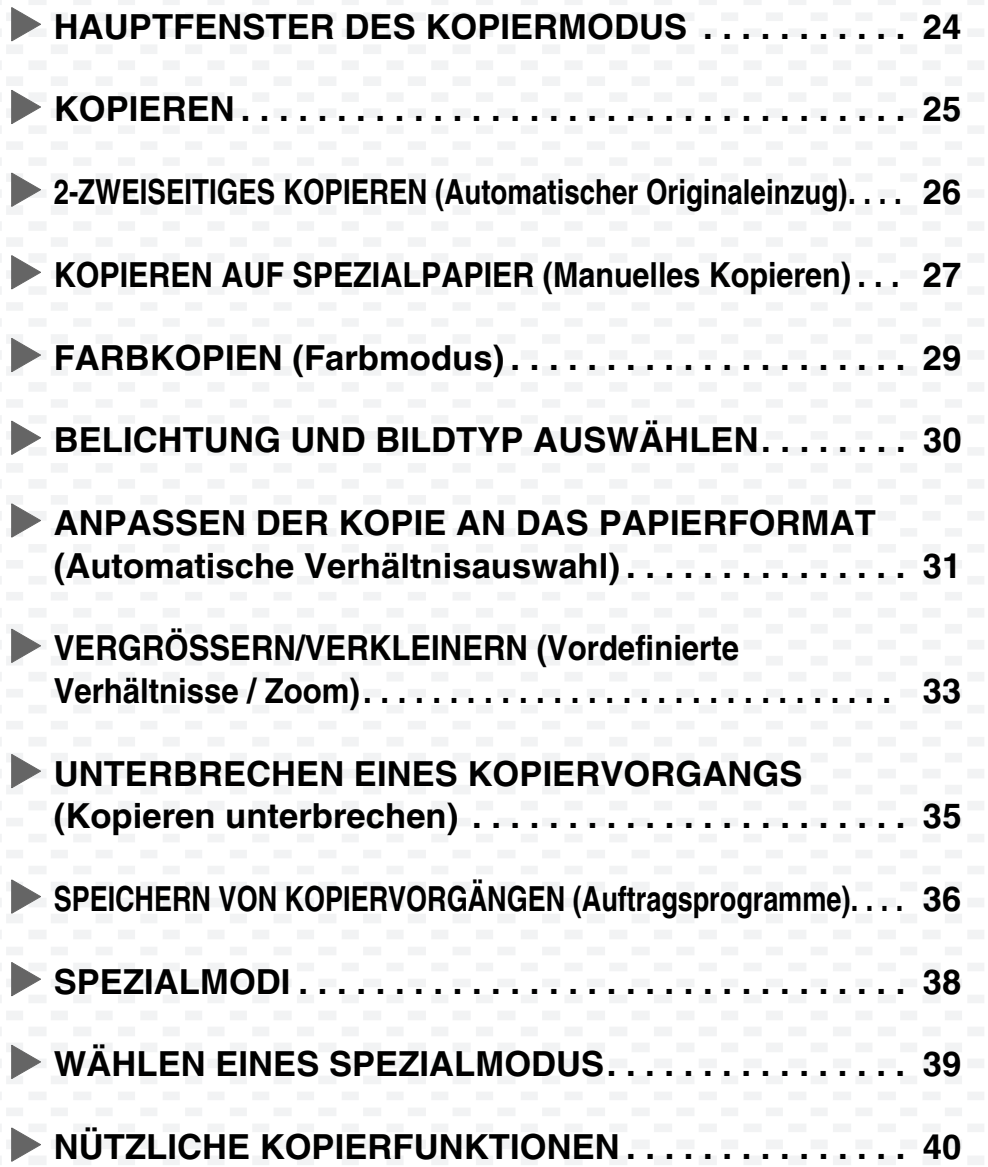

# **HAUPTFENSTER DES KOPIERMODUS**

Um das Hauptfenster des Kopiermodus zu öffnen, drücken Sie im Bedienfeld die Taste [KOPIE]. Wählen Sie die Kopiereinstellungen im Hauptfenster aus.

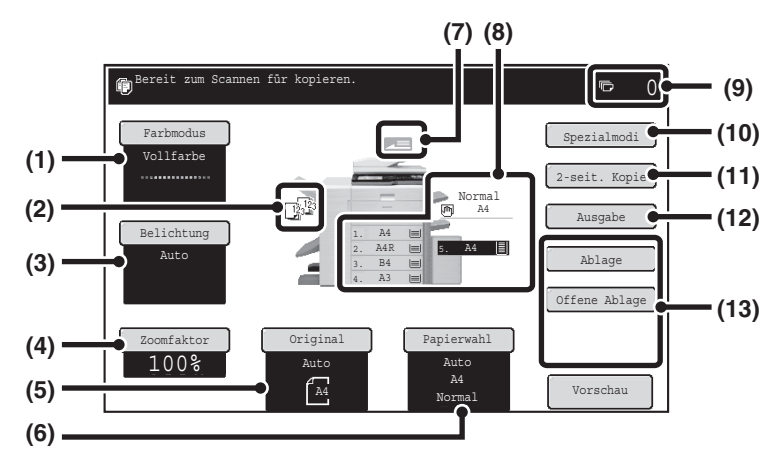

#### **(1)Taste [Farbmodus]**

Über diese Taste können Sie den Farbmodus ändern.

#### **(2)Ausgabeanzeige**

Wenn eine oder mehrere Ausgabefunktionen wie Sortieren, Gruppieren, Heften und Sortieren oder Sattelheften ausgewählt wurden, sehen Sie hier die entsprechenden Funktionssymbole.

#### **(3)Taste [Belichtung]**

Zeigt die aktuelle Kopierbelichtung und den eingestellten Belichtungsmodus an. Über diese Taste können Sie die Belichtung oder den Belichtungsmodus ändern.

#### **(4)[Zoomfaktor]-Taste**

Zeigt den aktuellen Kopiermaßstab an. Über diese Taste können Sie den Kopiermaßstab verändern.

#### **(5)Taste [Original]**

Wenn ein Original eingelegt wurde, zeigt diese Taste automatisch die erkannte Originalgröße an. Wenn das Originalformat von Hand eingestellt wurde, erscheint das eingestellte Format.

#### **(6)Taste [Papierwahl]**

Über diese Taste können Sie das verwendete Papier (fach) ändern. Das Fach, das Papierformat und die Papiersorte werden hier angezeigt. Über die Fach-Abbildungen in der Papierformatanzeige können Sie dasselbe Fenster öffnen.

#### **(7)Originaleinzugs-Anzeige**

Erscheint, wenn ein Original in den automatischen Originaleinzug eingelegt wird.

#### **(8)Papierwahl-Anzeige**

Zeigt das Format des in die einzelnen Fächer eingelegten Papiers und die verbleibende Papiermenge an  $\equiv$ .

Das ausgewählte Papierfach wird markiert dargestellt.

Das zuführende Papierfach wird grün angezeigt. Ziehen Sie ein Fach, von dem aus gerade Papier eingezogen wird, nicht heraus. Andernfalls kommt es zu einem Papierstau.

#### **(9)Kopienanzahl-Anzeige**

Zeigt die eingestellte Kopienanzahl.

#### **(10)Taste [Spezialmodi]**

Über diese Taste können Sie Spezialmodi wie Randverschiebung, Löschen und Doppelseitiges Kopieren einstellen.

#### **(11)Taste [2-seit. Kopie]**

Über diese Taste können Sie die Funktion 2-seitiges Kopieren wählen.

#### **(12)Taste [Ausgabe]**

Zur Auswahl einer Ausgabefunktion wie Sortieren, Gruppieren, Versatz, Heften und Sortieren, Sattelheften, Lochen oder Falten.

#### **(13)Individuell eingestellte Tasten**

Die hier angezeigten Tasten können so verändert werden, dass sie die von Ihnen bevorzugten Einstellungen und Funktionen anzeigen.

#### **(14)Taste [Vorschau]**

Drücken Sie vor dem Drucken einer Kopie im Bedienfeld auf das Vorschaubild, um dieses anzuzeigen.

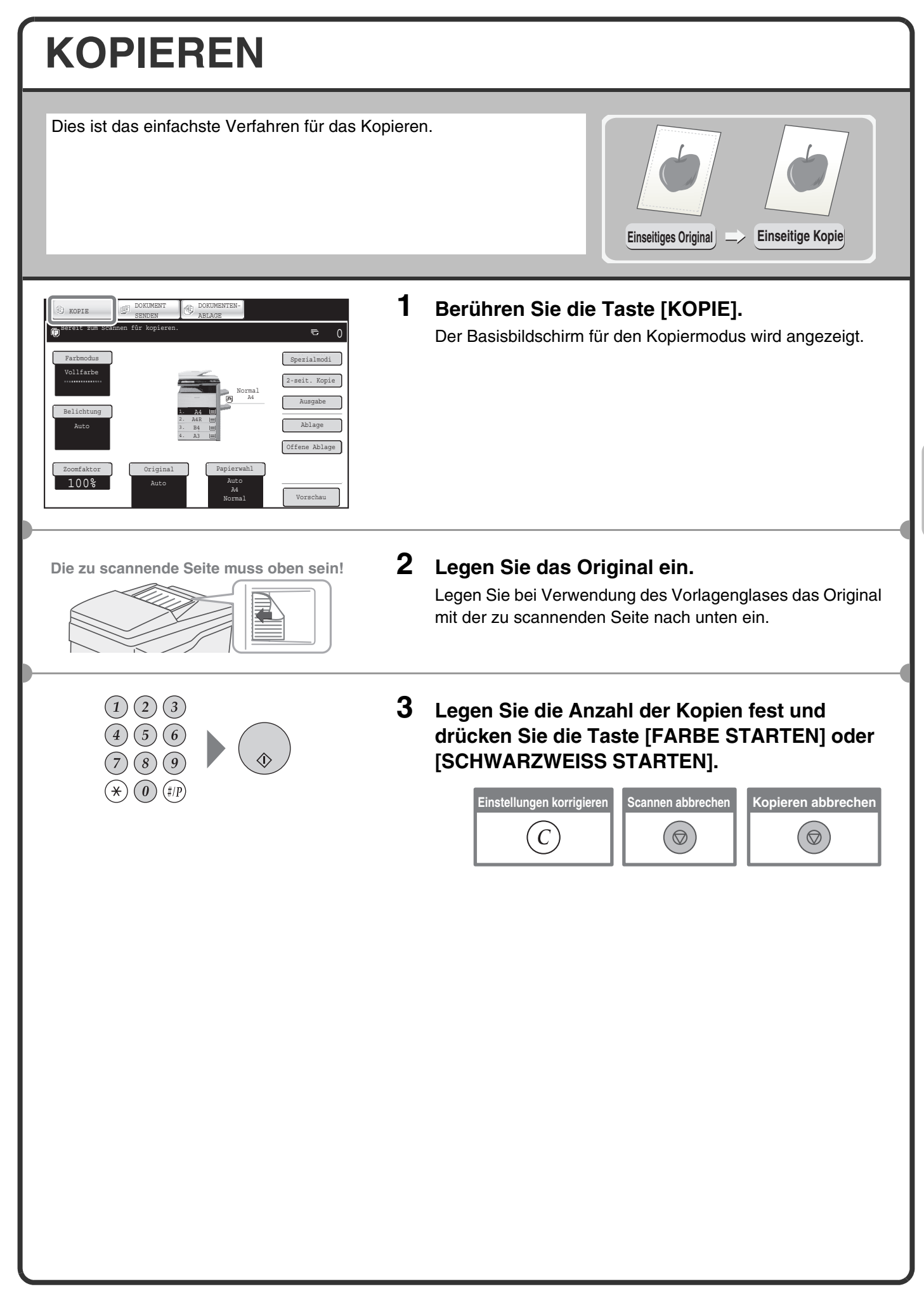

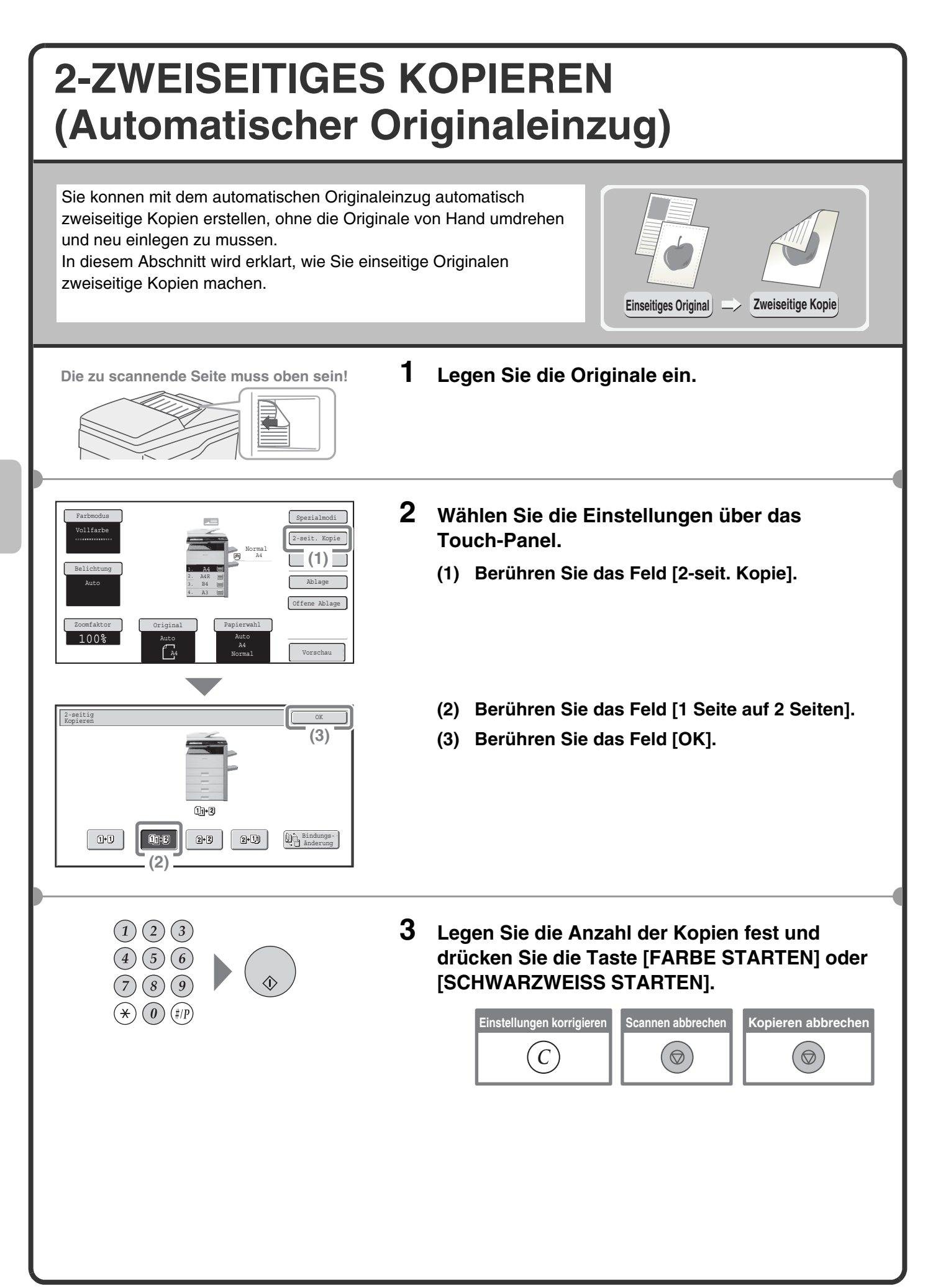

# **KOPIEREN AUF SPEZIALPAPIER (Manuelles Kopieren)**

Verwenden Sie zum Kopieren auf Spezialpapiersorten, wie schweres Papier, Umschläge und Registerpapier, den manuellen Einzug. In diesem Abschnitt wird das Einlegen von schwerem, A4-formatigem Papier in den manuellen Einzug erläutert.

Spezialmodi

2-seit. Kopie Ausgabe Ablage Offene Ablage

Vorschau

Abbrechen

 $\frac{1}{2}$ 

 $\left[ \begin{array}{c} \bullet \\ \end{array} \right]$ 

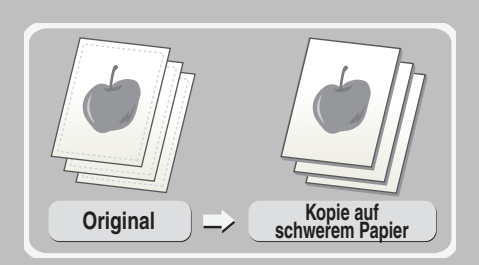

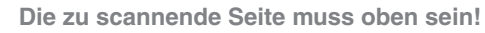

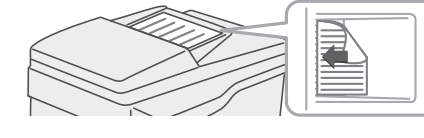

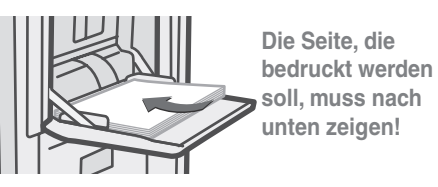

A4

Auto

1. A4 2. A4R 3. B4 4. A3

Original Papierwahl

Papierkassette Bypass-Fach

2. A4R Normal

 $\boxplus$ 

Vorgelocht | Farbig || Dünnes Papier || Etiketten

Normal

Normal

Dickes Papier 1 | Dickes Papier 2 | Transp.-folie

uelles Eingabefach - Einstellung Art/Format

Dickes Papier 1: 106 - 209 g/m2 (28 lbs.bond, 110 lbs.index) Dickes Papier 2: 210 - 256 g/m2 (110-140 lbs.index)

Glanzpapier Umschlag **(3)**

Vorgedruckt | Recycling | Briefkopf

Transp.-folie Registerpapier

 $\sqrt{m}$  A4

Auto A4 Normal

**(1)**

Normal

A4

Normal

**(2)**

Papierwahl

Zoomfaktor 100%

Vollfarbe

Belichtung Auto

.<br>Papierwahl

Normal

Papierart auswählen

3. B4 4. A3 **1 Legen Sie die Originale ein.**

Legen Sie bei Verwendung des Vorlagenglases das Original mit der zu scannenden Seite nach unten ein.

**2 Legen Sie das Papier in den manuellen Einzug ein.**

- **3 Wählen Sie die Papiereinstellungen auf dem Touch-Panel.**
	- **(1) Berühren Sie die Taste [Papierwahl].**
	- **(2) Berühren Sie die Taste Papiertyp im Einzelblatteinzug.**

Hier wurde die Taste [Normal] berührt.

**(3) Berühren Sie die Taste [Dickes Papier 1] oder [Dickes Papier2].**

Beträgt das Gewicht des eingelegten Papiers 106 g/m2 bis 209 g/m2 (28 lbs. bond bis 110 lbs. index), aktivieren Sie die Taste [Dickes Papier 1]. Beträgt das Gewicht 210 g/m<sup>2</sup> bis 256 g/m<sup>2</sup> (56 lbs. bond bis 140 lbs. index), aktivieren Sie die Taste [Dickes Papier 2].

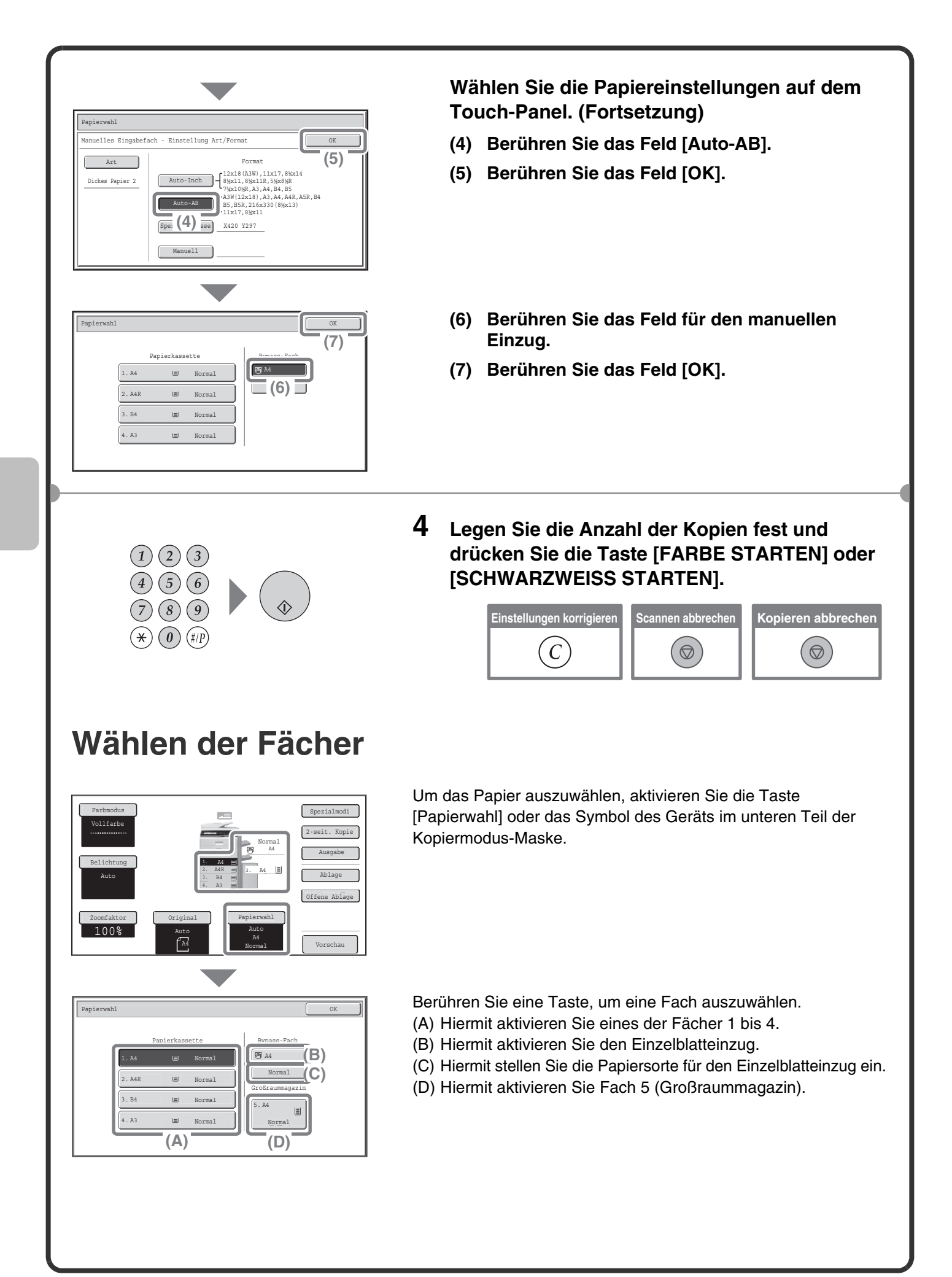

# **FARBKOPIEN (Farbmodus)**

Wenn farbige und schwarzweiße Originale gemischt verwendet werden, können Sie automatisch erkennen lassen, ob es sich jeweils um ein farbiges oder schwarzweißes Original handelt, damit die Kopien entsprechend erstellt werden.

Im Folgenden wird beschrieben, wie Sie zum Kopieren mit eingestelltem Farbmodus "Auto" zur automatischen Erkennung von Farb- und Schwarzweißoriginalen vorgehen müssen.

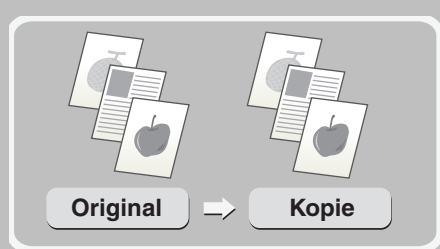

**Die zu scannende Seite muss oben sein!**

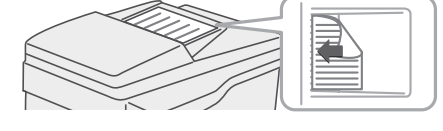

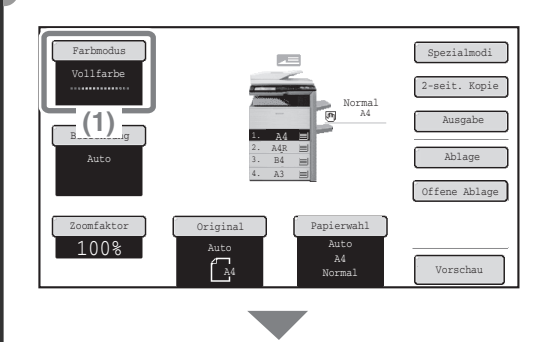

Farbmodus OK

**(2)**

Zweifarbig Eine Farbe **(3)**

### **1 Legen Sie die Originale ein.**

Wenn Sie das Vorlagenglas benutzen, legen Sie das Original mit der zu scannenden Seite nach unten.

- **2 Wählen Sie die Einstellungen über das Touch-Panel.**
	- **(1) Berühren Sie die Taste [Farbmodus].**
	- **(2) Berühren Sie die Taste [Auto].**
	- **(3) Berühren Sie die Taste [OK].**

- 
- **3 Stellen Sie die Kopienanzahl ein und drücken Sie auf [FARBE STARTEN].**

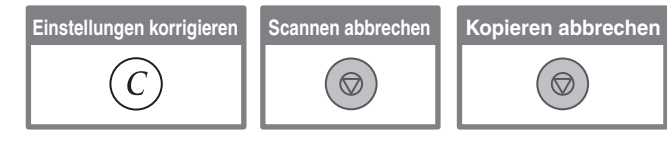

#### **BELICHTUNG UND BILDTYP AUSWÄHLEN** Sie können den Vorlagenbildtyp angeben, um eine klarere Kopie zu erhalten. Dieser Vorgang wird im Folgenden am Beispiel eines Originals mit hellen Farben, z. B. einer Buntstiftzeichnung, gezeigt. **Helles Original Belichtung angepasst 1 Legen Sie das Original ein. Die zu scannende Seite muss oben sein!** Legen Sie bei Verwendung des Vorlagenglases das Original mit der zu scannenden Seite nach unten ein. **2 Wählen Sie die Belichtungseinstellungen auf**  Farbmodus extensive contract of the Spezialmodi Vollfarbe **dem Touch-Panel.** 2-seit. Kopie Normal A4 Ausgabe **(1) Berühren Sie das Feld [Belichtung].** Belichtung 1. A4 2. A4R Auto Ablage 3. B4 4. A3 Offene Ablage **(1)** 2<del>coloration</del> Original Papierwahl 100% Auto Auto A4 Vorschau A4 Normal Belichtung OK **(2) Berühren Sie das Feld [Helles Original]. (4)** Auto **(3) Über die Taste das Druckergebnis dunkler**  Original-Bildtyp Manuell  $\Box$  Text  $\boxed{E}_{\text{rot}}$ Text/Foto einstellen **D**. Text/ **Landkarte** Foto Gedrucktes Foto Für die Belichtung stehen neun Stufen zur Auswahl. 1 . . . 3 <u>. . . .</u>  $\Box$  $\Box$ Helles Original Verdunkeln Sie helle Originale mit der Taste **D**,  $(3)$ <sup> $(2)$ </sup> hellen Sie dunkle Originale auf mit der Taste  $\Box$  auf. Scan Auflösung **(4) Berühren Sie das Feld [OK]. 3 Legen Sie die Anzahl der Kopien fest und drücken Sie die Taste [FARBE STARTEN] oder**   $(1)(2)(3)$ **[SCHWARZWEISS STARTEN]. Einstellungen korrigieren Scannen abbrechen Kopieren abbrechen**  $(\star)$   $(0)$   $(\sharp/\rho)$  $(C)$  $\alpha$  $\Theta$

# **ANPASSEN DER KOPIE AN DAS PAPIERFORMAT (Automatische Verhältnisauswahl)**

Sie können ein Original mithilfe der automatischen. Vergrößerung bzw. Verkleinerung auf jedes beliebige Format kopieren. In diesem Abschnitt wird das Kopieren eines Originals im Format A4 auf Papier im A3-Format beschrieben.

OK

**(3)**

 $S$ pezialmodis Spezialmodis Spezialmodis Spezialmodis Spezialmodis Spezialmodis Spezialmodis Spezialmodis Spezial $m$ 

2-seit. Kopie Ausgabe Ablage Offene Ablage

Vorschau

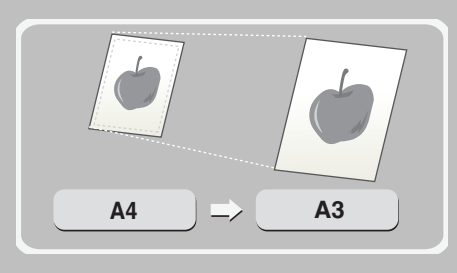

**Die zu scannende Seite muss oben sein!**

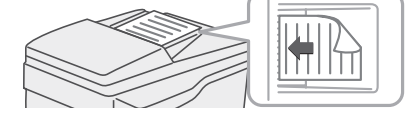

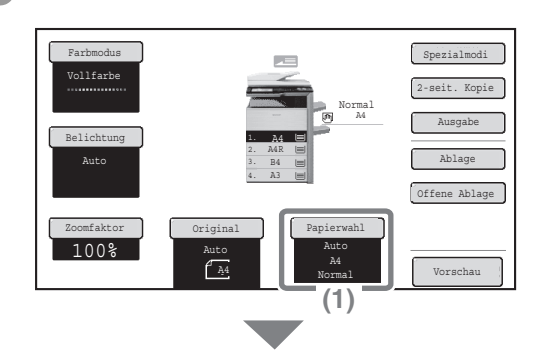

Papierkassette Bypass-Fach

Normal

1. A4 2. A4R 3. B4 4. A3

 $\sqrt{A}$ 

2. A4R 国 Normal  $1. A4$   $\equiv$  Normal

**(2)**

 $\sqrt{g}$  A4

Normal

Normal

A4

Papierwahl Normal

Papierwahl

3. B4 4. A3

Auto-Image

**(4)**

Zoomfaktor 100%

Vollfarbe

Belichtung Auto

#### **1 Legen Sie das Original ein.**

Legen Sie bei Verwendung des Vorlagenglases das Original mit der zu scannenden Seite nach unten ein.

- **2 Wählen Sie die Einstellungen über das Touch-Panel.**
	- **(1) Berühren Sie die Taste [Papierwahl].**
	- **(2) Berühren Sie das Fach mit der gewünschten Papiergröße.**
	- **(3) Berühren Sie das Feld [OK].**
	- **(4) Berühren Sie das Feld [Auto-Image].**

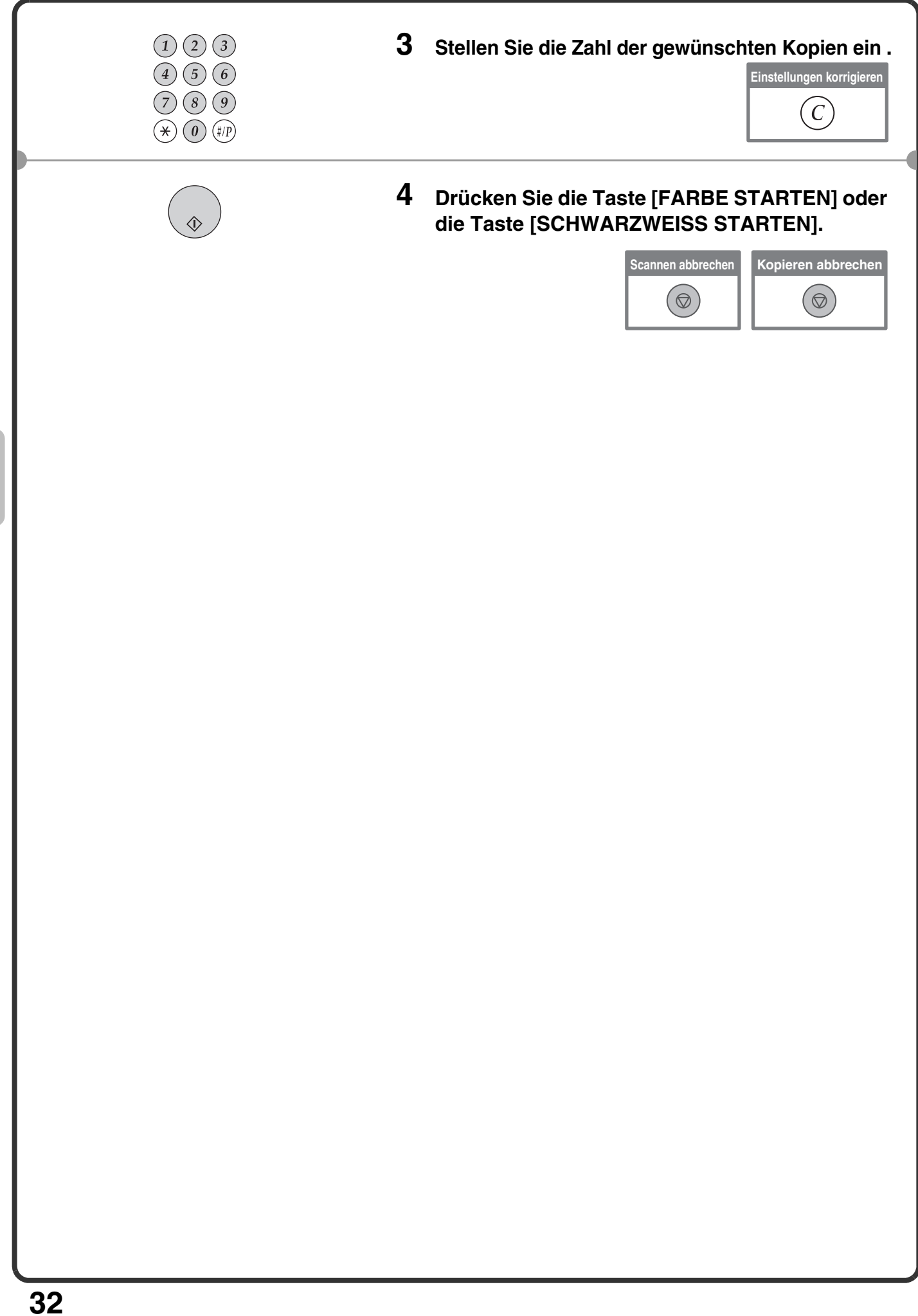

# **VERGRÖSSERN/VERKLEINERN (Vordefinierte Verhältnisse / Zoom)**

Für die präzise Einstellung der Kopiergröße können Sie entweder einen voreingestellten Faktor auswählen und/oder den Faktor in Schritten von 1 % vergrößern.

Als ein Beispiel wird in diesem Abschnitt das Verkleinern eines Bildes auf 55 % erläutert.

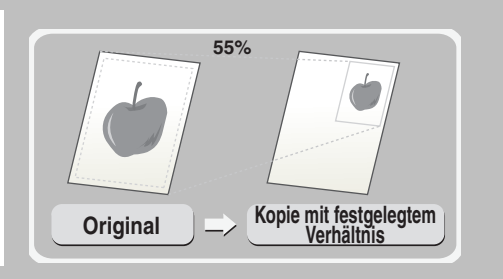

**Die zu scannende Seite muss oben sein!**

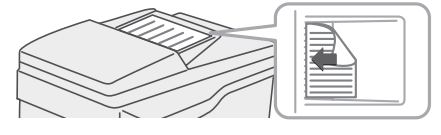

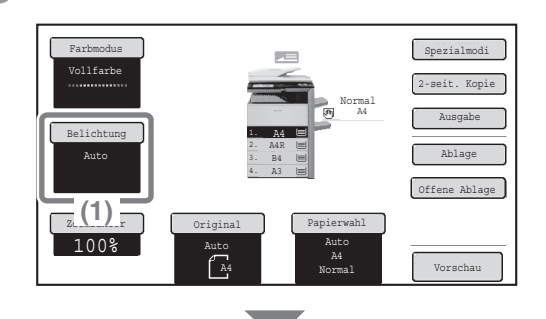

Zoomfaktor OK

% Zoom 100

100%

100%

**(3) (4)**

Zoom

 $55$   $\frac{1}{3}$ 

115%  $B_5 \rightarrow A4$ <br>B4  $\rightarrow A3$  $\frac{122\%}{AA}$   $\rightarrow$  B<sub>4</sub> 141%  $B_5 \rightarrow B4$ <br>A4  $\rightarrow$  A3

200% 400%

2

 $\ddot{\tau}$  $\boxed{\blacklozenge}$ 

**(2)**

OK

**(5)**

2 2

 $\boxed{\ast}$  $\begin{tabular}{|c|c|} \hline \textbf{+} & \textbf{+} \\ \hline \end{tabular}$ 

Auto-Image

Zoomfaktor

25% 50%

Auto-Image XY-Zoom

 $A_3 \rightarrow A_4$  70% B5 → A5<br>B4 → A4 <u>|</u> 81%  $A4 \rightarrow B5$ <br> $A3 \rightarrow B4$  86%

#### **1 Legen Sie das Original ein.**

Legen Sie bei Verwendung des Vorlagenglases das Original mit der zu scannenden Seite nach unten ein.

#### **2 Wählen Sie die Einstellungen über das Touch-Panel.**

- **(1) Berühren Sie das Feld [Zoomfaktor].**
- **(2) Berühren Sie die Taste**  $\boxed{\ast}$ **.**

- **(3) Berühren Sie das Feld [50%].** Berühren Sie die Taste des voreingestellten Zoomfaktors, der 55% naheliegt. (das heisst der gewünschte Zoomfaktor)
- **(4) Legen Sie das Kopierverhältnis mit dem Feld auf 55 % fest.**

Die *I* Taste verkleinert den Faktor in Schritten von 1 % und die <sup>1</sup> Taste vergrößert den Faktor in 1 %-Schritten.

**(5) Berühren Sie das Feld [OK].**

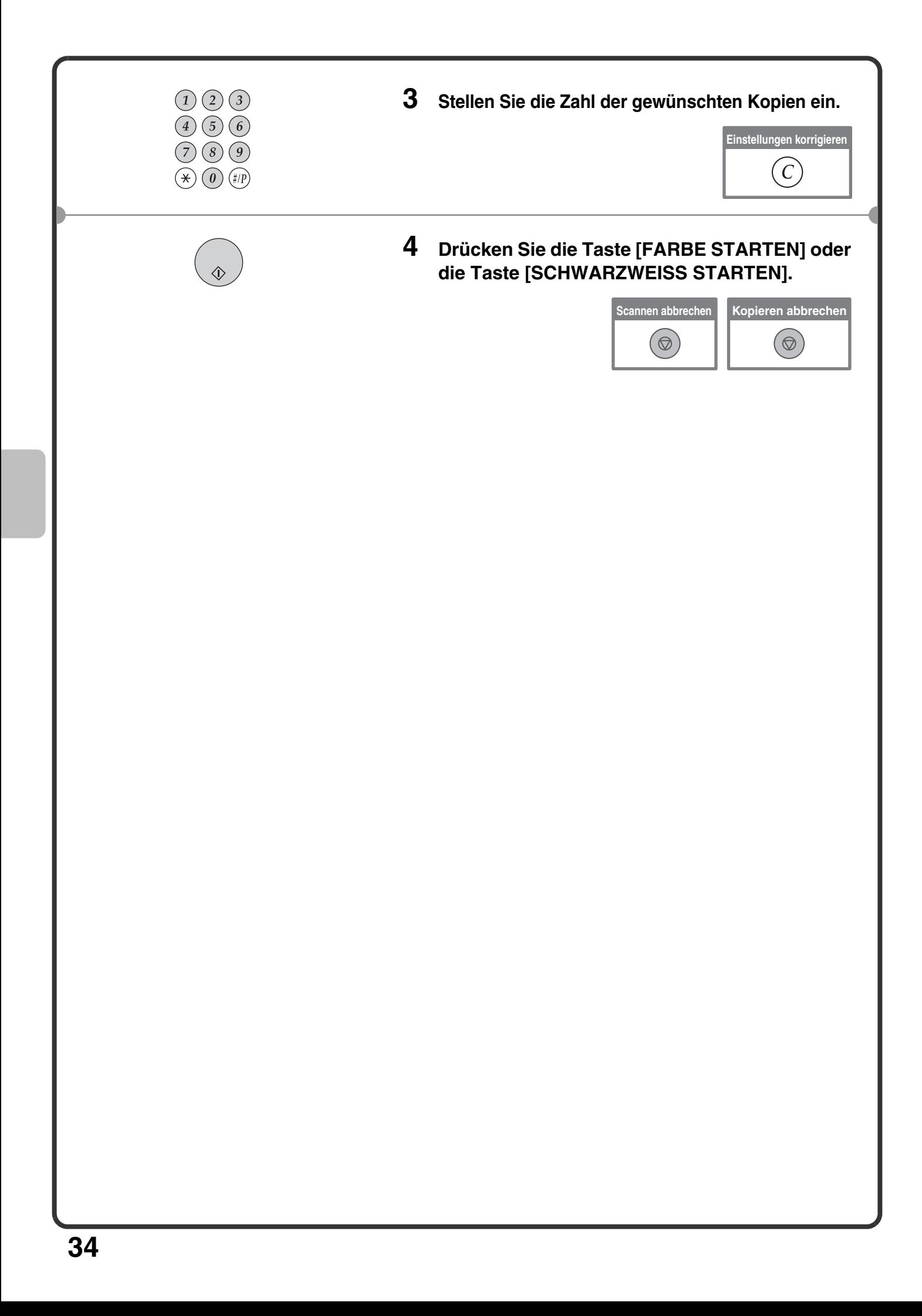
# **UNTERBRECHEN EINES KOPIERVORGANGS (Kopieren unterbrechen)**

Wenn die Maschine gerade nicht druckt, können Sie den Job unterbrechen und einen gerade wichtigeren Kopiervorgang ausführen. Diese Funktion ist nützlich, wenn Sie während eines umfangreichen Kopiervorgangs dringend etwas anderes kopieren müssen.

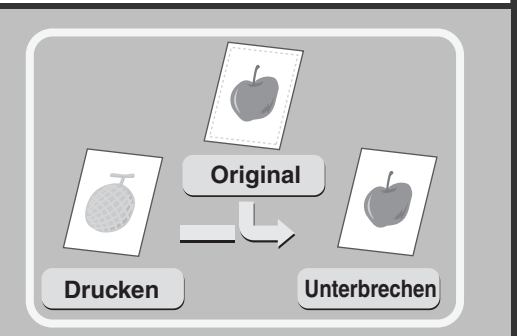

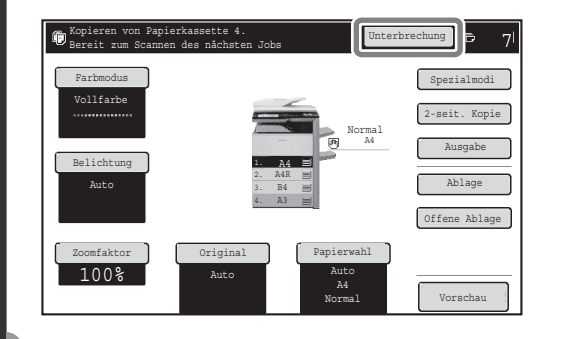

**1 Berühren Sie das Feld [Unterbrechung] wenn das Gerät einen Druckauftrag ausführt.**

Das Feld [Unterbrechung] wird im Basisbildschirm angezeigt, wenn das Gerät einen Druckauftrag ausführt.

**Die zu scannende Seite muss oben sein!**

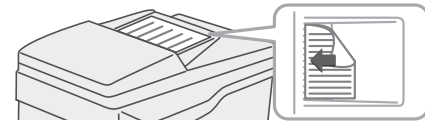

 $(1)(2)$ 

 $(0)(\#/P)$ 

### **2 Legen Sie das Original ein.**

Legen Sie bei Verwendung des Vorlagenglases das Original mit der zu scannenden Seite nach unten ein.

### **3 Legen Sie die Anzahl der Kopien fest und drücken Sie die Taste [FARBE STARTEN] oder [SCHWARZWEISS STARTEN].**

Der unterbrochene Druckvorgang wird fortgesetzt, nachdem der Kopierauftrag abgeschlossen wurde.

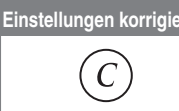

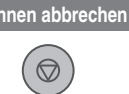

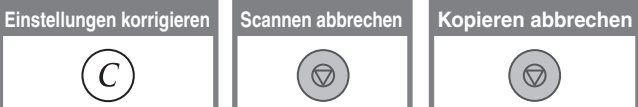

# **SPEICHERN VON KOPIERVORGÄNGEN (Auftragsprogramme)**

Sie können eine Gruppe von Kopiereinstellungen speichern. Diese Einstellungen können bei Bedarf jederzeit wieder abgerufen und verwendet werden.

Wenn Sie dieselben Kopiereinstellungen häufig benötigen, müssen Sie so nicht jedes Mal manuell die Einstellungen wählen.

### **Speichern eines Auftragsprogramms**

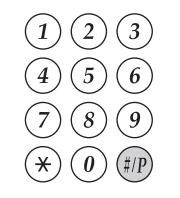

- **1** Drücken Sie die Taste [#/P] (...).
- Auftragsprogramme Beenden been deel and the best of the Beenden Beenden been deep and the Beenden between  $\vert$ Programmnummer drücken. 1 1 2 3 4 4 5 6  $\boxed{\color{red} \uparrow}$ 7 8 9  $\left| \downarrow \right|$ 10 11 12 Neuversuch Speichern/Löschen **(1)** Auftragsprogramme Beenden Programmnummer drücken. 1 4 1 2 3 **(2)** 4 5 6  $[\pm]$ 7 8 9  $\begin{array}{|c|} \hline \textbf{L} \end{array}$ 10 11 12 Neuversuch Speichern/Löschen **(5)** Einstellungen vornehmen und mit [OK]<br>speichern. Löschen mit [Abbrechen]. Abbreein Carl Communist Communist OK

Farbmodus Part is a series of the Spezialmodi

1. A4 2. A4R 3. B4 4. A3

Original Papierwahl

**(3)**

Auto

Normal

A4

Auto A4 Normal

- **2 Wählen Sie die Einstellungen über das Touch-Panel.**
	- **(1) Berühren Sie das Feld [Speichern/Löschen].**
	- **(2) Berühren Sie das Feld, unter dem Sie ein Auftragsprogramm speichern möchten.** Berühren Sie eine beliebige nicht markierte Taste. Felder, unter denen ein Auftragsprogramm gespeichert wurde, sind markiert.
	- **(3) Wählen Sie die zu speichernden Kopiereinstellungen.**
	- **(4) Berühren Sie die Taste [Programmname].** Es erscheint ein Texteingabefenster. Geben Sie einen Namen für das Programm ein.
	- **(5) Berühren Sie die Taste [OK].**

### **Aufrufen eines Auftragsprogramms**

2-seit. Kopie Ausgabe Programmname

**(4)**

Vorschau

**1** Drücken Sie die Taste [#/P] ( ...

Legen Sie das Original ein.

Zoomfaktor 100%

Vollfarbe

Belichtung Auto

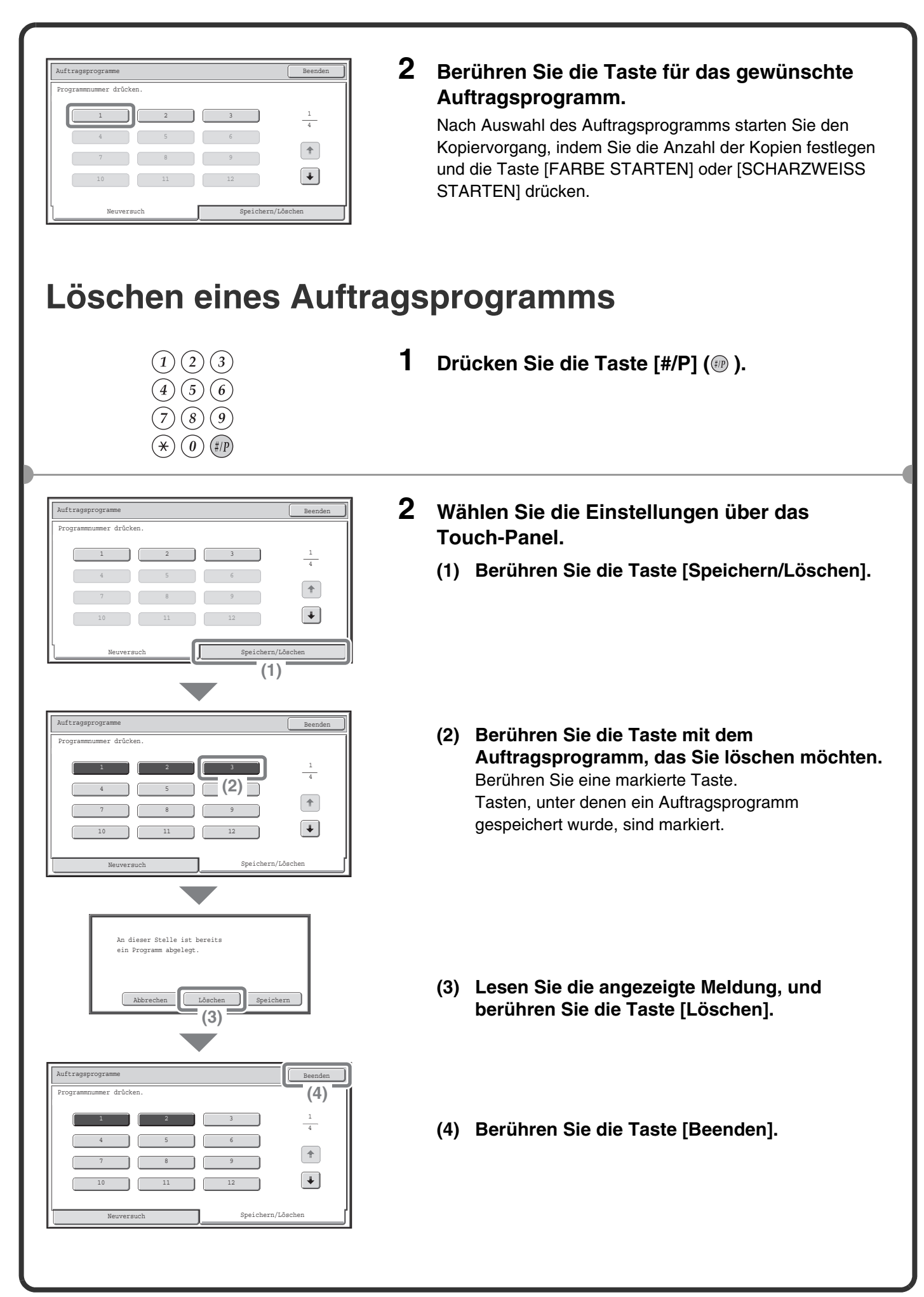

# **SPEZIALMODI**

Die Spezialmodi können für eine Vielzahl von speziellen Kopieraufträgen verwendet werden.

Dieser Abschnitt enthält eine Einführung in die Arten von Kopien, die mit den Spezialmodi erstellt werden können (Die Verfahren für die Nutzung der einzelnen Spezialmodi werden nicht erläutert.)

Jeder Spezialmodus hat seine speziellen Einstellungen und Schritte, jedoch ist die grundlegende Vorgehensweise bei allen Modi die gleiche. Das grundlegende Verfahren für die Auswahl eines Spezialmodus wird auf der folgenden Seite mit dem Beispiel "Rand verschieben" erläutert.

**Für die Verfahren zur Nutzung der Spezialmodi siehe Bedienungsanleitung, "3. KOPIERER" unter "SPEZIALMODI".**

# **Spezialmodi**

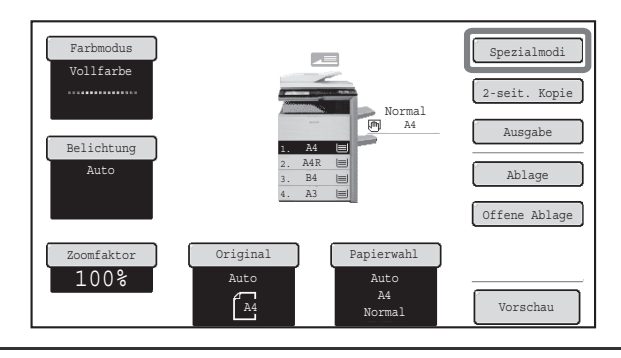

Öffnen Sie zum Verwenden eines Spezialmodus das entsprechende Menü, und berühren Sie das Feld des gewünschten Modus. Das Menü umfasst vier Bildschirme. Mit den Feldern  $\uparrow$  und  $\uparrow$  können Sie zwischen den Bildschirmen wechseln.

Berühren Sie zum Öffnen des Spezialmodusmenüs das Feld [Spezialmodi] im Ausgangsbildschirm.

#### **1. Bildschirm**

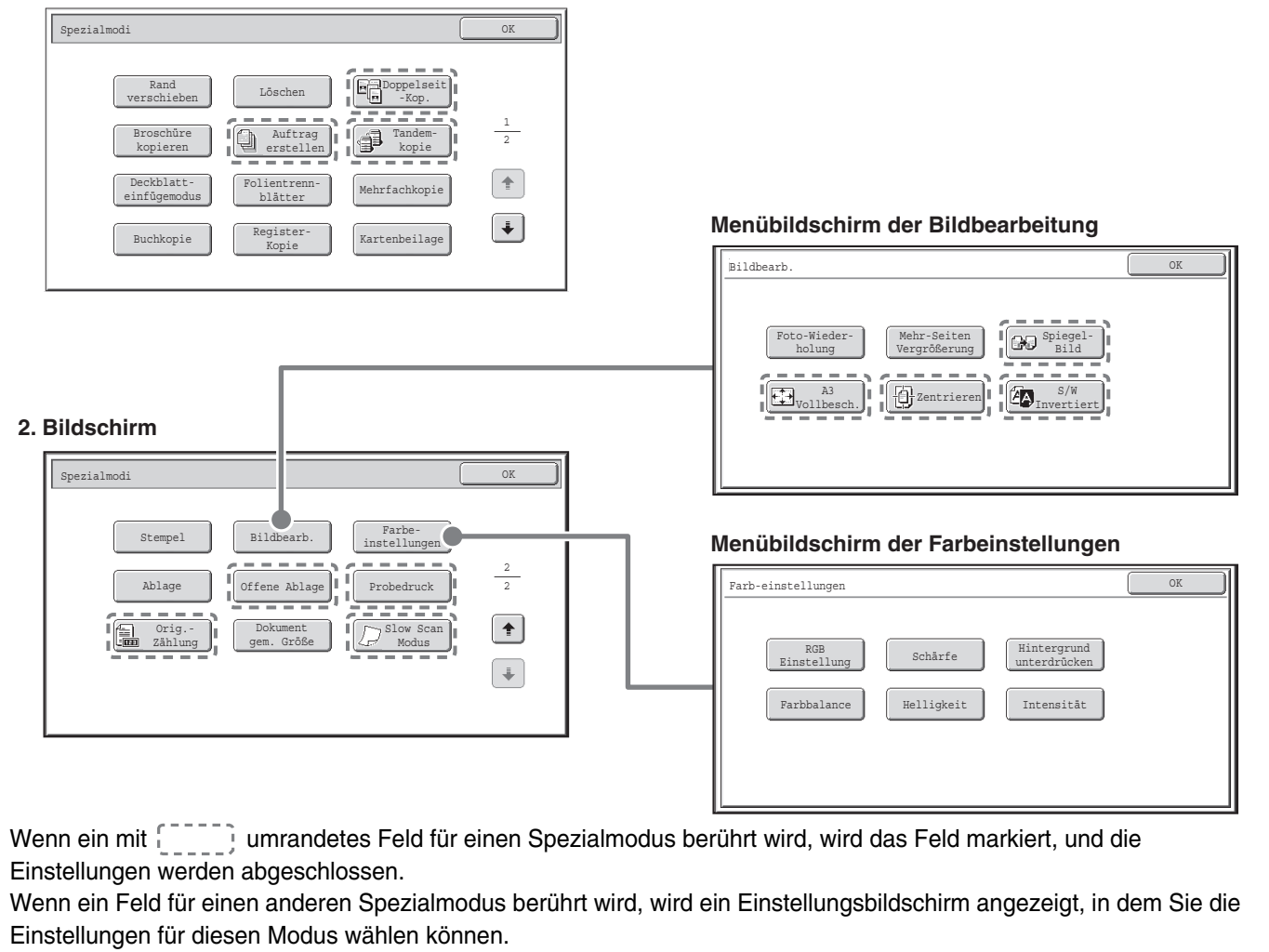

Die angezeigten Felder variieren je nach Land und Region sowie nach den installierten Peripheriegeräten.

# **WÄHLEN EINES SPEZIALMODUS**

Das Verfahren für die Auswahl der Einstellungen für "Hinzufügen von Rändern (Rand Verschieben)." Wird weiter unten im Beispiel erläutert. Die spezifischen Einstellungen für jeden Spezialmodus sind unterschiedlich, die allgemeine Vorgehensweise bleibt jedoch immer gleich.

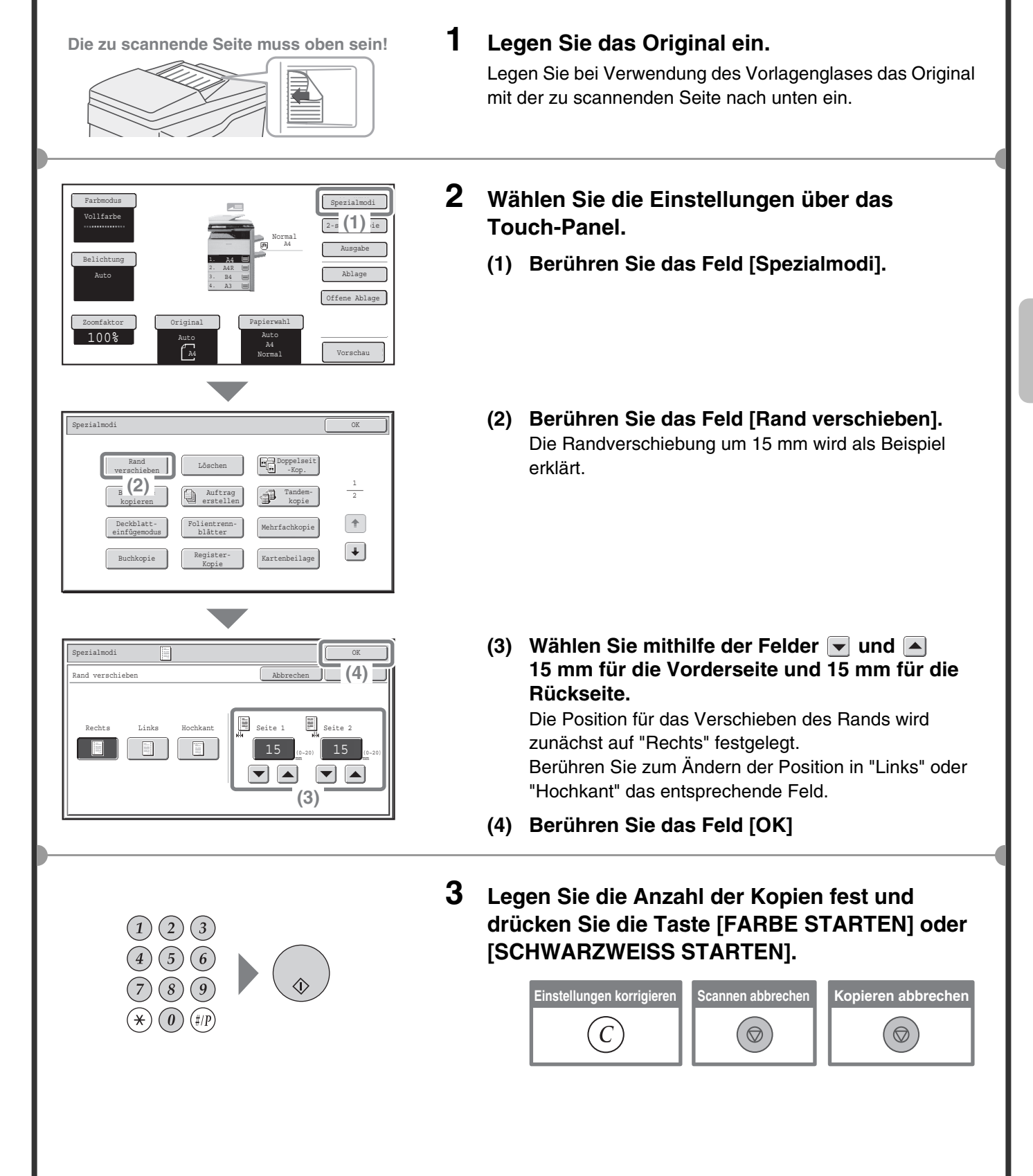

# **NÜTZLICHE KOPIERFUNKTIONEN**

# **Hinzufügen von Rändern (Rand verschieben)**

Mit dieser Funktion können Sie das Bild auf der Kopie verschieben, um Ränder für das Binden zu erstellen. Diese Funktion ist nützlich, wenn Sie die Kopien mit einer Schnur binden oder sie in einen Hefter einordnen möchten.

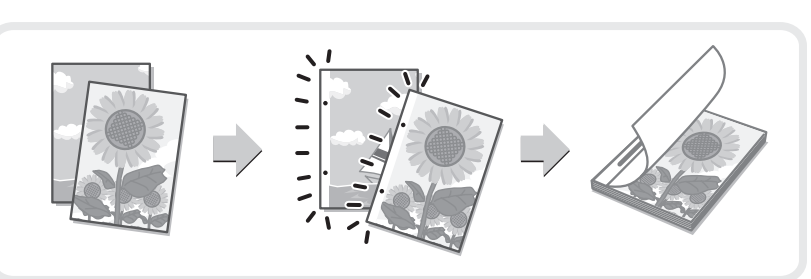

# **Löschen von Schatten am Rand (Löschen)**

Mit dieser Funktion können Sie Schatten am Rand löschen, die auftreten, wenn Sie Kopien eines Buches oder eines anderen dicken Originals erstellen.

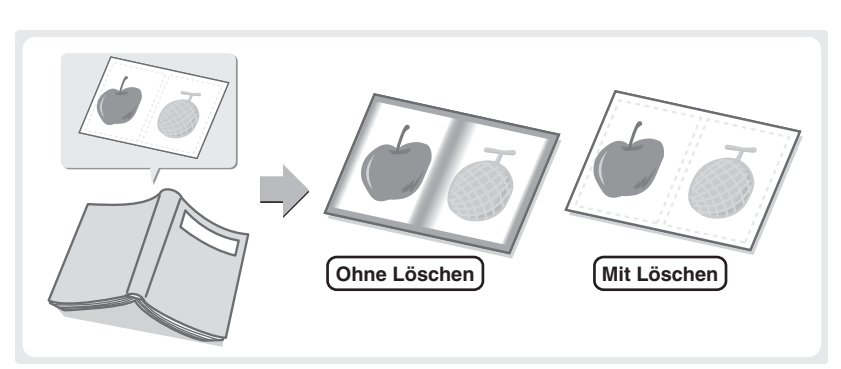

# **Kopieren der einzelnen Seiten eines gebundenen Dokuments (Doppelseit-Kop.)**

Mit dieser Funktion können Sie getrennte Kopien der linken und rechten Seite eines gebundenen Dokuments wie einer Broschüre erstellen. Außerdem können Sie die beiden gegenüberliegenden Seiten auf die beiden Seiten eines Blattes kopieren.

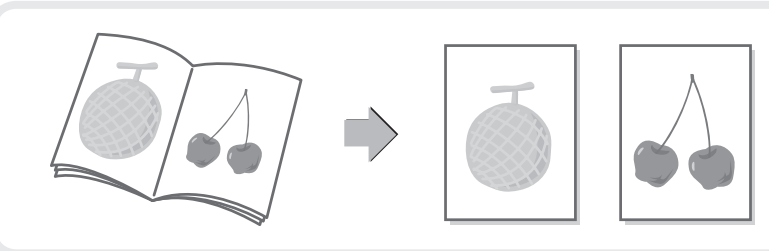

# **Kopieren im Broschürenformat (Broschüre kopieren)**

Mit dieser Funktion können Sie Kopien erstellen, die zu einer Broschüre gefaltet werden können. Diese Funktion vereinfacht das Erstellen von Broschüren. Wenn ein Finisher mit Sattelheftung installiert ist, werden die ausgegebenen Blätter automatisch mittig gefaltet und geheftet.

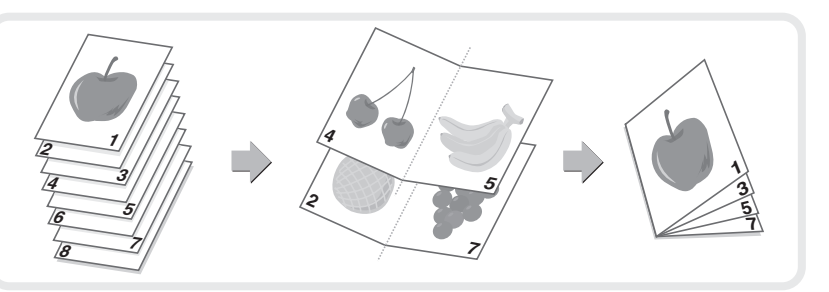

### **Kopieren einer großen Anzahl von Originalen auf einmal (Auftrag erstellen)**

Ein Stapel, der höher ist als die Markierungslinie des automatischen Originaleinzugs, kann über diesen Einzug nicht zugeführt werden. Bei der Funktion Auftragsaufbau können Sie den Stapel der Originale in Sets aufteilen, jedes der Sets einzeln einführen und sie anschließend zusammen in einem einzigen Auftrag kopieren.

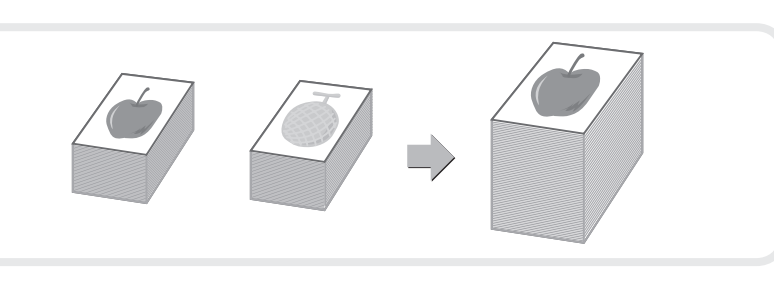

**Verwenden Sie zwei Geräte, um eine große Zahl von Kopien zu machen (Tandem-Kopie)**

Sie können einen Kopierauftrag auf mehrere Geräte aufteilen, die mit demselben Netzwerk verbunden sind. Dies spart bei einem umfangreichen Kopierauftrag sehr viel Zeit. Damit Sie diese Funktion verwenden können, muss die Einstellung für die Tandem-Verbindung in den anwenderspezifischen Einstellungen konfiguriert sein.

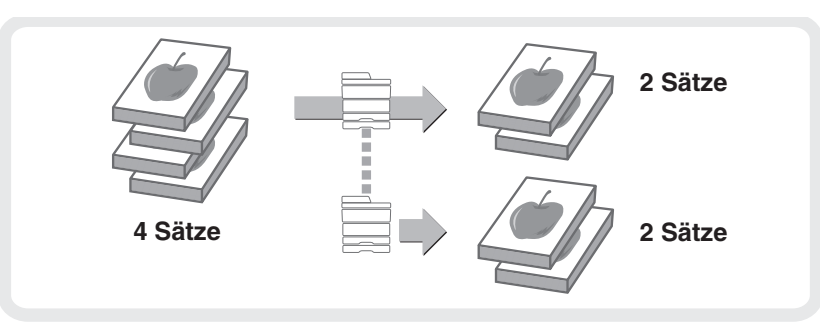

### **Verwenden einer anderen Papierart für Deckblätter (Deckblatt-einfügemodus)**

Mit dieser Funktion können Sie eine andere Papierart für Deckblatt und Rücken bei einem Satz von Kopien festlegen.

Sie können auch eine andere Papierart als Trennblatt an bestimmten Seiten einfügen.

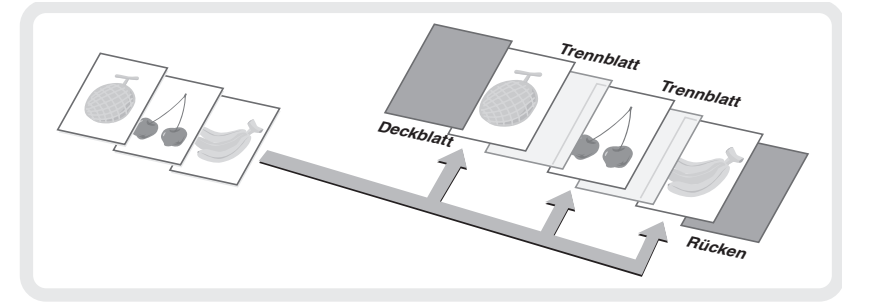

## **Einfügen von Trennblättern beim Kopieren auf Transparentfolie (Folientrennblätter)**

Beim Kopieren auf Transparentfolien fügen Sie mit dieser Funktion Blätter zwischen den Transparentfolien ein, damit diese nicht zusammenkleben.

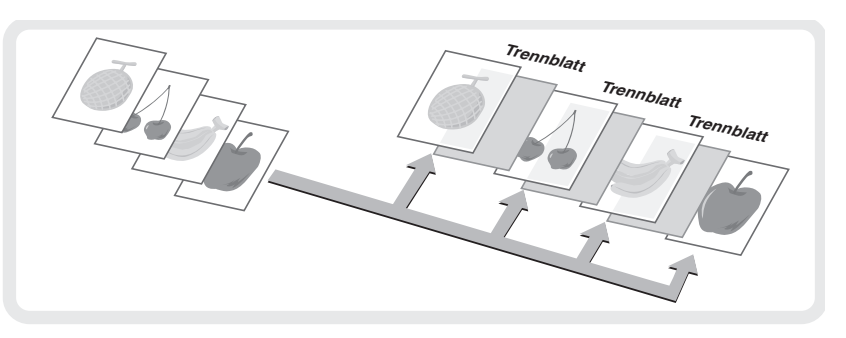

## **Kopieren mehrerer Seiten auf ein Blatt (Mehrfachkopie)**

Mit dieser Funktion können Sie zwei oder vier Seiten aus dem Original auf ein Blatt kopieren.

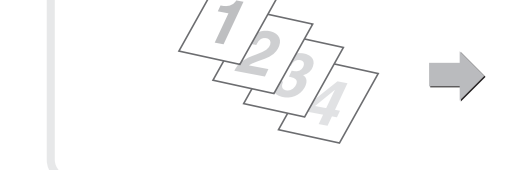

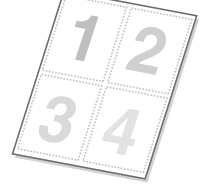

# **Kopieren einer Broschüre (Buchkopie)**

Mit dieser Funktion können Sie ein Buch, eine Broschüre oder andere gebundene Originale kopieren. Die Kopien werden in demselben Broschüren-Layout angeordnet. Wenn ein Finisher mit Sattelheftung installiert ist, werden die ausgegebenen Blätter automatisch mittig gefaltet und geheftet.

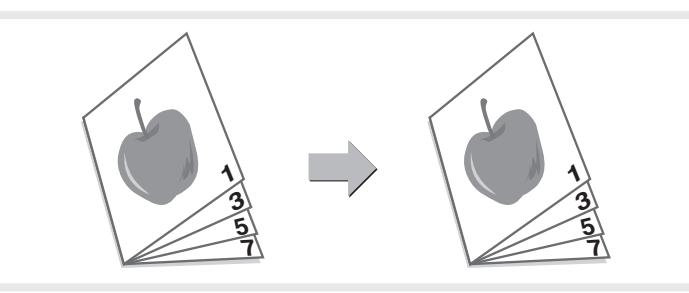

# **Kopieren von Beschriftungen auf Registerseiten (Register-Kopie)**

Mit dieser Funktion können Sie Beschriftungen auf die Register von Registerseiten kopieren.

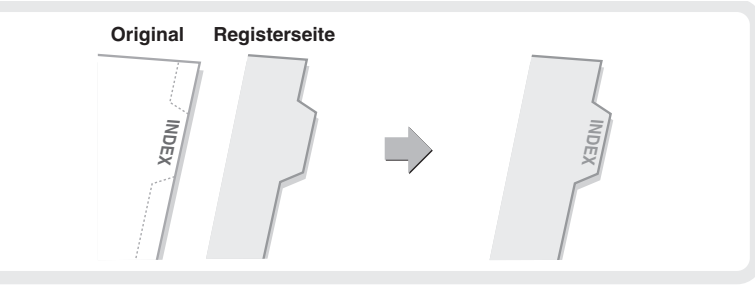

# **Kopieren beider Seiten einer Karte auf ein Blatt (Kartenbeilage)**

Mit dieser Funktion können Sie die Vorder- und die Rückseite einer Karte auf ein Blatt kopieren.

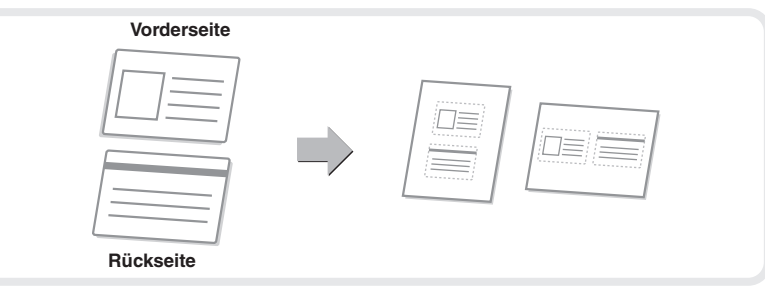

# **Drucken des Datums oder eines Stempels auf Kopien (Stempel)**

Mit dieser Funktion können Sie das Datum, einen Stempel, die Seitenzahl oder Text auf Kopien drucken. Außerdem können Zusatztexte als Wasserzeichen zur Kopie hinzugefügt werden. (Wasserzeichen) Zum Drucken eines Stempels oder Textes in Farbe kann eine Farbe gewählt werden.

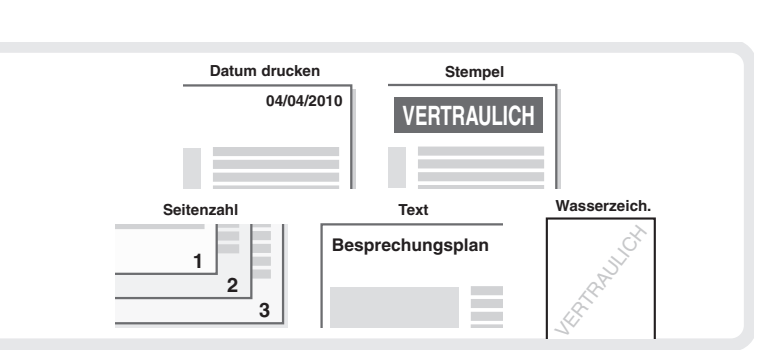

### **Wiederholen von Fotos auf einer Kopie (FotoWiederholung)**

Mit dieser Funktion können Sie bis zu 24 Kopien eines Fotos auf ein Blatt kopieren.

# **Erstellen eines großen Posters (Mehr-Seiten Vergrößerung)**

Mit dieser Funktion können Sie ein vergrößertes Bild eines Originals auf mehrere Blätter kopieren. Die Blätter können dann zusammengefügt werden, um eine große Kopie zu erstellen.

# **Spiegeln des Bildes (Spiegelbild)**

Mit dieser Funktion können Sie eine Kopie erstellen, die das Spiegelbild des Originals darstellt.

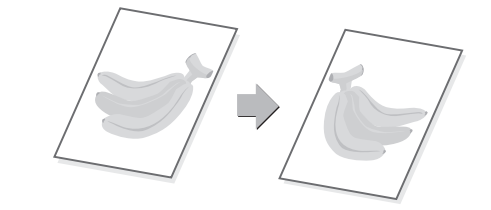

## **Kopieren eines Originals im A3-Format ohne Abtrennen der Ränder (A3 Vollbesch.)**

Verwenden Sie diese Funktion, um eine Kopie eines A3-Originals in Vollgröße auf A3W-Papier zu machen, so dass die Ränder nicht abgeschnitten werden. Das Original muss auf das Vorlagenglas gelegt werden.

# **In die Mitte des Papiers Kopieren (Zentrieren)**

Mit dieser Funktion können Sie die Kopie in der Mitte des Blattes platzieren.

Dies ist besonders dann nützlich, wenn das Bild verkleinert oder auf ein Blatt kopiert wird, das größer als das Original ist.

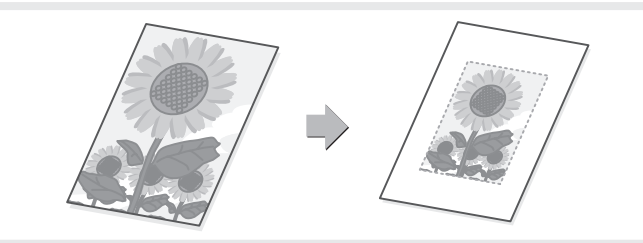

### **Umkehren von Schwarz und Weiß in einer Kopie (S/W Invertiert)**

Mit dieser Funktion können Sie Schwarz und Weiß in einer Kopie umkehren, um ein Negativ zu erstellen. Damit können Sie Toner sparen, wenn ein Original sehr viele schwarze Bereiche enthält.

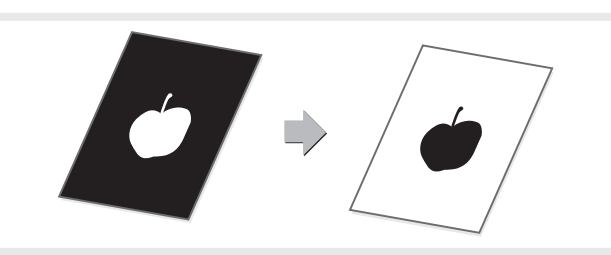

### **Anpassen von Rot/Grün/Blau in Kopien (RGB-Einstellung)**

Mit dieser Funktion können Sie den Rot-, Grün- oder Blauanteil (nur eine Farbe) im gescannten Bild erhöhen oder verringern, um das Gesamtfarbbild der Kopie zu verändern.

Eine Abbildung dieser Funktion finden Sie am Ende dieses Handbuchs.

# **Anpassen der Schärfe eines Bildes (Schärfe)**

Mit dieser Funktion können Sie die Schärfe eines kopierten Bildes erhöhen oder verringern. Eine Abbildung dieser Funktion finden Sie am Ende dieses Handbuchs.

# **Aufhellen blasser Farben in Kopien (Hintergrund unterdrücken)**

Mit dieser Funktion können Sie helle Hintergrundbereiche in der Kopie unterdrücken.

Wenn Sie die Kopie eines Originals mit einem hellfarbigen Hintergrund machen, kann diese Funktion zum Weißen des Hintergrunds benutzt werden.

Eine Abbildung dieser Funktion finden Sie am Ende dieses Handbuchs.

# **Anpassen der Farbe (Farbbalance)**

Mit dieser Funktion können Sie die Farbbalance in einer Farbkopie anpassen. Sie können die Dichte der vier Farben Cyan, Magenta, Gelb und Schwarz anpassen. Eine Abbildung dieser Funktion finden Sie am Ende dieses Handbuchs.

# **Anpassen der Helligkeit einer Kopie (Helligkeit)**

Mit dieser Funktion können Sie die Helligkeit einer Kopie anpassen. Eine Abbildung dieser Funktion finden Sie am Ende dieses Handbuchs.

# **Anpassen der Intensität einer Kopie (Intensität)**

Mit dieser Funktion können Sie die Intensität einer Kopie anpassen. Eine Abbildung dieser Funktion finden Sie am Ende dieses Handbuchs.

# **Prüfen der Kopien vor dem Drucken (Probedruck)**

Unabhängig von der genannten Anzahl der Kopien druckt diese Funktion zunächst nur den ersten Satz. Nachdem Sie den ersten Satz geprüft haben, werden die verbleibenden Sätze gedruckt.

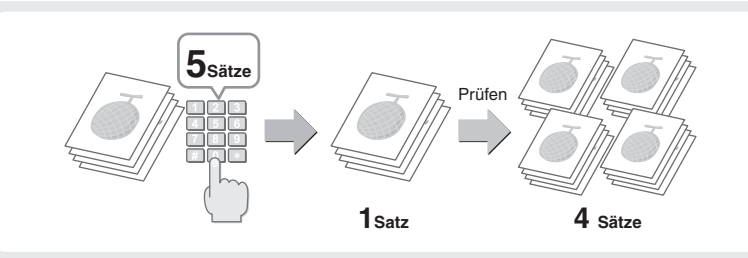

## **Prüfen der Anzahl der Blätter der gescannten Originale vor dem Kopieren (Orig.-Zählung)**

Die Anzahl der gescannten Blätter des Originals kann gezählt werden und vor der Ausführung der Kopie angezeigt werden. Durch die Möglichkeit der Kontrolle der Anzahl der Blätter des Originals, das gescannt wurde, wird das Auftreten von Kopierfehlern verringert.

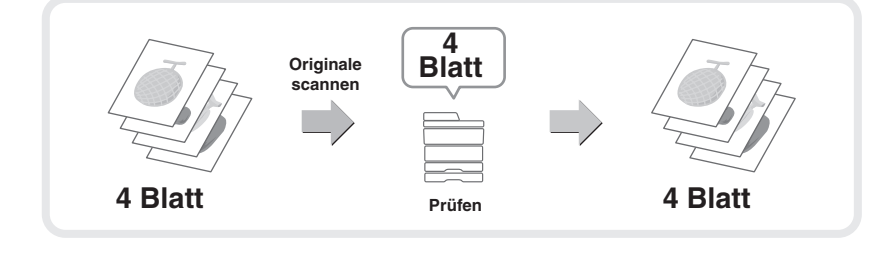

# **Kopieren von Originalen mit unterschiedlicher Größe (Dokument gem. Größe)**

Zum Beispiel erlaubt diese Funktion, auch wenn ein B5-Original mit A4-Originalen vermischt ist, alle Originale gleichzeitig kopiert werden. Wenn dies in Verbindung mit der Funktion "Auto-Image" eingesetzt wird, können die Kopien alle auf das selbe Papierformat gedruckt werden.

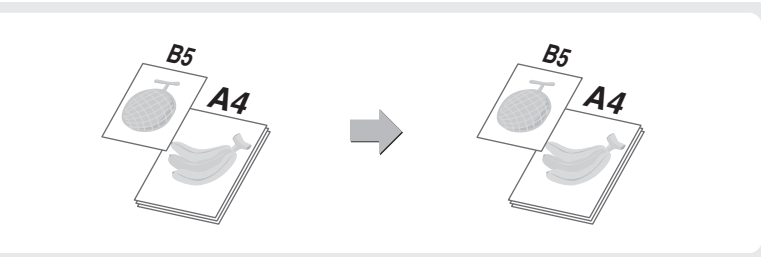

# **Kopieren dünner Originale (Slow Scan Modus)**

Mit dieser Funktion können Sie dünne Originale scannen, die normalerweise im automatischen Originaleinzug schwierig zu handhaben sind.

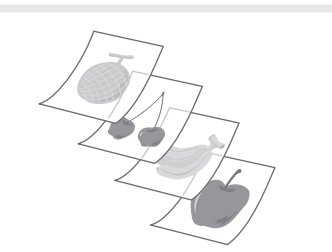

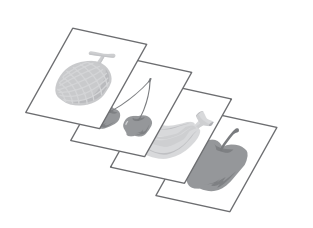

# **Drucken Drucken**

In diesem Abschnitt wird das grundlegende Verfahren für das Drucken mit dem Druckertreiber des Geräts erläutert. Außerdem werden die Einstellungen beschrieben, die im Druckertreiber gewählt werden können. Die Erläuterungen zu Fenstern und Vorgehensweisen beziehen sich im Wesentlichen auf Windows Vista® in Windows®-Umgebungen und auf Mac OS X v10.4 in Macintosh-Umgebungen. Das folgende Fenster ist je nach Version des Betriebssystems, Druckertreiber und Anwendung unterschiedlich).

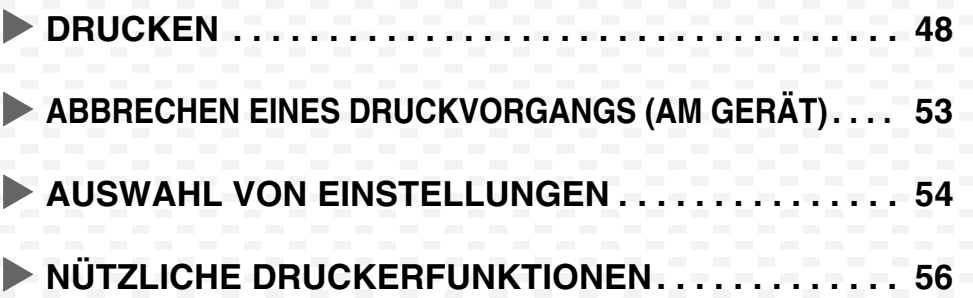

# **DRUCKEN**

Dieser Abschnitt erläutert die grundlegenden Vorgehensweisen für das Kopieren.

# **Windows**

Das folgende Beispiel erläutert, wie ein A4-Dokument unter WordPad, einem Standard-Zusatzprogramm in Windows, gedruckt werden kann.

Um den Druckertreiber zu installieren und die Einstellungen in einer Windows-Umgebung zu konfigurieren siehe "2. EINRICHTUNG IN EINER WINDOWS-UMGEBUNG" im Softwareeinrichtungshandbuch / Sharpdesk Installationsanleitung.

Informationen über die verfügbaren Druckertreiber und die Anforderungen für ihre Anwendung finden Sie in der Bedienungsanleitung unter "3. DRUCKER" im Abschnitt "DRUCKERFUNKTION DES GERÄTS".

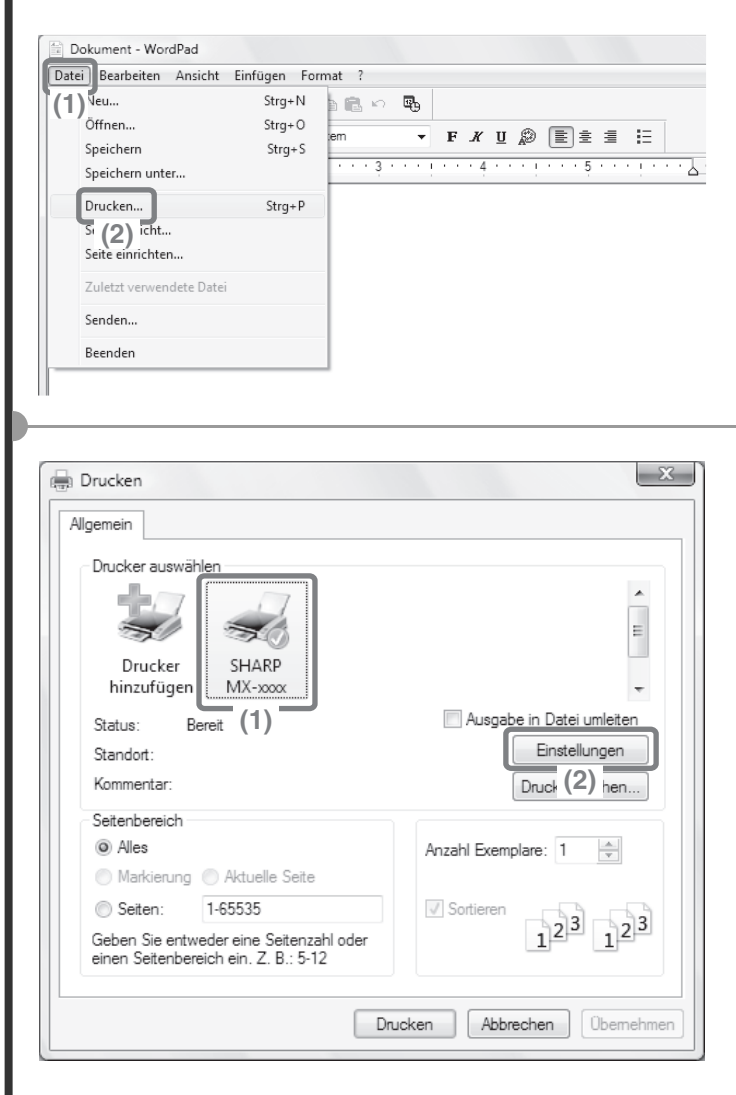

- **1 Wählen Sie in der Anwendung den Befehl zum Drucken.**
	- **(1) Öffnen Sie das Menü [Datei].**
	- **(2) Klicken Sie auf [Drucken].**

- **2 Öffnen Sie das Fenster mit den Druckertreibereigenschaften.**
	- **(1) Wählen Sie den Druckertreiber des Geräts.**
	- **(2) Klicken Sie auf die Schaltfläche [Einstellungen].**

Unter Windows 2000 wird die Schaltfläche [Einstellungen] nicht angezeigt. Klicken Sie auf jede Registerkarte des Dialogfelds "Drucken", um die jeweiligen Einstellungen anzupassen.

Klicken Sie unter Windows 98/Me/NT 4.0 auf die Schaltfläche [Eigenschaften].

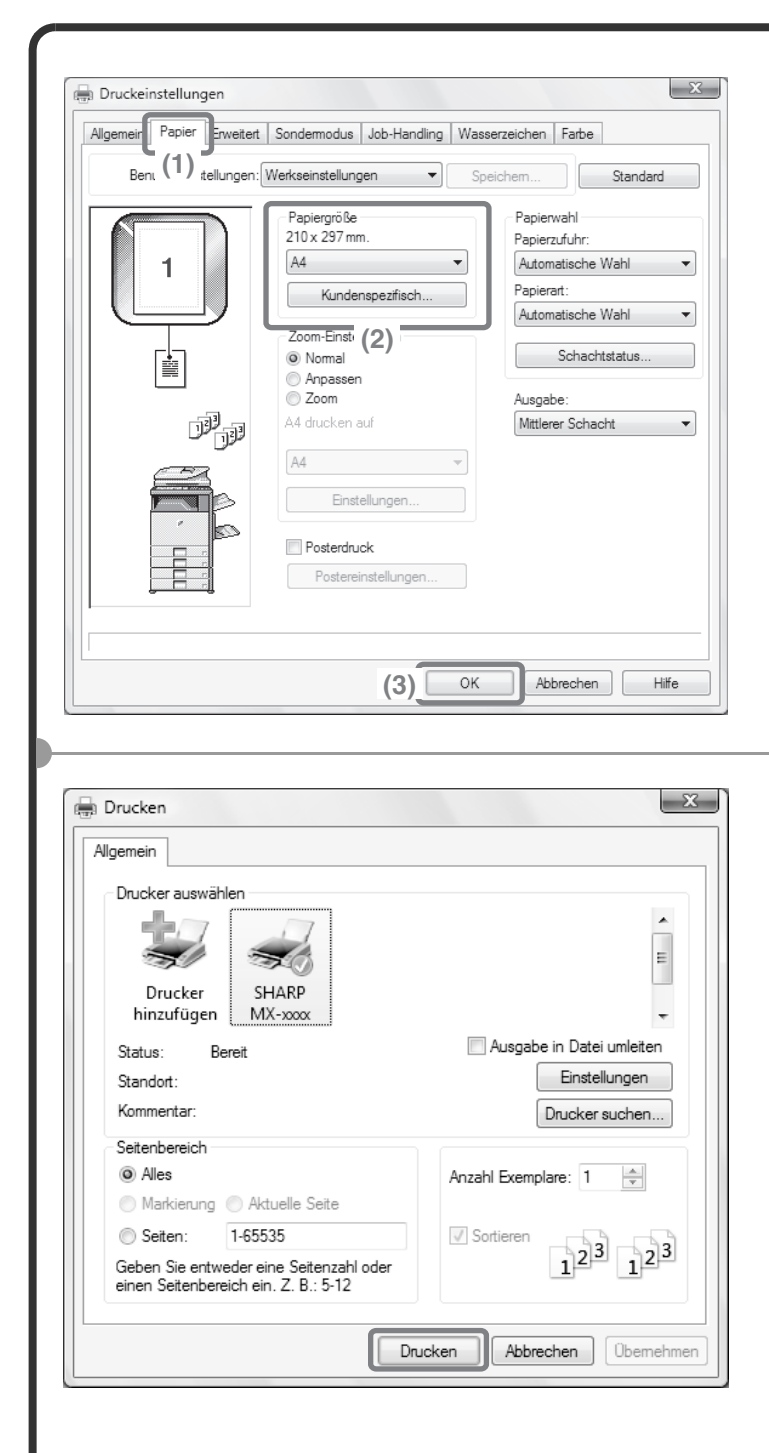

- **3 Wählen Sie die Druckereinstellungen.**
	- **(1) Klicken Sie auf die Registerkarte [Papier].**
	- **(2) Wählen Sie [A4].**
	- **(3) Klicken Sie auf die Schaltfläche [OK].**

### **4 Klicken Sie auf die Schaltfläche [Drucken].**

Der Druckvorgang beginnt. Klicken Sie unter Windows 98/Me/NT 4.0 auf die Schaltfläche [OK].

# **Verwenden der Druckertreiberhilfe**

Bei der Auswahl von Einstellungen im Druckertreibereigenschaftenfenster können Sie Hilfetext zur Erläuterung der Einstellungen anzeigen. (Nur in Windows)

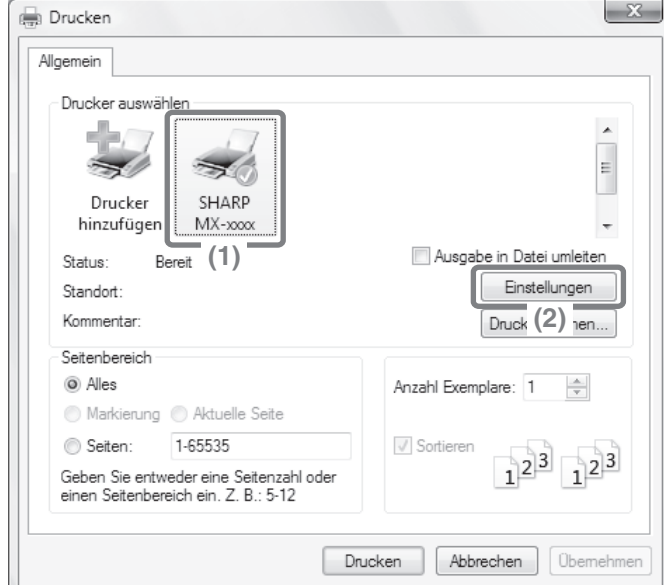

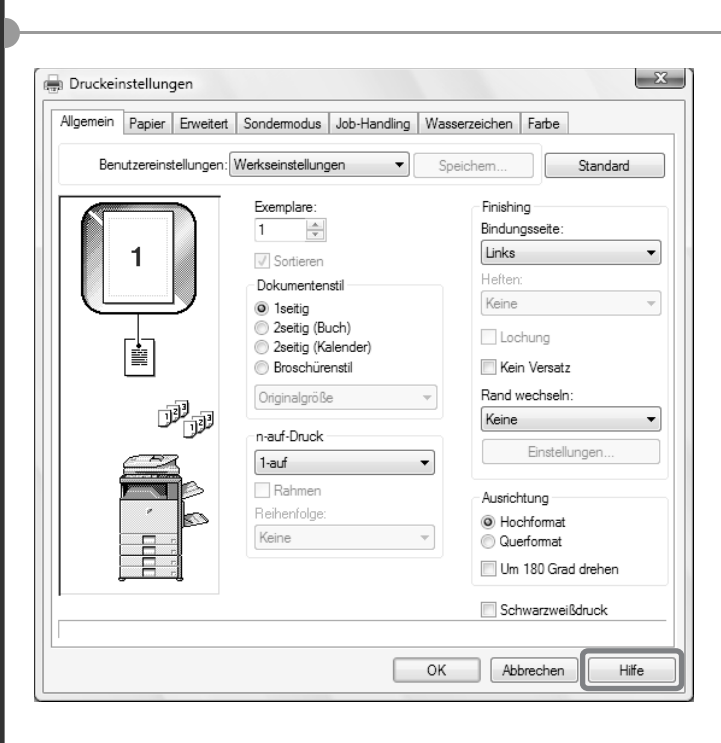

### **1 Öffnen Sie das Fenster Druckertreibereigenschaften.**

- **(1) Wählen Sie den Druckertreiber des Geräts.**
- **(2) Klicken Sie auf die Schaltfläche [Einstellungen].** Unter Windows 2000 wird die Schaltfläche [Einstellungen] nicht angezeigt. Klicken Sie auf jede

Registerkarte des Dialogfelds "Drucken", um die jeweiligen Einstellungen anzupassen. Klicken Sie unter Windows 98/Me/NT 4.0 auf die Schaltfläche [Eigenschaften].

### **2 Klicken Sie auf die Schaltfläche [Hilfe].**

Das Hilfe-Fenster wird eingeblendet, in dem Sie Erläuterungen zu den Einstellungen auf der Registerkarte finden.

Um die Hilfe zu den Einstellungen in einem Dialogfeld anzuzeigen, klicken Sie auf den grünen Text im oberen Teil des Hilfe-Fensters.

### **Die Hilfe-Datei für eine besondere Einstellung ansehe**

Klicken Sie auf die Einstellung, zu der Sie mehr Informationen wünschen, und drücken Sie die [F1]-Taste. Die Hilfe für diese Einstellung wird angezeigt.

\* Wenn Sie die Hilfe für eine bestimmte Einstellung in Windows 98/Me/NT 4.0/2000/XP/Server 2003 anzeigen möchten, klicken Sie im Druckertreiberfenster auf die rechts unten angezeigte Schaltfläche 2, und klicken Sie dann auf die Einstellung.

### **Wenn das Informationssymbol (** $\rightarrow$ **) angezeigt wird**

Das Symbol kann angeklickt werden, um die nicht durchführbaren Funktionskombinationen anzuzeigen sowie weitere Informationen.

## **Macintosh**

Im folgenden Beispiel wird erläutert, wie ein A4-Dokument über "TextEdit" ("SimpleText" in Mac OS 9), dem Standard-Zusatzprogramm auf Macintosh-Computern, gedruckt wird.

In einer Macintosh-Umgebung, kann der PS3-Erweiterungssatz installiert werden, damit das Gerät als Netzwerkdrucker benutzt werden kann.

Um den Druckertreiber zu installieren und die Einstellungen in einer Macintosh-Umgebung zu konfigurieren siehe "2. EINRICHTUNG IN EINER MACINTOSH-UMGEBUNG" im Softwareeinrichtungshandbuch / Sharpdesk Installationsanleitung.

## **Festlegen des Papierformats**

Wählen Sie die Papiereinstellungen im Druckertreiber, bevor Sie den Druckbefehl auswählen.

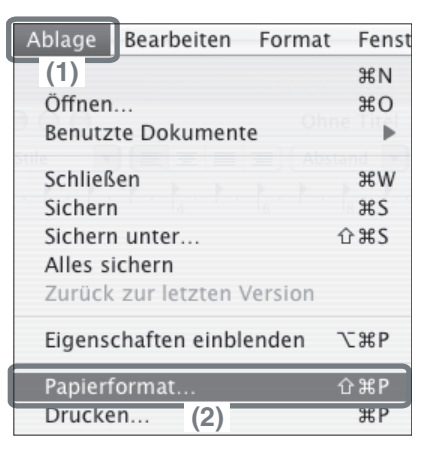

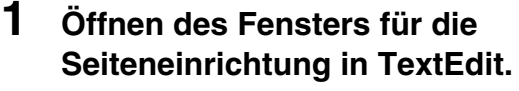

- **(1) Öffnen Sie das Menü [Ablage].**
- **(2) Wählen Sie [Papierformat].** Bei Verwendung von Mac OS 9, wählen Sie im Menü [Ablage] von SimpleText die Option [Drucken].

### **2 Papierauswahl-Einstellungen.**

- **(1) Vergewissern Sie sich, dass der korrekte Drucker gewählt ist.** Im Menü "Format für" wird normalerweise der Gerätename [SCxxxxxx] angezeigt. ("xxxxxx" ist eine von Ihrem Gerätemodell abhängige Zeichenfolge.)
- **(2) Wählen Sie [A4].**
- **(3) Klicken Sie auf die Schaltfläche [OK].**

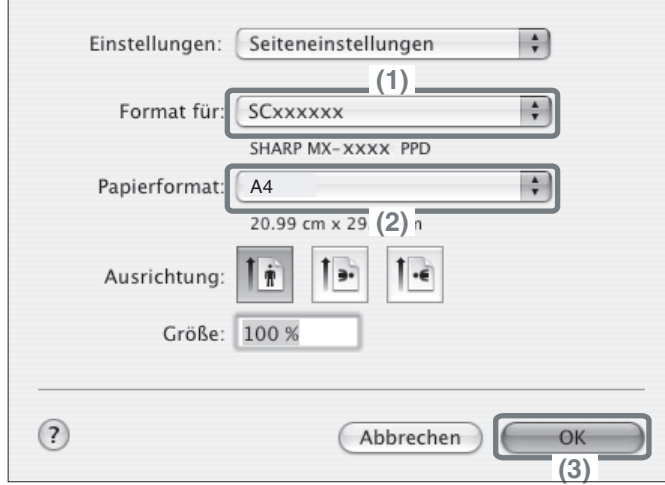

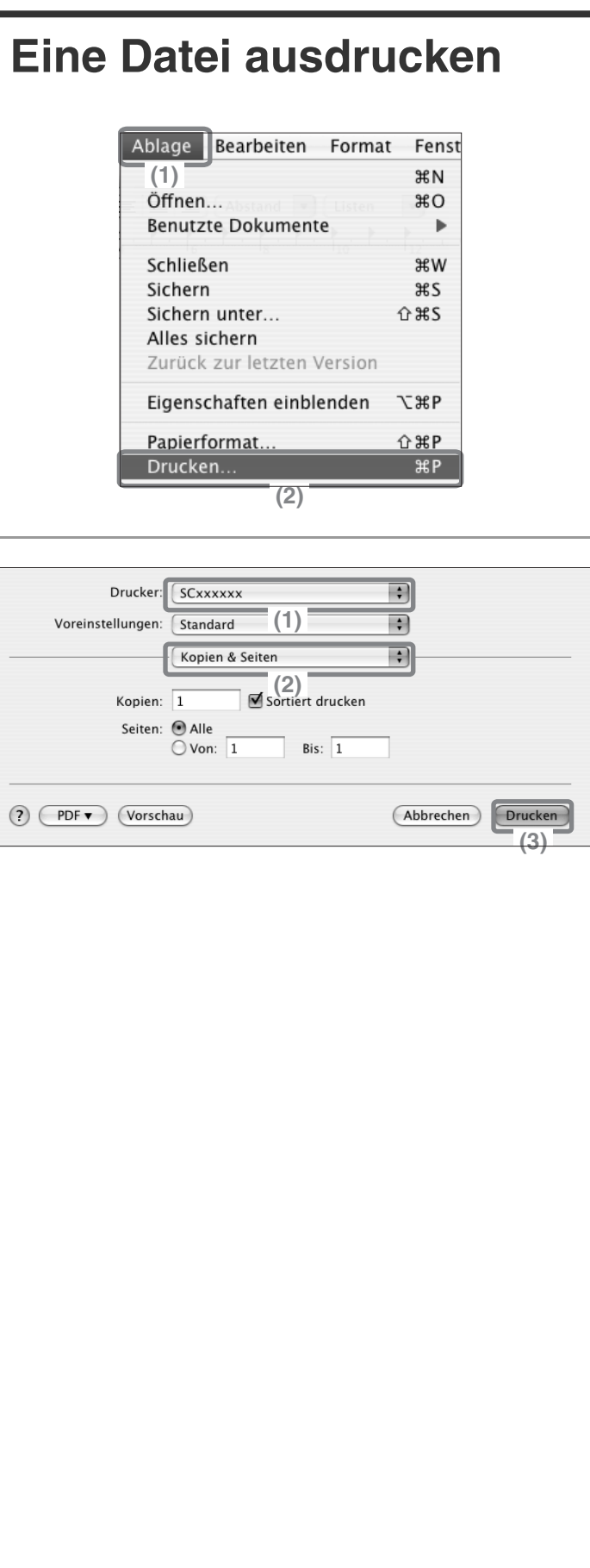

- **1 Führen Sie den Druck über TextEdit aus.**
	- **(1) Öffnen Sie das [Ablage] Menü.**
	- **(2) Wählen Sie [Drucken].** Bei Verwendung von Mac OS 9, wählen Sie im Menü [Ablage] von SimpleText die Option [Drucken].

- **2 Wählen Sie die Druckeinstellungen und klicken Sie auf die Schaltfläche [Drucken].**
	- **(1) Vergewissern Sie sich, dass der gewünschte Drucker ausgewählt ist.**

Der im Menü "Drucker" angezeigte Gerätename ist normalerweise [SCxxxxxx]. ("xxxxxx" ist eine von Ihrem Gerätemodell abhängige Zeichenfolge.)

### **(2) Wählen Sie die Druckeinstellungen aus.**

Klicken Sie auf  $\div$  neben [Kopien & Seiten] und wählen Sie die Einstellungen, die Sie vornehmen möchten, über das Pulldownmenü aus. Es wird ein Fenster für die gewählten Einstellungen angezeigt. Wenn die Einstellungen in Mac OS X v10.5 bis 10.5.1 nicht angezeigt werden, klicken Sie neben dem Druckername auf  $\blacktriangledown$ . Klicken Sie in Mac OS 9 neben [Allgemein] auf  $\div$ , und wählen Sie aus dem Pulldown-Menü eine Einstellung aus. Das Fenster für die gewählte Einstellung wird angezeigt.

### **(3) Klicken Sie auf die Schaltfläche [Drucken].**

Der Druckvorgang beginnt.

# **ABBRECHEN EINES DRUCKVORGANGS (AM GERÄT)**

Sie können einen Druckauftrag abbrechen, bevor der eigentliche Druckvorgang beginnt.

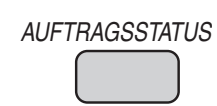

**1 Drücken Sie die Taste [AUFTRAGSSTATUS].**

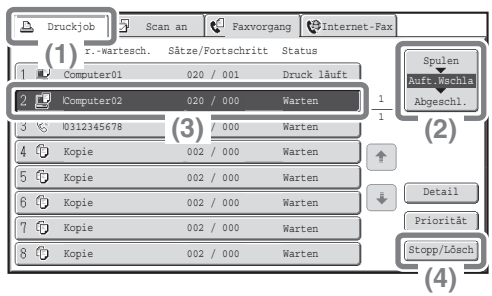

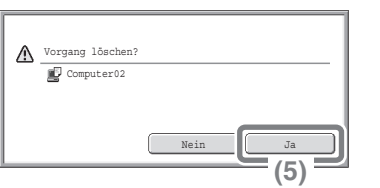

- **2 Wählen Sie die Einstellungen über das Touch-Panel.**
	- **(1) Berühren Sie das Feld [Druckjob]**
	- **(2) Ändern Sie den Statusmodus des Druckauftrags zu [Spulen] oder [Auftr.-Wartesch.].** Verwenden Sie diese Taste, um den Modus zu ändern. Der ausgewählte Modus wird markiert.
	- **(3) Berühren Sie das Feld des Druckauftrags, den Sie abbrechen möchten.**
	- **(4) Berühren Sie das Feld [Stopp/Lösch].**
	- **(5) Berühren Sie das Feld [Ja].**

# **AUSWAHL VON EINSTELLUNGEN**

Um die Druckfunktion des Gerätes zu nutzen, müssen die Einstellungen im Fenster Druckertreibereigenschaften konfiguriert sein. Auf "DRUCKEN" (Seite 48) wird die Vorgehensweise für das Öffnen des Fensters mit den Druckereigenschaften und das grundlegende Verfahren zum Drucken erläutert.

# **Windows**

Das Verfahren für die Auswahl der Einstellungen im Druckertreiber wird weiter unten anhand des Beispiels "Anpassen des Druckbilds an das Papier (Anpassen)" erläutert.

Die Funktion Anpassen wird zum automatischen Vergrößern oder Verkleinern des Druckbilds verwendet, um es an das gewählte Papierformat anzupassen. In diesem Beispiel wird ein Bild im A4-Format auf Papier im A3-Format gedruckt.

Das Konfigurieren der Druckertreibereinstellungen kann je nach Einstellung variieren. **Nähere Informationen zu den einzelnen Einstellungen finden Sie in der Bedienungsanleitung unter "HÄUFIG VERWENDETE FUNKTIONEN" sowie unter "3. DRUCKER" im Abschnitt "PRAKTISCHE DRUCKERFUNKTIONEN".**

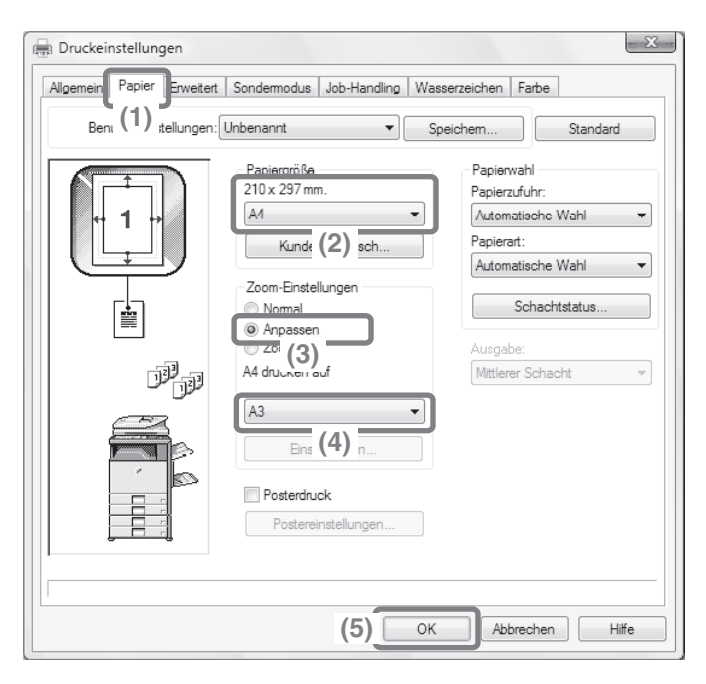

**Wählen Sie die Druckereinstellungen.**

- **(1) Klicken Sie auf die Registerkarte [Papier].**
- **(2) Wählen Sie [A4].** Wählen Sie die Größe des Druckbildes.
- **(3) Wählen Sie [Anpassen].**
- **(4) Wählen Sie [A3].** Wählen Sie die Größe des Papiers, auf dem Sie drucken möchten.
- **(5) Klicken Sie auf die Schaltfläche [OK].**

Damit schließen Sie die Einstellungen ab. Starten Sie den Druckvorgang.

### **Macintosh**

Wie Sie zur Auswahl der Druckertreibereinstellungen vorgehen müssen, soll nachstehend am Beispiel "Drucken mehrerer Bilder auf einer Seite (N-fach drucken)" erläutert werden.

Diese Funktion verkleinert die einzelnen Seiten, so dass Sie mehrere Seiten auf ein einziges Blatt Papier drucken können. Beim vorliegenden Beispiel sollen zwei Seiten auf ein Blatt gedruckt und mit Rahmen versehen werden. Wie Sie zur Konfigurierung der Druckertreibereinstellungen vorgehen müssen, hängt von der jeweiligen

Einstellung ab. **Nähere Informationen zu den einzelnen Einstellungen finden Sie in der Bedienungsanleitung unter "HÄUFIG VERWENDETE FUNKTIONEN" sowie unter "3. DRUCKER" im Abschnitt "PRAKTISCHE DRUCKERFUNKTIONEN".**

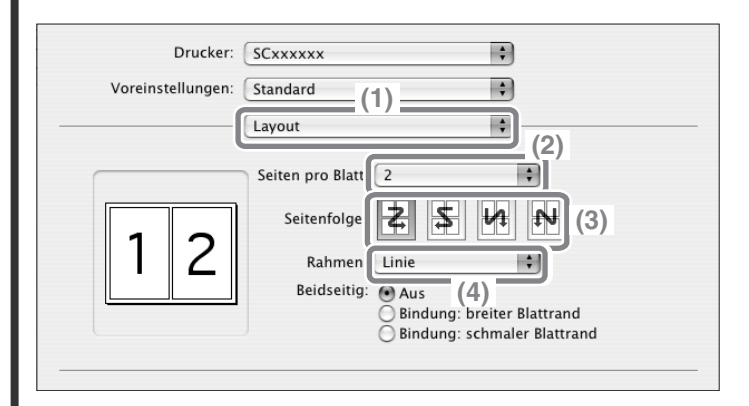

**Wählen Sie die Druckeinstellungen aus.**

- **(1) Wählen Sie [Layout].**
- **(2) Wählen Sie [2].**
- **(3) Wählen Sie die Seitenreihenfolge.**
- **(4) Wählen Sie den gewünschten Rahmentyp.**

# **NÜTZLICHE DRUCKERFUNKTIONEN**

# **Drucken auf beiden Seiten des Papiers (2-seitiges Druck)**

Mit dieser Funktion können Sie auf beiden Seiten des Blattes drucken. Mit dem beidseitigen Druck können Sie die Anzahl der gedruckten Blätter reduzieren, wenn Sie eine große Anzahl von Seiten drucken und Papier sparen möchten.

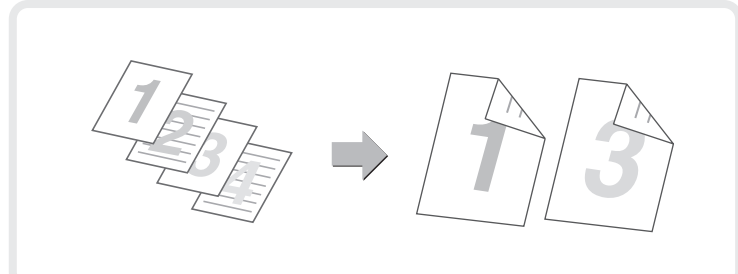

### **Anpassen des Druckbildes an das Papierformat (Anpassen)**

Mit dieser Funktion können Sie das Druckbild an das Papierformat anpassen. Dies ist z. B. dann nützlich, wenn ein Dokument im Format A4 oder Letter zur besseren Lesbarkeit auf Papier im Format A3 oder Ledger vergrößert werden soll, und wenn gedruckt werden soll, aber kein Papier in das Gerät eingelegt ist, das dem Format des Dokuments entspricht.

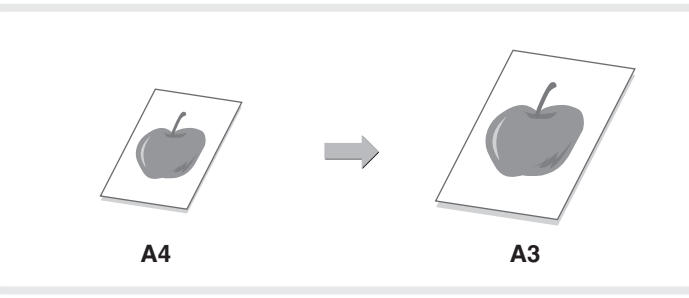

# **Drucken mehrerer Bilder auf ein Blatt (n-auf-Druck)**

Verwenden Sie diese Funktion, um mehrere Seiten auf einem Blatt auszudrucken, indem Sie die Größe der Druckbilder verkleinern.

Dies ist nützlich, wenn Sie eine Übersicht über mehrere Seiten erstellen oder Papier sparen möchten.

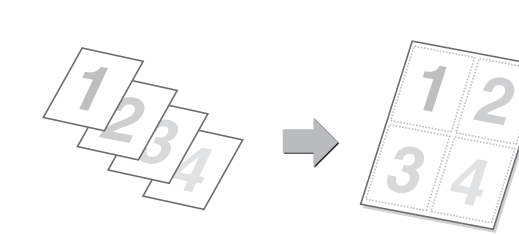

# **Heften gedruckter Seiten (Heften)**

Mit dieser Funktion können Sie die fertig bedruckten Seiten heften. (Wenn ein Finisher mit Sattelheftung oder Finisher installiert ist.)

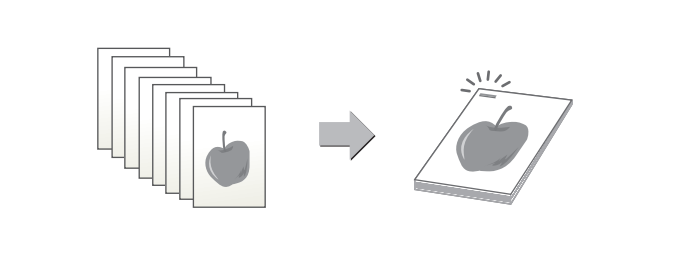

### **Lochen des ausgegebenen Papiers (Lochung)**

Mit dieser Funktion können Sie das ausgegebene Papier lochen. (Wenn ein Lochungseinheit und ein Finisher mit Sattelheftung oder Finisher installiert ist.)

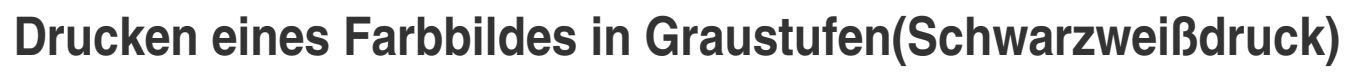

Mit dieser Funktion können Sie Farbbilder in Graustufen drucken. Damit können Sie Farbtoner sparen, wenn kein Farbdruck erforderlich ist, z. B. wenn Sie nur den Inhalt eines Dokuments prüfen möchten.

# **Das Gerät verfügt auch über die folgenden Funktionen**

Informationen zu jeder dieser Funktionen finden Sie in der Bedienungsanleitung unter "3. DRUCKER" im Abschnitt "PRAKTISCHE DRUCKERFUNKTIONEN".

#### **Praktische Komfortfunktionen für das Erstellen von Broschüren und Plakaten**

- Erstellen einer Broschüre (Broschüre/Broschüre geheftet)
- Rand verbreitern (Randverschieben)
- Erstellen eines großen Posters (Posterdruck)

#### **Funktionen für das Anpassen von Größe und Ausrichtung von Daten**

- Drehen des Bildes um 180 Grad (Um 180 Grad drehen)
- Vergrößern/Verkleinern des Druckbildes (Zoom / XY-Zoom)
- Anpassen der linienbreite beim drucken (Einstellungen für Linienbreite)
- Spiegeln des Bildes (Spiegelbild)

### **Funktionen für das Anpassen des Farbmodus**

- Anpassen von Helligkeit und Kontrast des Bildes (Farb-Justierung)
- Drucken von hellem Text oder hellen Linien in Schwarz (Text zu Schwarz/Vektor zu Schwarz)
- Wählen der Farbeinstellungen in Abhängigkeit vom Bildtyp (Bildart)

### **Funktionen zum Kombinieren von Text und Bildern.**

- Hinzufügen eines Wasserzeichens zu gedruckten Seiten (Wasserzeichen)
- Ein Bild auf die Druckdaten drucken (Bildstempel)
- Erstellen von Überlagerungen für Druckbilder (Überlagerungen)

### **Druckfunktionen für spezielle Zwecke**

- Drucken festgelegter Seiten auf unterschiedlichem Papier (1. Seite anders)
- Einfügen von Trennblättern beim Drucken auf Transparentfolien (Folientrennblätter)
- Drucken einer Durchschlagkopie (Durchschlagkopie)
- Drucken von Text auf den Registern einer Registerseite (Registerdrucken)
- Der Druck erfolgt so, dass beim beidseitigen Druck eine spezielle Seite als Vorderseite verwendet wird (Kapiteleinschübe)
- Der Druck erfolgt so, dass die Ausgabe in zwei Hälften gefaltet wird (Falten)

### **Nützliche Druckerfunktionen**

- Verwenden von zwei Geräten für das Drucken eines umfangreichen Druckauftrags (Tandemdruck)
- Speichern und Verwenden von Druckdateien (Auftragszurückhaltung/Dokumentenablage)

# **Faxfunktion Faxfunktion**

In diesem Abschnitt werden die grundlegenden Vorgehensweisen für die Faxfunktionen des Geräts erklärt. Daneben werden auch Spezialmodi vorgestellt, die mit der Faxfunktion genutzt werden können. Für die Nutzung der Faxfunktion ist das Fax-Modul erforderlich.

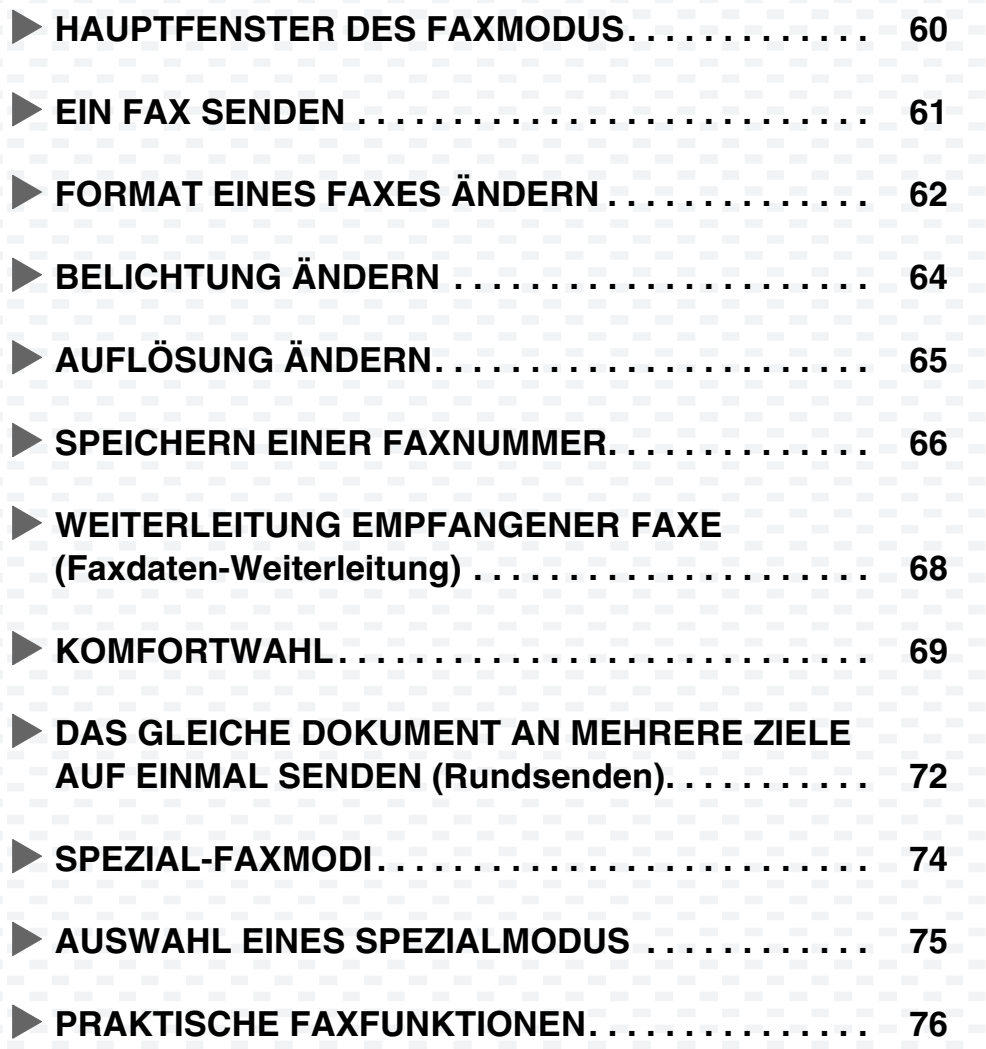

# **HAUPTFENSTER DES FAXMODUS**

Um das Hauptfenster des Faxmodus zu öffnen, drücken Sie im Bedienfeld die Taste [DOKUMENT SENDEN]. Wird die Faxmaske nicht angezeigt, drücken Sie die Registerkarte [Fax]. Wählen Sie die Faxeinstellungen im Hauptfenster aus.

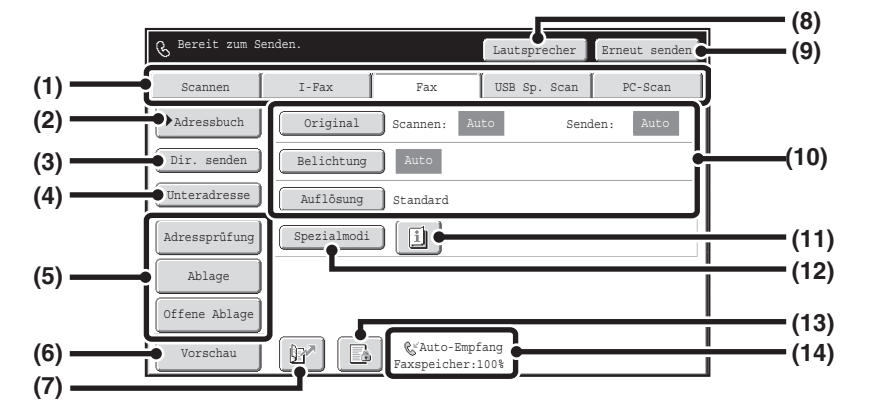

#### **(1) Registerkarten Sendemodus**

Nutzen Sie diese Registerkarten, um den Modus der Bildsendefunktion zu ändern. Um zum Faxmodus zu wechseln, drücken Sie die Registerkarte [Fax].

#### **(2) Taste [Adressbuch]**

Berühren Sie diese Taste, wenn Sie über eine Zielwahltaste oder eine Gruppentaste wählen. Wenn die Taste berührt wird, wird das Adressbuch-Fenster angezeigt.

#### **(3)[Dir. Senden]-Taste**

Berühren Sie diese Taste, um ein Fax im direkten Übertragungsmodus zu senden. Wenn die Taste [DOKUM.-ABLAGE] nicht markiert ist, wurde die normale Übertragung gewählt (Modus Speicher ÜB).

#### **(4) Taste [Unteradresse]**

Drücken Sie diese Taste, um eine Unteradresse und den Zugangscode für eine F-Code-Übertragung einzugeben.

#### **(5)Individuell eingestellte Tasten**

Die hier angezeigten Tasten können so verändert werden, dass sie die von Ihnen bevorzugten Einstellungen und Funktionen anzeigen.

#### **(6) Taste [Vorschau]**

Beruhren Sie diese Taste, um das Bild, das an das Bedienfeld gesendet wird, vor der Ubertragung zu prufen.

#### **(7) Taste**

Berühren Sie diese Taste, um über eine Suchnummer eine Zieladresse abzurufen.\*

Dreistellige Nummer, die einer Zieladresse bei der Speicherung zugeordnet wird.

### **(8) Taste [Lautsprecher] / Taste [Pause] / Taste [Leer]**

Berühren Sie diese Taste, wenn Sie beim Wählen mit dem Lautsprecher arbeiten möchten. Wenn Sie die anzuwählende Faxnummer eingeben, wechselt die Schaltfläche auf [Pause]. Wenn Sie eine Unteradresse eingeben, wechselt die Schaltfläche auf [Leer].

#### **(9) Taste [Erneut senden] / Taste [Nächste Adr.]**

Die Ziele der letzten acht Übertragungen über Scannen an E-Mail, Fax und/oder Internetfax (einschließlich Direct SMTP-Adressen) werden gespeichert. Um eines dieser Ziele anzuwählen, berühren Sie das gewünschte Ziel. Nach der Auswahl eines Zieles wechselt diese Schaltfläche auf [Nächste Adr.].

#### **(10) Bildeinstellungen**

Bildeinstellungen (Originalformat, Belichtung, Auflösung) können ausgewählt werden.

#### **(11) Taste**

Diese Taste wird angezeigt, wenn ein Spezialmodus oder 2-seitiges Scannen ausgewählt wurde. Berühren Sie diese Taste, um die gewählten Spezialmodi anzuzeigen.

#### **(12) Taste [Spezialmodi]**

Berühren Sie diese Taste, wenn Sie einen Spezialmodus verwenden möchten.

#### **(13) Taste / Taste / Taste**

Wenn in den Systemeinstellungen (Administrator) die Option "Halte-Einstellung für empfangene Daten drucken" oder "Bildprüfungseinstellung für empfangene Daten" aktiviert ist, wird beim Faxeingang Folgendes angezeigt.

- III: Nur "Halte-Einstellung für empfangene Daten drucken" ist aktiviert
- : Nur "Bildprüfungseinstellung für empfangene Daten" ist aktiviert
- **Beide Einstellungen sind aktiviert**
- **(14) Zeigt den aktuell gewählten Modus für den Faxempfang und den restlichen freien Speicherplatz an.**

### **EIN FAX SENDEN** Das grundlegende Verfahren für das Versenden von Faxen wird weiter unten erläutert. Im Faxmodus werden farbige Originale als Schwarz-Weiß-Bilder gesendet. **Übertragung Original Übertragungsergebnis 1 Drücken Sie die Taste [DOKUMENT SENDEN].** DOKUMENT DOKUMENTEN-KOPIE | SENDEN | ABLAGE SENDEN Bereit zum Senden. **Bereit zum Senden.** Bereit zum Senden Bereit zum Senden. Das Faxmodus-Hauptfenster wird angezeigt. Scannen I-Fax Fax USB Sp. Scan PC-Scan Wird die Faxmaske nicht angezeigt, drücken Sie die Original Scannen: Auto Auto Adressbuch Senden: Registerkarte [Fax]. Dir. senden Belichtung | Auto Unteradresse Auflösung Standard Adressprüfung Spezialmodi [1] Ablage Offene Ablage  $\boxed{1}$ Auto-Empfang Faxspeicher:100% Vorschau **2 Legen Sie die Originale ein. Die zu scannende Seite muss oben sein!** Wenn Sie die Glasplattenauflage benutzen, legen Sie das Original mit der zu scannenden Seite nach unten. **3 Geben Sie die Faxnummer des**   $(1)(2)(3)$ **Empfangsgerätes ein und drücken Sie die Taste [SCHWARZWEISS STARTEN].** Im Faxmodus kann die Taste [FARBE STARTEN] nicht  $(\star)$   $(0)$   $(\sharp$ / $P)$ benutzt werden, um ein Fax zu senden. **Fehler beheben Scannen abbrechen**  $(C)$  $(\circledcirc)$

# **FORMAT EINES FAXES ÄNDERN**

Die Größe des Originals und das Übertragungsformat können vor der Übertragung festgelegt werden. Das ist sehr nützlich, wenn Sie ein Original faxen, das klein und schwierig zu lesen ist. Das Verfahren, beide Seiten eines A4-Originals im A3-Format zu faxen, wird weiter unten erläutert.

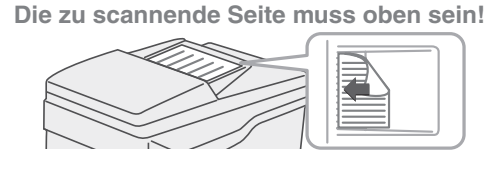

Scannen | I-Fax | Fax ||USB-Sp.-Scan || PC-Scan

sannen: Auto A4 Senden:

(1) **and** Auto Auflösung Standard

Spezialmodi | i

 $\overline{\text{Vorschau}}$   $\overline{\text{W}^{\text{M}}}$   $\text{W}^{\text{Muto-Empfang}}$   $\text{Faxspeicher:100}$ 

Scan-Grösse 100% Auto Bennet<br>
Auto A4 + Auto

Auto-Empfang

Scan-Grösse 141% Sende-Format<br>Auto A4  $\rightarrow$  A3

A3

**(4)**

Bildausrichtung

 $\lceil \Delta \Delta \rceil$  (33)

2-seitig Kalender

Bildausrichtung

 $|D|$   $|D|$ 

**(3)**

OK

**(5)**

Inch

**(6)**

Fax/Original OK

-seitig Kalender

 $A<sup>4</sup>$ 

ASR **A4** 

A5 B5R B4

 $\blacksquare$ Adressbuch  $\blacksquare$  Original  $\blacksquare$ 

Dir. senden ]

Ablage Offene Ablage

Adressprüfung Unteradresse

2-seitig Buch

**(2)**

Auto Fax/Original

Manuell

 $B5$ 

Fax/Original

2-seitig Buch

### **1 Legen Sie das Original ein.**

Wenn Sie die Glasplattenauflage benutzen, legen Sie das Original mit der zu scannenden Seite nach unten.

- **2 Wählen Sie die Einstellungen über das Touch-Panel.**
	- **(1) Berühren Sie die Taste [Original].**
	- **(2) Berühren Sie die Taste [2-seitig Buch].** Diese Taste wird verwendet, um ein zweiseitiges Original zu senden.
	- **(3) Berühren Sie die Taste [Sende-Format].**
	- **(4) Berühren Sie die Taste für die gewünschte Sendegröße (z.B. A3).**
	- **(5) Berühren Sie die Taste [OK].**
	- **(6) Berühren Sie die Taste [OK].**

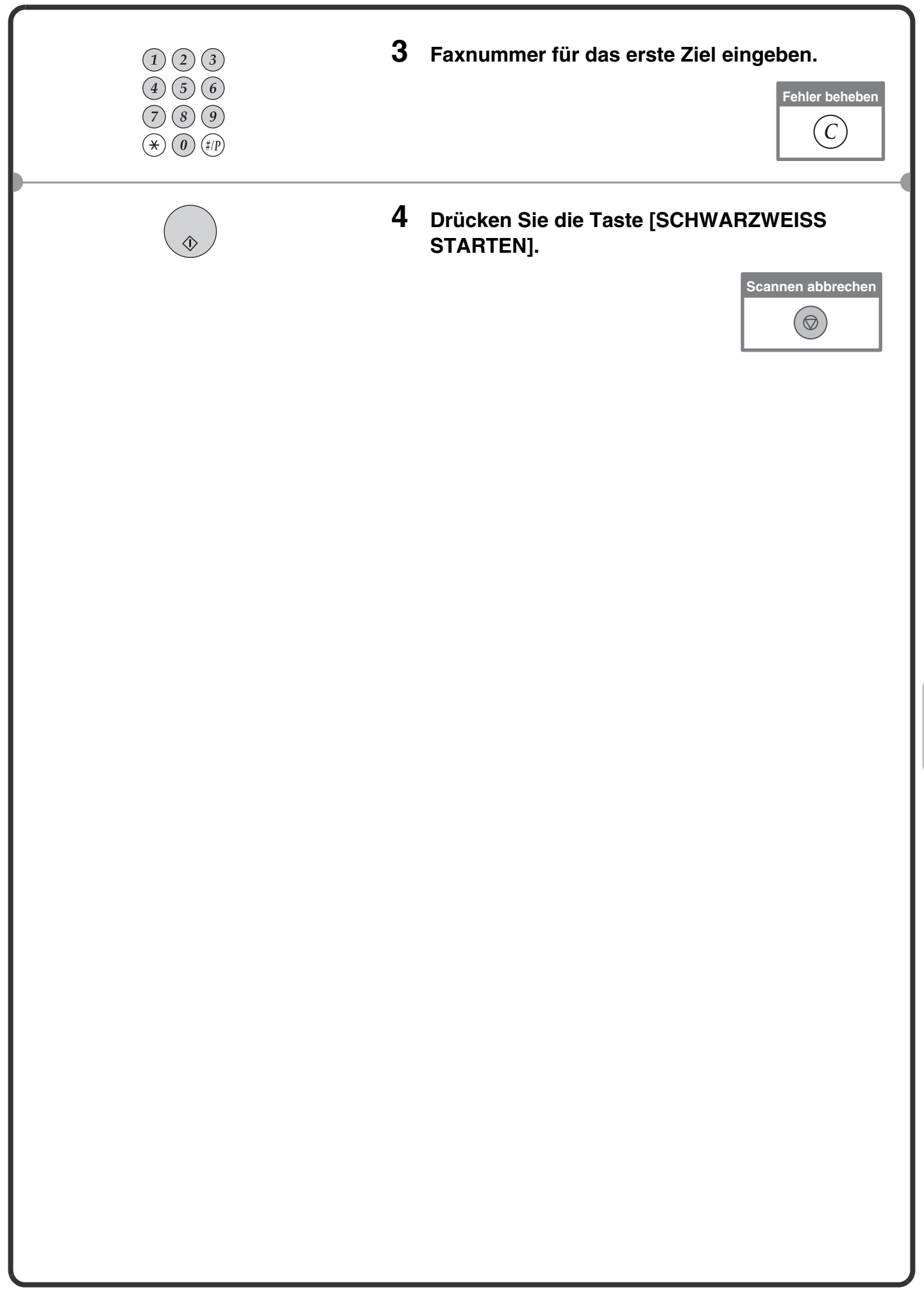

# **BELICHTUNG ÄNDERN**

Die Belichtung kann entsprechend der Helligkeit oder Dunkelhiet des Originals geändert werden. Das folgende Beispiel erläutert, wie helle Farben dunkler eingestellt werden können, um ein klareres Bild zu erhalten.

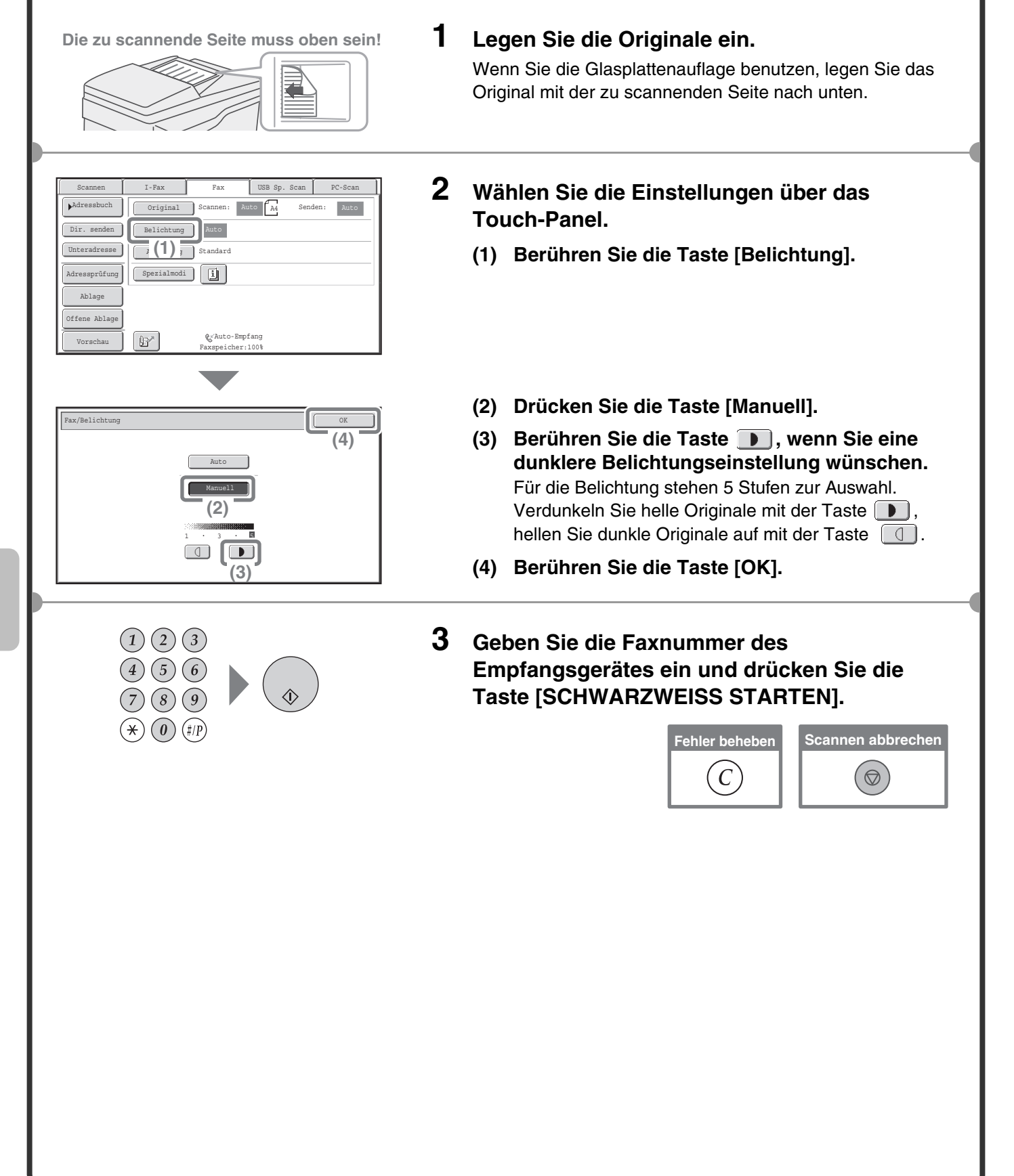

# **AUFLÖSUNG ÄNDERN**

Die Auflösung kann gewählt werden, um den Eigenschaften des Originals zu entsprechen, wie Text oder Foto, Größe des Textes und Helligkeit des Bildes.

Das folgende Beispiel erläutert, wie die Auflösung in [Fein] und [Halbton] eingestellt wird, wenn Sie ein Original mit wenig Text senden.

**Die zu scannende Seite muss oben sein!**

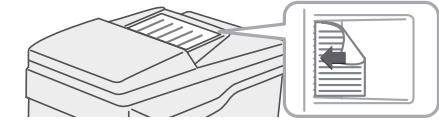

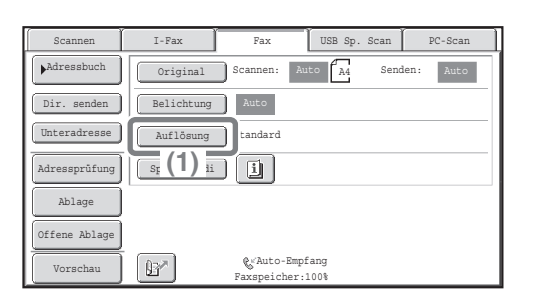

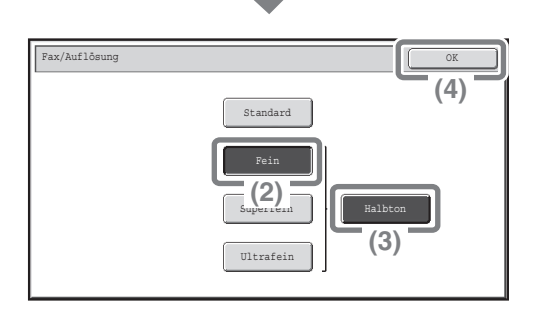

 $(1)(2)(3)$ 

### **1 Legen Sie die Originale ein.**

Wenn Sie die Glasplattenauflage benutzen, legen Sie das Original mit der zu scannenden Seite nach unten.

- **2 Wählen Sie die Einstellungen über das Touch-Panel.**
	- **(1) Berühren Sie die Taste [Auflösung].**
	- **(2) Berühren Sie die Taste [Fein].** Die Auflösung wird in der folgenden Reihenfolge größer (das Bild wird klarer): [Standard], [Fein], [Superfein], [Ultrafein].
	- **(3) Berühren Sie die Taste [Halbton].** Wählen Sie [Halbton] für ein Foto oder eine Illustration mit Schattierungen, um das Bild noch weiter zu verbessern. [Halbton] kann nicht aktiviert werden, wenn [Standard] gewählt wurde.
	- **(4) Berühren Sie die Taste [OK].**
- **3 Geben Sie die Faxnummer des Empfangsgerätes ein und drücken Sie die Taste [SCHWARZWEISS STARTEN].**

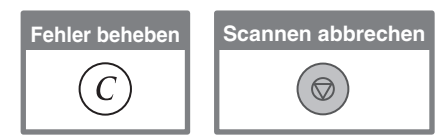

# **SPEICHERN EINER FAXNUMMER**

Sie können Faxnummern unter Zielwahltasten speichern. Gespeicherte Faxnummern sind einfach und schnell abrufbar. Wenn Sie häufig Faxe an die selbe Gruppe von Empfangsgeräten versenden, können die Nummern dieser Faxgeräte als Gruppe gespeichert werden (Nummern für mehrere Faxgeräte können unter einer Taste gespeichert werden).

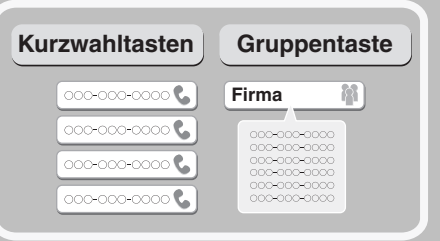

# **Speichern einer Einzeltaste**

ANWENDERSPEZIFISCHE

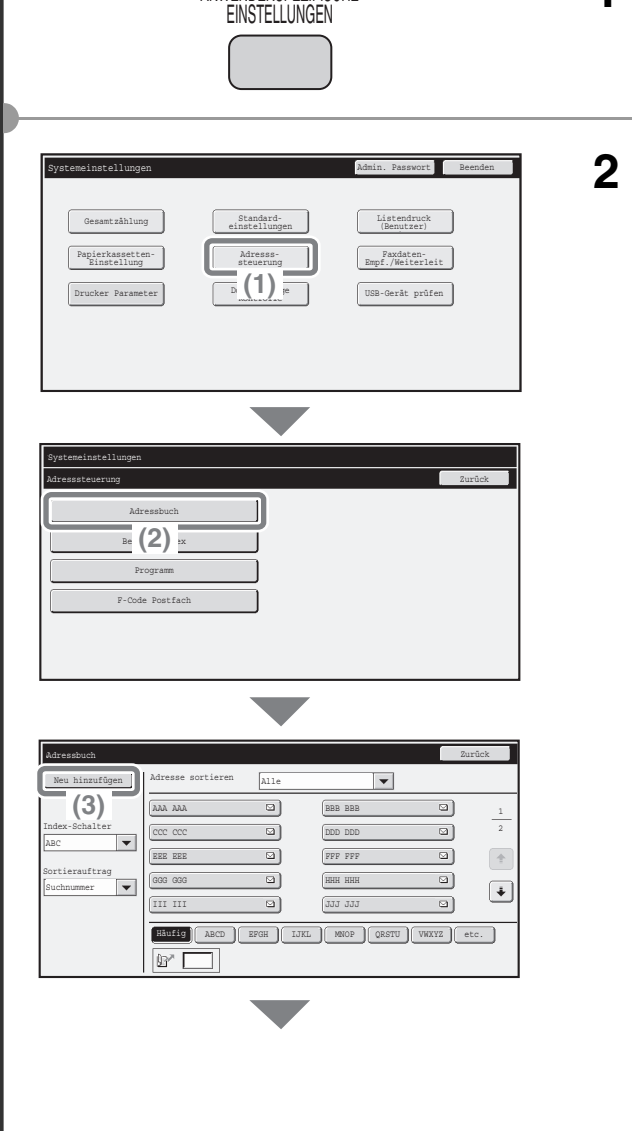

- **1 Drücken Sie die Taste [ANWENDERSPEZIFISCHE EINSTELLUNGEN].**
- **2 Wählen Sie die Einstellungen über das Touch-Panel.**
	- **(1) Drücken Sie die Taste [Adresssteuerung].**
	- **(2) Berühren Sie die Taste [Adressbuch].**

**(3) Berühren Sie die Taste [Neu hinzufügen].**

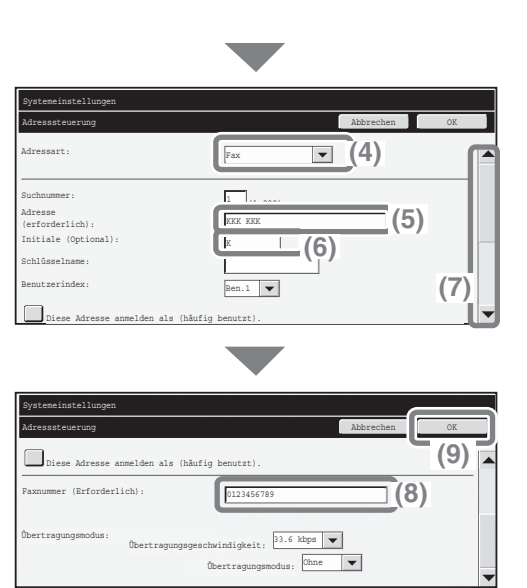

### **Wählen Sie die Einstellungen über das Touch-Panel (Fortlaufend).**

- **(4) Wählen Sie [Fax] aus dem Auswahlfeld "Adressart".**
- **(5) Berühren Sie das Textfeld "Adresse".** Es erscheint ein Texteingabefenster. Geben Sie den Namen des Empfängers ein.
- **(6) Berühren Sie das Textfeld "Initiale".** Es erscheint ein Texteingabefenster. Geben Sie die Suchzeichen für das Ziel ein.
- **(7) Berühren Sie die Bildlaufleiste, um das Fenster zu bewegen.**
- **(8) Berühren Sie das Textfeld "Faxnummer".** Es erscheint ein Texteingabefenster. Geben Sie die Faxnummern ein, die Sie speichern möchten.
- **(9) Berühren Sie die Taste [OK].**

Die in oben genanntem Schritt genannten Elemente müssen eingegeben werden. Weitere Informationen über die eingegebenen Elemente finden Sie in der Bedienungsanleitung unter "7. SYSTEMEINSTELLUNGEN". Wenn Sie das selbe Dokument oder Bild an mehrere Empfängeradressen schicken, ist es nützlich, eine Empfängergruppe zu speichern.

Weitere Informationen über die Speicherung von Gruppen finden Sie in der Bedienungsanleitung unter "7. SYSTEMEINSTELLUNGEN".

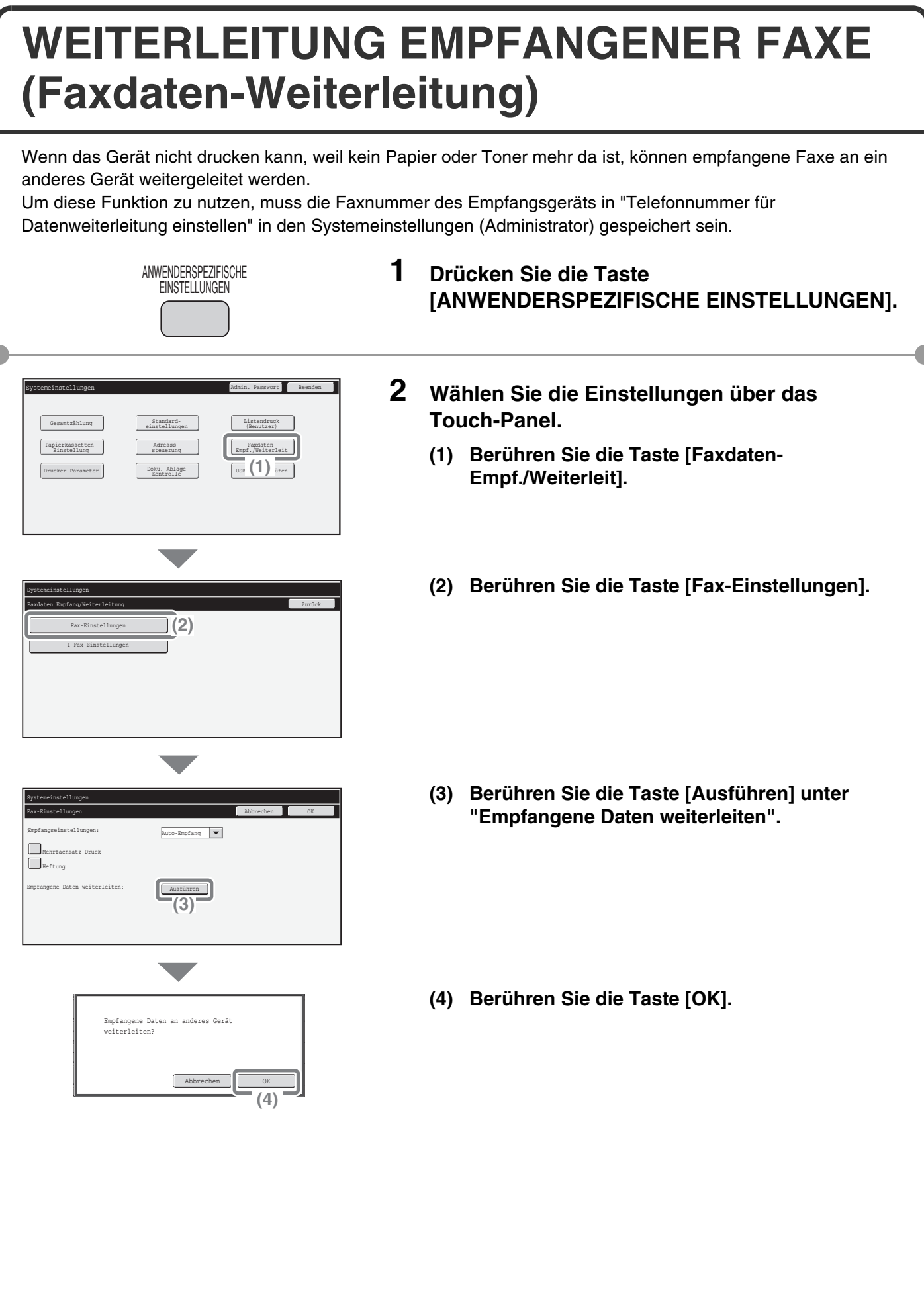

# **KOMFORTWAHL**

Die einfach anzuwendenden Zielwahltasten und die Funktion Erneut senden können benutzt werden, um Wählfehler zu vermeiden und um Zeit zu sparen.

# **Zielwahltasten**

Eine in einer Zielwahltaste gespeicherte Faxnummer kann durch einfachen Berühren der Taste abgerufen werden.

Eine Zielwahltaste für eine Gruppe kann gewählt werden, um automatisch an jedes in der Gruppe gespeicherte Ziel zu senden.

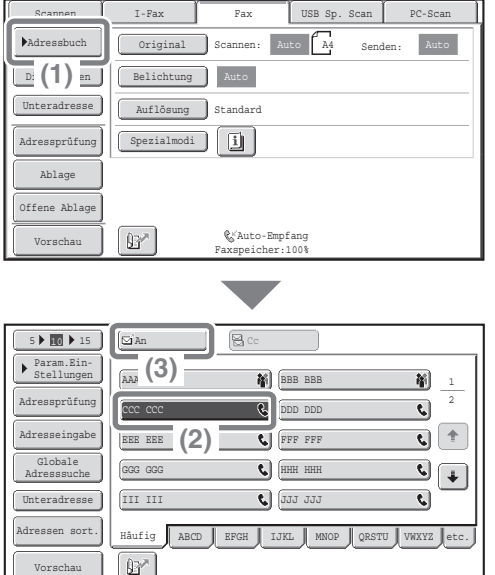

**(1) Berühren Sie die Taste [Adressbuch].**

**(2) Berühren Sie die Taste mit dem gewünschten Ziel.**

Um die Nummern von Zielwahltasten zu ändern, die auf dem Bildschirm angezeigt werden, berühren Sie die Taste  $[$  <u>5 ▶ III ▶ 15</u> J. Wählen Sie 5, 10 oder 15 Tasten.

**(3) Berühren Sie die Taste [An].**

### **Erneutes Senden**

Berühren Sie die Taste [Erneut senden], wenn Sie an eines der acht letzten Ziele senden möchten, die Sie gerade für eine Übertragung verwendet haben.

Erneutes Senden ist in einigen Fällen nicht möglich, so z.B. wenn ein Bild über eine Zielwahltaste für eine Gruppe gesendet wurde.

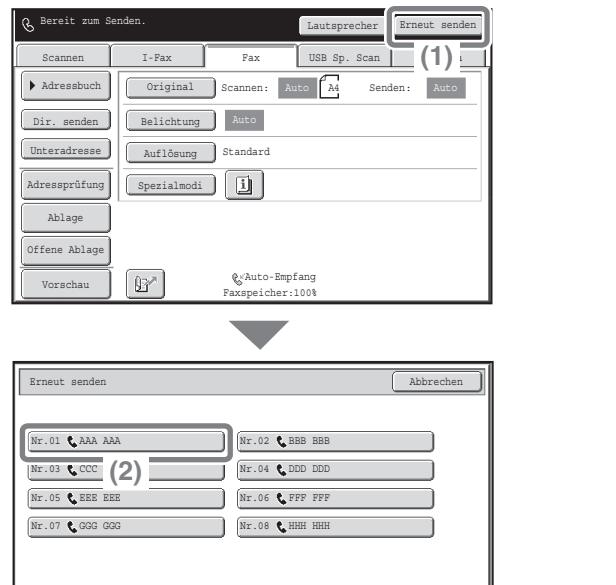

**(1) Berühren Sie die Taste [Erneut senden].**

**(2) Berühren Sie die Taste mit dem gewünschten Ziel.**

Die angezeigten Ziele enthalten auch Ziele via Scannen an E-Mail und Internetfax.

### **Schnellwahl**

Wenn Sie eine Einzeltaste oder eine Gruppentaste speichern, wird der Taste eine dreistellige Suchnummer zugeordnet.

Sie können ein Ziel überprüfen, indem Sie die Taste [w] und die dreistellige Suchnummer verwenden. Um eine Suchnummer zu überprüfen, drucken Sie die entsprechende Liste im Menü Adressliste senden in den Systemeinstellungen.

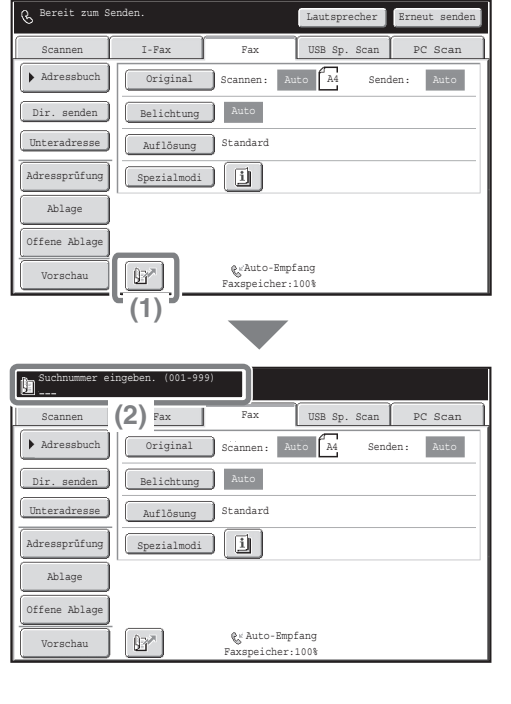

**(1) Berühren Sie die Taste &.** 

**(2) Geben Sie die 3-stellige Suchnummer über die Zifferntasten ein.**
### **Wählen mit dem Lautsprecher**

Wenn der Lautsprecher beim Wählen eingeschaltet ist, beginnt die Faxübertragung nach Beendigung des Wählvorgangs und nach Herstellung der Verbindung. Wenn sich jemand meldet, können Sie die Stimme der Person hören aber ihr nicht antworten.

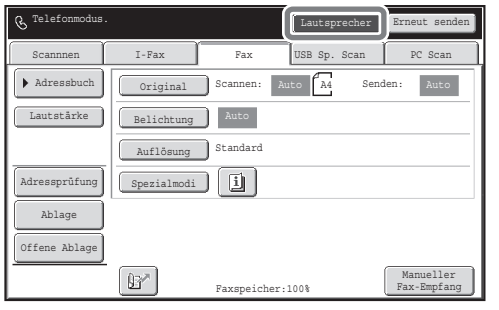

#### **Berühren Sie die Taste [Lautsprecher].**

Sie hören den Wählton über den Lautsprecher des Geräts. Wählen Sie die Faxnummer für das Ziel über die Zifferntasten oder über die Taste [Adressbuch].

Wenn die Verbindung hergestellt wurde, drücken Sie die Taste [SCHWARZWEISS STARTEN], um das Fax zu senden.

# **DAS GLEICHE DOKUMENT AN MEHRERE ZIELE AUF EINMAL SENDEN (Rundsenden)**

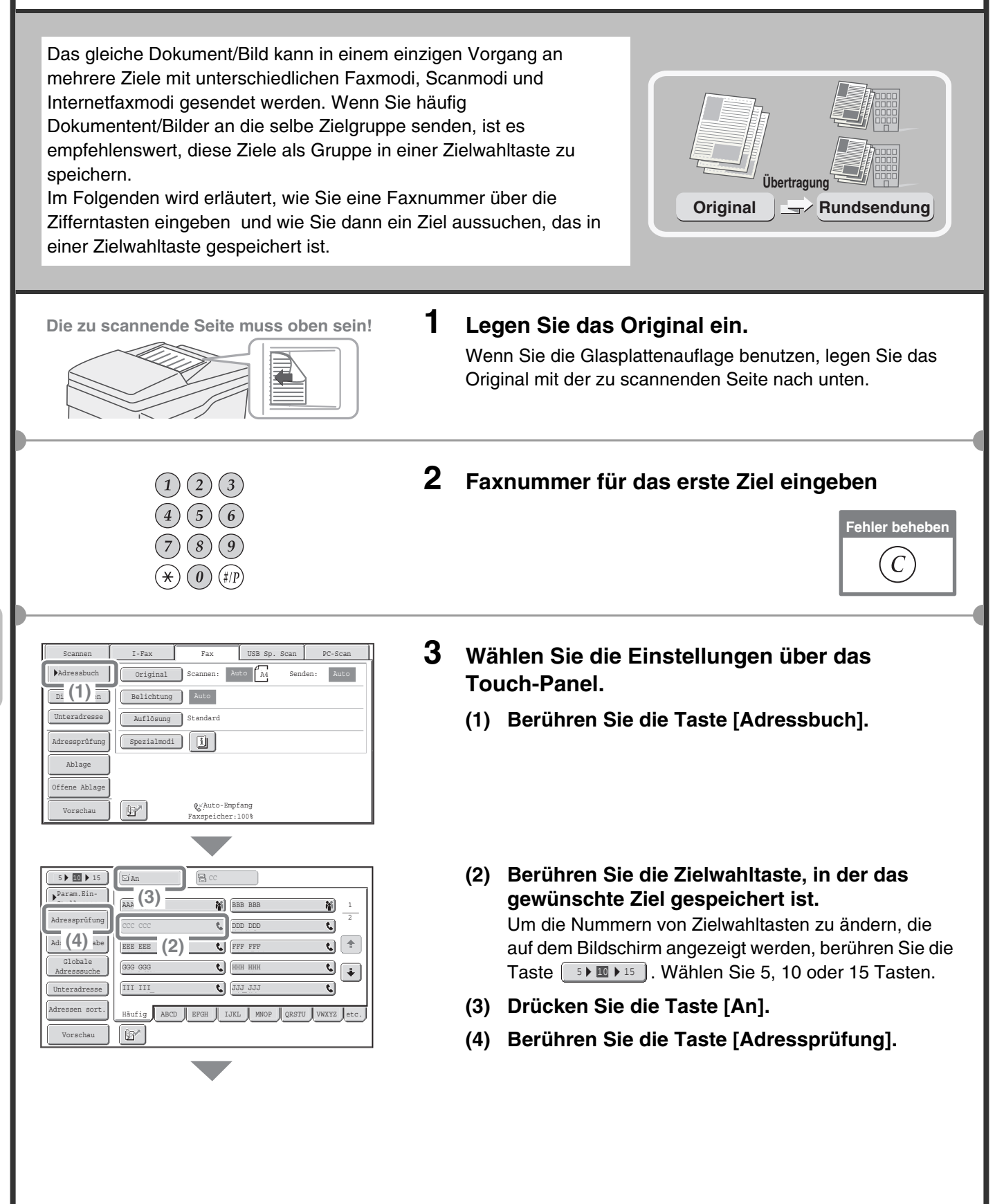

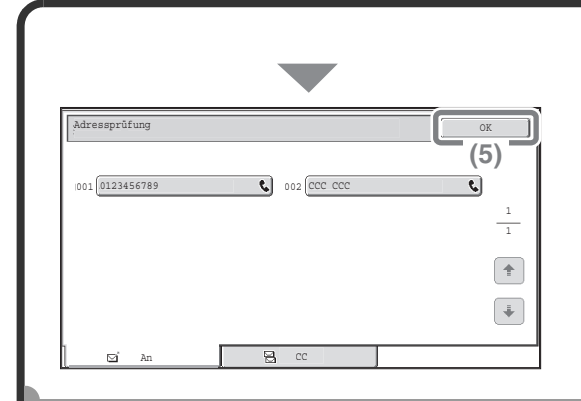

#### **Wählen Sie die Einstellungen über das Touch-Panel. (Fortlaufend)**

**(5) Prüfen Sie die Ziele und berühren Sie die Taste [OK].**

Um ein Ziel zu löschen, berühren Sie die Taste für das Ziel, das Sie löschen möchten. Eine Meldung wird angezeigt, die den Löschvorgang bestätigt. Berühren Sie die Taste [Ja].

#### **4 Drücken Sie die Taste [SCHWARZWEISS STARTEN].**

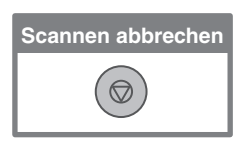

# **SPEZIAL-FAXMODI**

Die Spezialmodi können für eine Vielzahl von Sonderfunktionen bei Faxübertragungsaufträgen genutzt werden. Auf den folgenden Seiten werden die verschiedenen Faxübertragungsarten vorgestellt, die ausgeführt werden können. (Die Verfahren für die Nutzung der einzelnen Spezialmodi werden nicht erläutert.)

Jeder Spezialmodus hat seine speziellen Einstellungen und Schritte, jedoch ist die grundlegende Vorgehensweise bei allen Modi die gleiche. Das grundlegende Verfahren für die Auswahl eines Spezialmodus wird auf der folgenden Seite mit dem Beispiel "Löschen" erläutert.

**Für die Verfahren zur Nutzung der Spezialmodi siehe Bedienungsanleitung, "4. FAX" unter "SPEZIALMODI".** 

## **Spezialmodi**

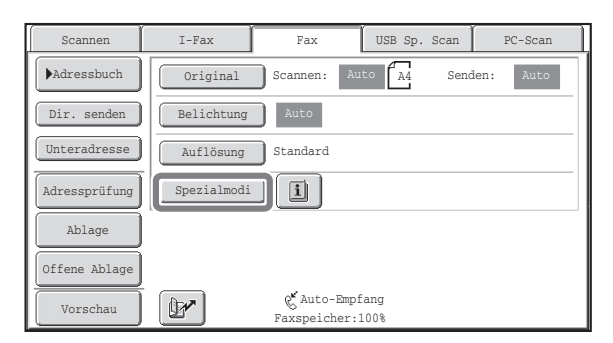

Um einen Spezialmodus zu verwenden, öffen Sie das Menü Spezialmodi und berühren die Taste des Modus, den Sie verwenden möchten. Das Menü besteht aus zwei Masken. Verwenden Sie die  $\boxed{\color{blue}+}$ Tasten, um von einer Maske zur anderen zu wechseln.

Berühren Sie die Taste [Spezialmodi] im unteren Teil der Maske, um das Menü Spezialmodi zu öffnen.

#### **1. Maske 2. Maske**

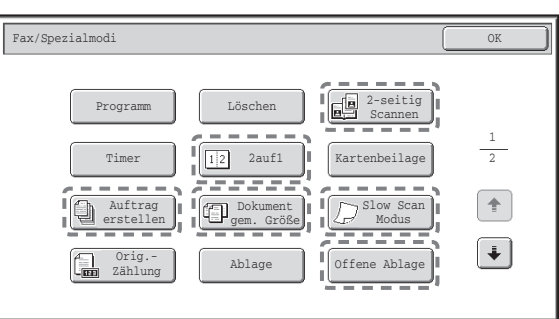

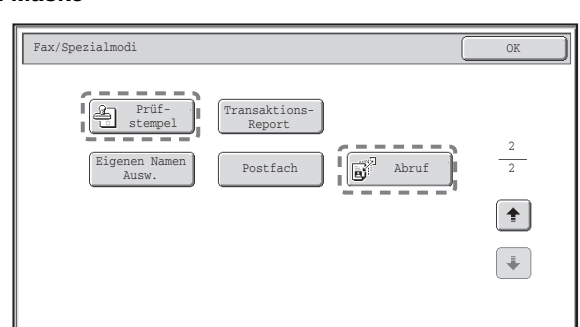

Wenn eine mit [<sup>----</sup>] umrahmte Spezialmodus-Taste berührt wird, wird die Taste markiert und die Einstellung beendet.

Wenn irgendeine andere Spezialmodus-Taste berührt wird, wird ein Fenster angezeigt, in dem Sie Ihre Einstellungen für diesen Modus vornehmen können.

Die angezeigte Taste ist je nach Land, Region und den angeschlossenen Peripheriegeräten unterschiedlich.

# **AUSWAHL EINES SPEZIALMODUS**

Das Vorgehen bei der Auswahl eines Fax-Spezialmodus wird weiter unten erläutert.

Die Einstellungen, die gewählt werden müssen, sind bei jedem Spezialmodus unterschiedlich, die allgemeine Vorgehensweise ist jedoch gleich. Das Verfahren zum Löschen von Schatten an den Rändern des Bildes beim Senden eines Faxes wird weiter unten im Beipiel erläutert.

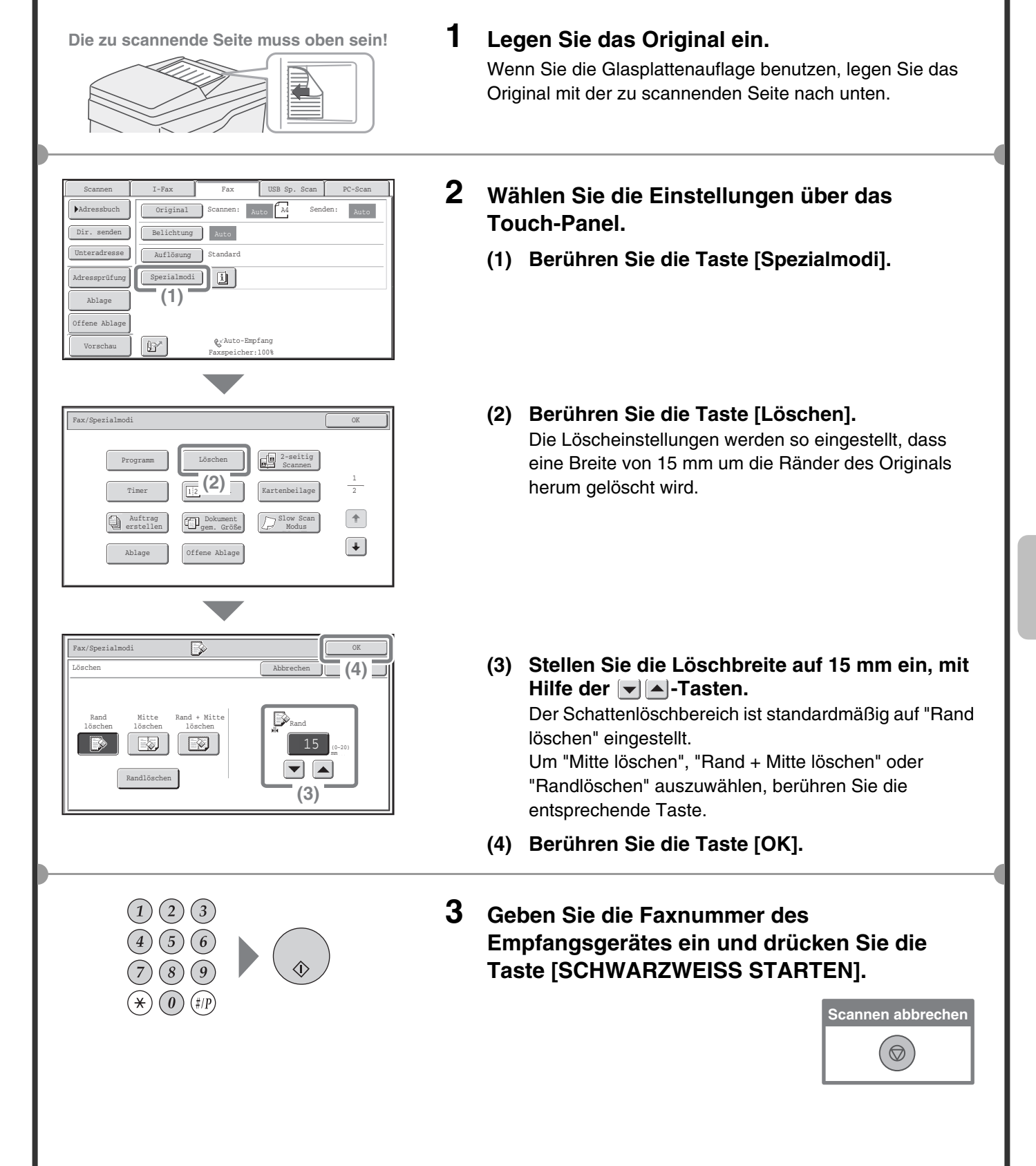

# **PRAKTISCHE FAXFUNKTIONEN**

## **Löschen von Randschatten (Löschen)**

Hiermit löschen Sie Randschattierungen, die beim Faxen von Büchern und anderen dicken Originalen entstehen.

### **Senden der linken und der rechten Seite eines gebundenen Dokuments auf zwei getrennten Seiten (2-seitig-Scannen)**

**Übertragung**

**Ohne löschen**

**Mit löschen**

**Übertragung**

**Übertragung**

Mit dieser Funktion senden Sie die linke und die rechte Seite einer Broschüre oder anderer gebundener Dokumente getrennt auf zwei Seiten.

### **Zweiseitiges Original als eine Seite übertragen (2 auf 1)**

**4321**

Mit dieser Funktion können Sie zwei Originalseiten auf die Hälfte ihrer Größe verkleinern und sie als eine einzige Seite versenden.

### **Vorder- und Rückseite einer Karte als eine einzige Seite senden (Kartenbeilage)**

Mit dieser Funktion können Sie die Vorder- und Rückseite einer Karte in nur einer Faxübertragung und als eine Seite senden.

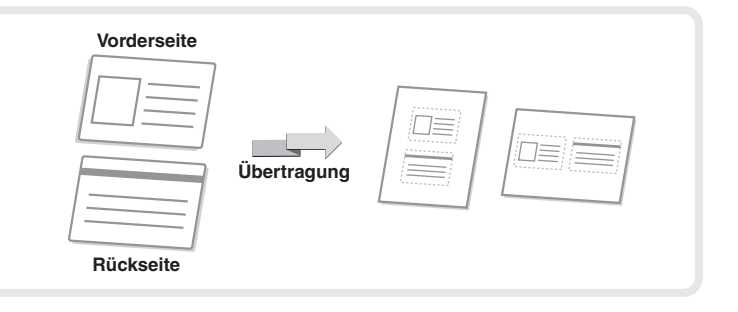

**CD**  $\sqrt{2\beta/4}$ 

### **Senden mehrerer Seiten in einem einzigen Übertragungsauftrag (Auftragsaufbau)**

Ein Stapel, der höher ist als die Markierungslinie des automatischen Oroiginaleinzugs, kann über den Einzug nicht zugeführt werden.

Bei der Funktion Auftragsaufbau können Sie den Stapel der Originale in Sets aufteilen, jedes der Sets einzeln einführen und sie anschließend zusammen in einem einzigen Übertragungsauftrag senden.

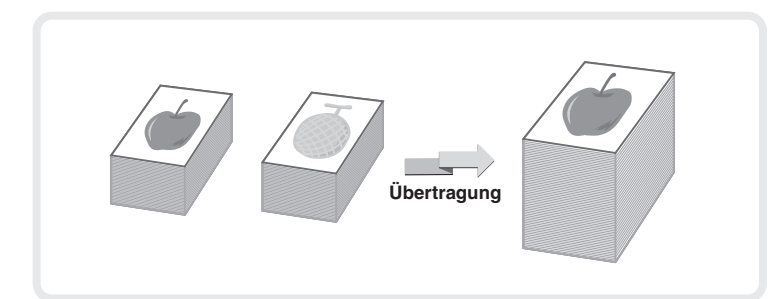

**Übertragung**

### **Ein Fax direkt vom Computer aus senden (PC-Fax)**

Ein Dokument auf einem Computer kann über das Gerät als Fax versendet werden. Markieren Sie auf Ihrem Computer den PC-Fax-Treiber als Druckertreiber und aktivieren Sie dann den Druckbefehl in der Software-Anwendung. Es werden Bilddaten für die Übertragung erstellt und als Fax gesendet.

Diese Funktion kann nur auf einem Windows-Betriebssystem genutzt werden.

Weitere Informationen finden Sie in der Hilfedatei des PC-Fax-Treibers.

### **Das Gerät bietet auch die folgenden Funktionen**

- Weiterleiten eines eingegangenen Faxes an eine Netzwerkadresse (EingangsRoutine einstellen) ☞Bedienungsanleitung, "FAXEMPFANG" unter "4. FAX".
- Ein Fax zu einem bestimmten Zeitpunkt senden (Timer)
- Faxvorgänge speichern (Programm)
- Änderung der Druckeinstellungen für den Übertragungsbericht (Transaktionsreport)
- Vorübergehende Änderung der Absenderinformationen (Eigenen Namen Ausw.)
- Übertragung von Originalen verschiedener Größe (Dokument gem. Größe)
- Faxen dünner Originale (Slow-Scan-Modus)
- Prüfen der Anzahl der gescannten Originalblätter vor der Übertragung (Orig.-Zählung)
- Aufruf eienes Faxgerätes und Aktivierung des Faxempfangs (Abruf)
- Ein Fax senden, wenn ein anderes Gerät Ihr Gerät abruft (Abrufspeicher)
- Stempeln von gescannten Originalen (Prüfstempel) ☞Bedienungsanleitung, "SPEZIALMODI" unter "4. FAX".
- Ausführung der F-Code-Kommunikation ☞Bedienungsanleitung, "AUSFÜHRUNG DER F-CODE-KOMMUNIKATION" unter "4. FAX".
- Anschluss und Verwendung eines bestehenden Telefons (Nebenstellentelefon) ☞Bedienungsanleitung, "VERWENDUNG EINES NEBENSTELLENTELEFONS" unter "4. FAX".

# **Scannen Scannen**

In diesem Abschnitt werden die Verwendung der Netzwerkscannerfunktion sowie das grundlegende Verfahren für die Verwendung des Scannermodus erläutert. Außerdem erhalten Sie eine Einführung in die Spezialmodi, die Sie mit der Netzwerkscannerfunktion verwenden können. Für die Internet-Faxfunktion ist der Internet-Fax-Erweiterungssatz erforderlich.

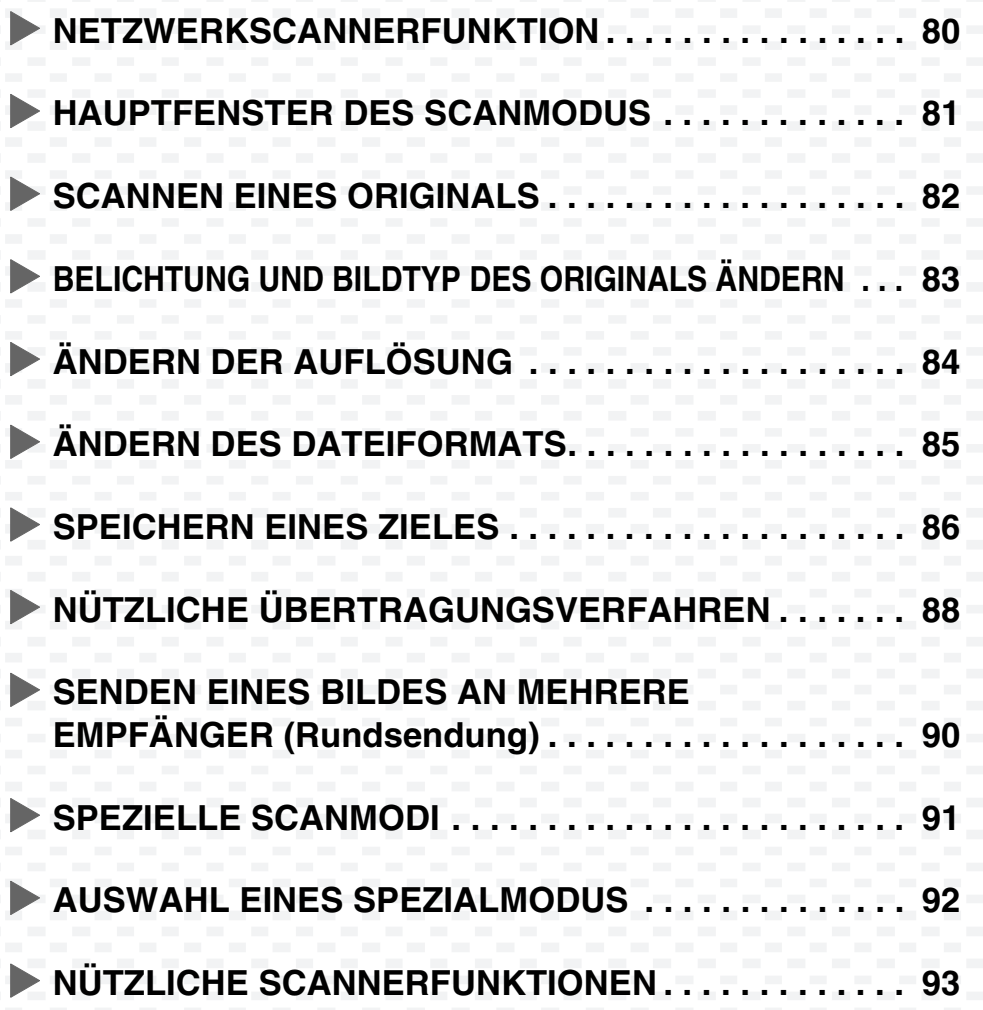

# **NETZWERKSCANNERFUNKTION**

Die Netwerkscannerfunktion des Geräts kann benutzt werden, um gescannte Bilder mit vielen Methoden zu übertragen. Die Netzwerkscannerfunktion bietet die folgenden Modi.

![](_page_81_Figure_2.jpeg)

- Die verwendeten Modi sind abhängig vom jeweiligen Modell und den installierten Erweiterungssätzen.
- Die Erläuterungen dieses Handbuchs konzentrieren sich auf die Funktion "Scannen an E-Mail" des Scanmodus.
- ☞Bedienungsanleitung "5. SCANNER / INTERNETFAX"

# **HAUPTFENSTER DES SCANMODUS**

Um das Hauptfenster des Scanmodus zu öffnen, drücken Sie im Bedienfeld die Taste [DOKUMENT SENDEN]. Falls das Scanfenster nicht angezeigt wird, drücken Sie die Registerkarte [Scannen]. Wählen Sie verschiedene Scaneinstellungen im Hauptfenster aus.

![](_page_82_Picture_2.jpeg)

#### **(1)Registerkarten Sendemodus**

Über diese Tasten können Sie den Modus der Bildsendefunktion ändern. Um zum Scanmodus zu wechseln, drücken Sie die Registerkarte [Scannen].

#### **(2)Taste [Adressbuch]**

Berühren Sie diese Taste, um über eine Zielwahloder eine Gruppentaste zu wählen. Wenn die Taste berührt wird, erscheint das Adressbuch-Fenster.

#### **(3)Taste [Adresseingabe]**

Über diese Taste können Sie die Zieladresse manuell eingeben, anstatt eine Zielwahltaste zu verwenden.

#### **(4)Taste [Einst. senden]**

Berühren Sie diese Taste, um einen zuvor auf der Webseite gespeicherten Betreff, Dateinamen, Absendernamen oder Nachrichtentext auszuwählen.

#### **(5)Individuell eingestellte Tasten**

Die hier angezeigten Tasten können so verändert werden, dass sie die von Ihnen bevorzugten Einstellungen und Funktionen anzeigen.

#### **(6)Taste [Vorschau]**

Berühren Sie diese Taste, um das Bild, das an das Bedienfeld gesendet wird, vor der Übertragung zu prüfen.

#### **(7)Taste**

Berühren Sie diese Taste, um eine Zieladresse über eine Suchnummer\* anzugeben.

\* Dreistellige Nummer, die einer Zieladresse bei der Speicherung zugeordnet wird.

#### **(8)Taste [Erneut senden] / Taste [Nächste Adr.].**

Die Ziele der letzten acht Übertragungen über Scannen an E-Mail, Fax und/oder Internetfax werden gespeichert. Um eines dieser Ziele anzuwählen, berühren Sie das gewünschte Ziel. Nach der Auswahl eines Ziels wechselt diese Schaltfläche auf [Nächste Adr.].

#### **(9)Bildeinstellungen**

Es können verschiedene Bildeinstellungen (Originalformat, Belichtung, Auflösung, Dateiformat und Farbmodus) ausgewählt werden.

#### **(10)Taste**

Diese Taste wird angezeigt, wenn ein Spezialmodus oder 2-seitiges Scannen ausgewählt wurde. Berühren Sie diese Taste, um die gewählten Spezialmodi anzuzeigen.

#### **(11)Taste [Spezialmodi]**

Berühren Sie diese Taste, wenn Sie einen Spezialmodus verwenden möchten.

![](_page_83_Figure_0.jpeg)

# **BELICHTUNG UND BILDTYP DES ORIGINALS ÄNDERN**

Die Einstellungen der Belichtung und des Bildtyps können passend zum jeweiligen Original ausgewählt werden. Das Verfahren für das Verdunkeln der Belichtung und die Einstellung des Vorlagenbildtyps auf "Text/ Fotoabzug" wird weiter unten erläutert.

**Die zu scannende Seite muss oben sein!**

![](_page_84_Picture_3.jpeg)

Fax

I-Fax USB Sp. Scan PC-Scan

200X200dpi

Farbmodus Auto/Grautöne

Belichtung || Auto

Dateiformat | PDF

Spezialmodi

Ù.

 $\frac{1}{2}(1)$ 

Original Scannen:

Beim Einfügen d. Fax-/I-Fax-Adr. wird gemeinsame Belichtungseinst. aktiviert und der Originalbild-Typ deaktiviert.

Scannen/Belichtung OK (1999) (Cannen December 1999) (Cannen December 1999)

 $\blacksquare$   $_{\rm rot}$ 

 $\overline{\text{Gedrucktes}}$   $\overline{\text{B}}$  (3)

 $F$ Text/Foto

Landkarte

**(5)**

Auto

Mono2 **PDF** 

OK **(2)**

Senden:

Original-Bildtyp

 $\mathbf{E}$ <sup>Gedr</sup> Text

l a

Auto Manuell

Ablage Offene Ablage

Vorschau

Scannen

 $\overline{a}$ Einst. senden Adresseingabe  $h$  Adressburg

1 · 3 <u>· F</u>

 $\Box$ 

**(4)**

 $\Box$ 

Moiré-Reduzierung

#### **1 Legen Sie das Original ein.**

Legen Sie bei Verwendung des Vorlagenglases das Original mit der zu scannenden Seite nach unten ein.

- **2 Wählen Sie die Einstellungen über das Touch-Panel. (1) Berühren Sie das Feld [Belichtung].**
	- **(2) Lesen Sie die angezeigte Meldung, und berühren Sie das Feld [OK].**
	- **(3) Berühren Sie die Taste [Text/ Fotoabzug].**
	- **(4) Verringern Sie die Helligkeit der Farben mit**  dem Feld  $\boxed{\bullet}$ . Es gibt 5 Stufen für die Belichtung. Sie können die Helligkeit des Originals mit dem Feld **D** verringern und mit dem Feld  $\Box$  erhöhen.
	- **(5) Berühren Sie das Feld [OK].**
- **3 Wählen Sie das Ziel, und drücken Sie die Taste [FARBE STARTEN] oder [SCHWARZWEISS STARTEN].**

![](_page_84_Picture_12.jpeg)

# **ÄNDERN DER AUFLÖSUNG**

Sie können die Auflösung an die Originalart anpassen.

In diesem Abschnitt wird erläutert, wie die Auflösung auf "300X300dpi" eingestellt wird, mit der klarere Bilder entstehen als mit der Standardauflösung.

![](_page_85_Picture_3.jpeg)

#### **1 Legen Sie das Original ein.**

Legen Sie bei Verwendung des Vorlagenglases das Original mit der zu scannenden Seite nach unten ein.

Scannen I-Fax | Fax | USB Sp. Scan | PC-Scan Fax Auto Auto A4 Adressbuch Original Scannen: Senden: Adresseingabe Belichtung | Auto Auflösung 200X200dpi Einst. senden  $\overline{P}$  $\overline{\mathbb{P}}$ a  $(1)$  as  $\overline{\mathbb{P}}$  pdf Adressprutung Mono2 Ablage Farbmodus Auto/Grautöne Offene Ablage Spezialmodi  $\mathbb{B}^*$ Vorschau

![](_page_85_Picture_7.jpeg)

- **2 Wählen Sie die Einstellungen über das Touch-Panel.**
	- **(1) Berühren Sie das Feld [Auflösung].**
	- **(2) Berühren Sie das Feld [300X300dpi].**
	- **(3) Berühren Sie das Feld [OK].**

**3 Wählen Sie das Ziel und drücken Sie die Taste [FARBE STARTEN] oder [SCHWARZWEISS STARTEN].**

![](_page_85_Picture_13.jpeg)

# **ÄNDERN DES DATEIFORMATS**

Das Dateiformat (Dateityp und Komprimierungsart) für das Senden eines gescannten Bildes wird beim Speichern des Ziels unter einer Kurzwahltaste angegeben. Sie können das Format aber bei der Übertragung ändern. Das Verfahren zum Senden eines gescannten Bildes im Format TIFF Vollfarbe wird weiter unten erläutert.

![](_page_86_Figure_2.jpeg)

# **SPEICHERN EINES ZIELES**

Im Folgenden wird das Speichern von E-Mail-Adressen unter Kurzwahltasten für das Scannen an E-Mail erklärt. Gespeicherte E-Mail-Adressen sind einfach und schnell abrufbar.

Falls Sie oft Bilder an dieselbe Gruppe von Empfängern senden, können Sie diese Empfänger als Gruppe speichern. Weitere Informationen über das Speichern von Zielen für die anderen Modi der Netzwerkscannerfunktion finden Sie in der Bedienungsanleitung unter "5. SCANNER/INTERNETFAX" im Abschnitt "SPEICHERN VON ZIELADRESSEN FÜR JEDEN SCANMODUS IM ADRESSBUCH".

### **Speichern einer Einzeltaste**

![](_page_87_Picture_321.jpeg)

![](_page_88_Picture_0.jpeg)

#### **Wählen Sie die Einstellungen über das Touch-Panel. (Fortsetzung)**

- **(8) Berühren Sie das Textfeld "E-Mail-Adresse".** Es erscheint ein Texteingabefenster. Geben Sie die E-Mail-Adresse ein, die Sie speichern möchten.
- **(9) Berühren Sie die Taste [OK].**

Die in oben genanntem Schritt genannten Elemente müssen eingegeben werden. Weitere Informationen über die eingegebenen Elemente finden Sie in der Bedienungsanleitung unter "7. SYSTEMEINSTELLUNGEN". Wenn Sie das selbe Dokument oder Bild an mehrere Empfängeradressen schicken, ist es nützlich, eine Empfängergruppe zu speichern.

Weitere Informationen über die Speicherung von Gruppen finden Sie in der Bedienungsanleitung unter "7. SYSTEMEINSTELLUNGEN".

# **NÜTZLICHE ÜBERTRAGUNGSVERFAHREN**

Senden über eine Zielwahltaste, erneutes Senden und andere praktische Übertragungsfunktionen stehen zur Auswahl die das Senden von Bildern einfach machen.

### **Kurzwahltaste**

Ein in einer Zielwahltaste gespeichertes Ziel kann durch einfaches Berühren der Taste abgerufen werden.

![](_page_89_Picture_241.jpeg)

**(1) Berühren Sie das Feld [Adressbuch].**

**(2) Berühren Sie die Taste, in der das gewünschte Ziel gespeichert ist.**

Um die Nummern von Zielwahltasten zu ändern, die auf dem Bildschirm angezeigt werden, berühren Sie die Taste  $\lfloor \ \text{\tiny{s} \} \ \text{\textsf{I} \texttt{M}} \ \text{\textsf{I}} \ \text{\textsf{I}} \ \text{\textsf{I}} \ \text{\textsf{I}} \ \text{\textsf{M}} \ \text{\textsf{I}} \ \text{\textsf{I}} \ \text{\textsf{$ 

**(3) Berühren Sie das Feld [An].** Wenn eine E-Mail-Adresse unter einer Kurzwahltaste gespeichert ist, wählen Sie nach dem Berühren des Feldes [An] oder [Cc], um die Art des Empfangs anzugeben.

### **Erneutes Senden**

Mit dem Feld [Erneut senden] können Sie ein Dokument an eine der 8 zuletzt verwendeten Zieladressen senden. In einigen Fällen ist ein erneutes Senden nicht möglich, z. B. wenn ein Bild mithilfe einer Kurzwahltaste für eine Gruppe gesendet wurde.

![](_page_90_Picture_387.jpeg)

**(1) Berühren Sie das Feld [Erneut senden].**

**(2) Berühren Sie die Taste, in der das gewünschte Ziel gespeichert ist.**

Die angezeigten Zieladressen umfassen auch Fax- und Internetfaxzieladressen.

### **Schnellwahl**

Wenn Sie eine Einzeltaste oder eine Gruppentaste speichern, wird der Taste eine dreistellige Suchnummer zugeordnet.

Sie können mithilfe des Feldes [87] und der 3-stelligen Suchnummer einen Empfänger wählen. Zum Überprüfen einer Suchnummer drucken Sie die entsprechende Liste im Menü Adressliste Senden in den Systemeinstellungen aus.

![](_page_90_Picture_388.jpeg)

**(1) Berühren Sie das Feld <b>D**.

**(2) Geben Sie die 3-stellige Suchnummer über die Zifferntasten ein.**

# **SENDEN EINES BILDES AN MEHRERE EMPFÄNGER (Rundsendung)**

Das gleiche Bild kann in einem einzigen Vorgang an mehrere Ziele mit unterschiedlichen Faxmodi, Internetfaxmodi und Faxmodus-Ziele gesendet werden. Wenn Sie häufig Bilder an die selbe Zielgruppe senden, ist es empfehlenswert, diese Ziele als Gruppe in einer Zielwahltaste zu speichern.

Im Folgenden wird das Verfahren für das Wählen mehrerer Empfänger unter Kurzwahltasten und das Senden eines Bildes an diese Empfänger erläutert.

**Die zu scannende Seite muss oben sein!**

![](_page_91_Picture_4.jpeg)

![](_page_91_Picture_5.jpeg)

Legen Sie bei Verwendung des Vorlagenglases das Original mit der zu scannenden Seite nach unten ein.

![](_page_91_Picture_7.jpeg)

**(3)**  $\overline{\mathbf{c}}$ III III C JJJ JJJ Häufig ABCD | E Adressen sort.  $\mathbb{B}^*$ Vorschau Adressprüfung OK (OK) in der Statistische Statistische Statistische OK) in der Statistische OK<br>OK **(6)** 001 **EEE** EEE  $\boxed{60}$  002 HHH HHH

An CC

ø

1  $\overline{1}$ 

 $\overline{\textbf{+}}$ 

**2 Wählen Sie die Einstellungen über das Touch-Panel.**

- **(1) Berühren Sie das Feld [Adressbuch].**
- **(2) Berühren Sie die Kurzwahltasten der anderen gewünschten Empfänger.**

Um die Nummern von Zielwahltasten zu ändern, die auf dem Bildschirm angezeigt werden, berühren Sie die Taste  $[$  <u>5 k.® kãs</u> J. Wählen Sie 5, 10 oder 15 Tasten.

- **(3) Berühren Sie die Zielwahltasten der zusätzlichen Ziele, an die Sie das Bild senden möchten.**
- **(4) Berühren Sie die Taste [An].**
- **(5) Berühren Sie das Feld [Adressprüfung].**
- **(6) Überprüfen Sie die Empfänger, und berühren Sie dann das Feld [OK].** Zum Löschen eines Empfängers berühren Sie das Feld des zu löschenden Empfängers. Eine Bestätigungsmeldung zum Löschen des Auftrags wird

angezeigt. Berühren Sie das Feld [Ja].

**3 Drücken Sie die Taste [FARBE STARTEN] oder [SCHWARZWEISS STARTEN].**

Wenn Ziele via Fax oder via Internetfax in der Rundsendung enthalten sind, kann die Taste [FARBE STARTEN] nicht bedrückt werden. Bedrücken Sie die Taste [SCHWARZWEISS STARTEN].

![](_page_91_Picture_20.jpeg)

# **SPEZIELLE SCANMODI**

Die Spezialmodi können für eine Vielzahl von Sonderfunktionen bei Scan-Sendeaufträgen genutzt werden. Auf den folgenden Seiten werden die verschiedenen Scan-Sendeaufträge vorgestellt, die ausgeführt werden können. (Die Verfahren für die Nutzung der einzelnen Spezialmodi werden nicht erläutert.)

Jeder Spezialmodus hat seine speziellen Einstellungen und Schritte, jedoch ist die grundlegende

Vorgehensweise bei allen Modi die gleiche. Das grundlegende Verfahren für die Auswahl eines Spezialmodus wird auf der folgenden Seite mit dem Beispiel "Hintergrund unterdrücken" erläutert.

#### **Für die Verfahren zur Nutzung der Spezialmodi siehe Bedienungsanleitung, "5. SCANNER/INTERNETFAX" unter "SPEZIALMODI".**

![](_page_92_Figure_5.jpeg)

#### **1. Bildschirm 2. Bildschirm**

![](_page_92_Picture_258.jpeg)

#### Öffnen Sie zum Verwenden eines Spezialmodus das entsprechende Menü, und berühren Sie das Feld des gewünschten Modus. Das Menü variiert je nachdem, ob der Scan-Modus, Internetfaxmodus oder der Modus USB-Speicher aktviert ist.

Berühren Sie zum Öffnen des Spezialmodusmenüs das Feld [Spezialmodi] im Ausgangsbildschirm.

#### **Scanmodus USB-Speicherscanmodus**

![](_page_92_Picture_259.jpeg)

Wenn ein mit [<sup>----</sup>] umrandetes Feld für einen Spezialmodus berührt wird, wird das Feld markiert, und die Einstellungen werden abgeschlossen.

Wenn irgendeine andere Spezialmodus-Taste berührt wird, wird ein Fenster angezeigt, in dem Sie Ihre Einstellungen für diesen Modus vornehmen können.

Die angezeigten Felder variieren je nach Land und Region sowie nach den installierten Peripheriegeräten.

# **AUSWAHL EINES SPEZIALMODUS**

Im Folgenden wird das Wählen eines Spezialmodus für die Scannerfunktion erläutert.Die zu wählenden Einstellungen variieren je nach Spezialmodus, die grundlegende Vorgehensweise ist allerdings immer gleich. Das Verfahren für die Auswahl "Aufhellen blasser Farben (Hintergrund unterdrücken)" wird hier als Beispiel erläutert.

![](_page_93_Picture_2.jpeg)

Fax

ung **Auto** 

200X200dpi Auflösung Dateiformat | PDF

Ablage Rarbmodus Auto/Grautone

 $S$ pezialmodina  $S$  $F$ arbm

**(1)**

Auftrag erstellen

> Orig.- Zählung

Belic

Original Scannen:

OK

Kartenbeilage

2-seitig Scannen

Slow Scan Modus Offene Ablage

Auto  $\int A_4$  Senden: Auto

 $IISB$  Sp. Scan  $I$  PC-Scan

Senden:

Mono2 PDF

OK

 $\frac{1}{2}$  $^{(*)}$  $\boxed{+}$ 

**(3)**

Abbrechen **(5)** 

se Funktion ist möglicherweis -Modus [Start] inaktiv (Mono2-Auswahl))

Dokument **(2)** gem. Größe

Ablage

Löschen

Hintergrund unterdrücken

Scannen/Spezialmodi OK

**1** 3

 $\begin{matrix} + \end{matrix}$ 

Helle Bereiche des Originals erscheinen evtl als Hintergr

**(4)**

 $\boxdot$ 

Hintergrund unterdrücken

Vorschau

Scannen/Spezialmod

Prog Timer

Offene Ablage

Adressprüfung Einst. senden Adresseingabe Adressbuch

Scannen

#### **1 Legen Sie das Original ein.**

Legen Sie bei Verwendung des Vorlagenglases das Original mit der zu scannenden Seite nach unten ein.

- **2 Wählen Sie die Einstellungen über das Touch-Panel.**
	- **(1) Berühren Sie das Feld [Spezialmodi].**
	- **(2) Berühren Sie das Feld [Hintergrund unterdrücken].**

- **(3) Lesen Sie die angezeigte Meldung, und berühren Sie das Feld [OK]**
- **(4) Stellen Sie die Dunkelheit des Hintergrundes mit Hilfe der [-] [+]-Tasten ein.**

Es stehen 3 Stufen zur Auswahl. Berühren Sie Taste [-] für einen helleren Hintergrund. Berühren Sie Taste [+] für einen dunkleren Hintergrund.

Hier ist "1" als der hellste Hintergrund eingestellt.

**(5) Berühren Sie das Feld [OK].**

#### **3 Wählen Sie das Ziel und drücken Sie die Taste [FARBE STARTEN].**

Sie können diese Funktion nicht verwenden, wenn der Farbmodus auf [Mono2] festgelegt ist.

![](_page_93_Picture_15.jpeg)

# **NÜTZLICHE SCANNERFUNKTIONEN**

## **Löschen von Randschatten auf dem Bild (Löschen)**

Mit dieser Funktion können Sie Schatten am Rand löschen, die auftreten, wenn Sie Bücher oder andere dicke Originale scannen.

### **Scannen eines Originals auf zwei getrennten Seiten (2-seitig Scannen)**

Mit dieser Funktion können Sie die linke und die rechte Seite einer Broschüre oder eines anderen gebundenen Dokuments auf zwei separate Seiten scannen.

![](_page_94_Picture_5.jpeg)

![](_page_94_Picture_6.jpeg)

**Scannen**

**Scannen**

![](_page_94_Picture_7.jpeg)

**Ohne Löschen**

**Mit Löschen**

### **Aufhellen blasser Farben (Hintergrund unterdrücken)**

Mit dieser Funktion können Sie helle Hintergrundbereiche von gescannten Bildern unterdrücken. Dies ist nützlich für das Scannen von einem

auf farbiges Papier gedruckten Original. Diese Funktion ist im Schwarzweißmodus nicht verfügbar.

![](_page_94_Picture_11.jpeg)

### **Scannen beider Seiten einer Karte auf eine Seite (Kartenbeilage)**

Mit dieser Funktion können Sie die Vorder- und Rückseite einer Karte als ein einzelnes Bild scannen.

![](_page_94_Picture_128.jpeg)

### **Scannen mehrerer Originale gleichzeitig (Auftrag erstellen)**

Ein Stapel, der höher ist als die Markierungslinie des automatischen Originaleinzugs, kann über diesen Einzug nicht zugeführt werden. Mit der Funktion Auftrag erstellen können Sie einen Stapel von Originalen in mehrere Sätze unterteilen, diese einzeln einlegen und alle in nur einer Übertragung senden.

![](_page_95_Picture_2.jpeg)

**Scannen**

 $12B4$ 

### **Zweiseitiges Original als eine Seite übertragen (2 auf 1)**

Mit dieser Funktion können Sie die Originalseiten auf die Hälfte ihrer Größe verkleinern und diese dann auf einer Seite senden.

Dies ist eine Spezialfunktion im Internet-Faxmodus.

### **Das Gerät verfügt auch über die folgenden Funktionen**

**4321**

Weitere Informationen über diese Funktionen finden Sie in der Bedienungsanleitung unter "5. SCANNER/INTERNETFAX" in den Abschnitten "SPEZIALMODI" und

"INTERNET-FAXEMPFANG-FUNKTIONEN".

- Ein Bild zu einem bestimmten Zeitpunkt senden (Zeitversetztes Senden)
- Scanvorgänge speichern (Programm)
- Scannen dünner Originale (Slow Scan Modus)
- Scannen von Originalen verschiedener Größe (Dokument gem. Größe)
- Prüfen der Anzahl der gescannten Originalblätter vor der Übertragung (Orig.-Zählung)
- Stempeln von gescannten Originalen (Prüfstempel)
- Entfernen von leeren Seiten für eine Übertragung (Leere Seite überspringen)
- Ändern der Druckeinstellungen für den Transaktionsbericht (Transaktions-Report)
- Weiterleiten eines eingegangenen Internetfaxes an eine Netzwerkadresse (Eingangs-Routings einstellen)

# **Dokumentenablage Dokumentenablage**

![](_page_96_Picture_62.jpeg)

# **DOKUMENTENABLAGE**

Mit der Dokumentablage-Funktion können Sie das Dokument-Bild eines Kopier- oder Bildsendeauftrags oder die Daten eines Druckauftrags als Datei auf der Festplatte des Geräts speichern.

Bei Bedarf kann die gespeicherte Datei dann aufgerufen, ausgedruckt oder übertragen werden.

![](_page_97_Figure_3.jpeg)

### **Die Dokumentenablage ist in den folgende Situationen hilfreich**

![](_page_98_Picture_1.jpeg)

![](_page_98_Picture_2.jpeg)

#### **In dieser Situation...**

Sie haben Kopien von Unterlagen mit vielen Seiten für eine Besprechung vorbereitet, plötzlich jedoch vergrößert sich die Anzahl der Teilnehmenden und Sie müssen rasch noch mehr Kopien der Unterlagen vorbereiten.

![](_page_98_Picture_5.jpeg)

#### **Die Dokumentablage bietet sich an**

Das Scannen aller Seiten der Unterlagen ist sehr zeitaufwendig. Außerdem müssen die Kopiereinstellungen neu ausgewählt werden. In dieser Situation besteht kein Grund zur Panik. Drucken Sie einfach die Datei aus, die Sie in der Dokumentablage gespeichert haben. Sie brauchen weder die Originale neu zu scannen noch die Kopiereinstellungen neu auszuwählen.

#### **In dieser Situation...**

Die Formulare für Tages- und Wochenberichte werden im Büro aufbewahrt, sie sind jedoch häufig aufgebraucht, so dass Sie mit Hilfe der Originaldatei neue Formulare ausdrucken müssen.

#### **Die Dokumentablage bietet sich an**

Wenn Sie Formulare für Tagesund Wochenberichte zusammen in einem Ordner speichern, können die Benutzer ein Formular über die Webseite oder das Bedienfeld des Geräts abrufen.

![](_page_98_Figure_12.jpeg)

#### **Weitere nützliche Funktionen der Dokumentenablage**

Wenn die Benutzerauthentifizierung aktiviert ist, kann in den Benutzerinformationen ein Ordner namens "Mein Ordner" angegeben werden.Wenn ein Benutzer eine gespeicherte Datei abruft, wird erst "Mein Ordner" angezeigt, so dass der Benutzer nicht erst den Ordner wählen muss.

Weitere Informationen über die Einstellung von "Mein Ordner" finden Sie in der Bedienungsanleitung unter "7. SYSTEMEINSTELLUNGEN" im Abschnitt "Benutzerliste".

# **SCHNELLSPEICHERN EINES AUFTRAGS (Offene Ablage)**

Als Beispiel wird unten das Verfahren für die Verwendung von "Offene Ablage" während eines Kopiervorgangs erläutert.

Offene Ablage ist die einfachste Möglichkeit, eine Datei mit der Dokumentenablage zu speichern.

**Die zu scannende Seite muss oben sein!**

![](_page_99_Picture_4.jpeg)

#### **1 Legen Sie das Original ein.**

Legen Sie bei Verwendung des Vorlagenglases das Original mit der zu scannenden Seite nach unten ein.

![](_page_99_Picture_7.jpeg)

![](_page_99_Picture_8.jpeg)

 $(1)(2)(3)$ 

 $(0)(\#/P)$ 

#### **2 Wählen Sie die Einstellungen über das Touch-Panel.**

Wählen Sie die Einstellungen wie bei einem normalen Kopiervorgang.

- **(1) Berühren Sie das Feld [Offene Ablage].**
- **(2) Berühren Sie das Feld [OK].**

![](_page_99_Picture_13.jpeg)

Die Datei wird in dem Moment, in dem die Kopie erstellt wird, auf der Festplatte gespeichert.

![](_page_99_Picture_15.jpeg)

![](_page_99_Picture_16.jpeg)

![](_page_99_Picture_17.jpeg)

**98**

# **ANFÜGEN VON INFORMATIONEN BEIM SPEICHERN EINER DATEI (Ablage)**

Als Beispiel wird unten das Verfahren für die Verwendung von "Ablage" während eines Kopiervorgangs erläutert. Anders als mit Offene Ablage, können beim Speichern einer Datei ein Dateiname, ein Benutzername und ein Ordnername angegeben werden.

**Die zu scannende Seite muss oben sein!**

![](_page_100_Picture_3.jpeg)

#### **1 Legen Sie das Original ein.**

Legen Sie bei Verwendung des Vorlagenglases das Original mit der zu scannenden Seite nach unten ein.

![](_page_100_Picture_358.jpeg)

Benutzername Abbrechen OK

**(3)**

Name 2 Name 4 Name 6 Name 8 Name 10 Name 12

Alle ABCD EFGH IJKL MNOP QRSTU VWXYZ etc.

1 2

 $\ddot{\bullet}$ 

**(4)**

Dateiinformation Abbrechen OK

6 ▶ 图 ▶ 18

 $2<sup>7</sup>$ 

Name 1 Name 3 Name 5 Name 7 Name 9 Name 11

ABC Benutz.

Vertraulich

 $\overset{\text{Be}}{=}$  (5)  $\overset{\text{me}}{=}$   $\overset{\text{Name 1}}{=}$ 

Dateiname Speicherort

**(6)**

file-01 Hauptordner

#### **2 Wählen Sie die Einstellungen über das Touch-Panel.**

Wählen Sie die Einstellungen wie bei einem normalen Kopiervorgang.

- **(1) Berühren Sie das Feld [Ablage].**
- **(2) Berühren Sie das Feld [Benutzername].**

- **(3) Berühren Sie das Feld [Name 1].**
- **(4) Berühren Sie das Feld [OK].**

- **(5) Berühren Sie das Feld [Dateiname].** Es erscheint ein Texteingabefenster. Geben Sie einen Dateinamen ein.
- **(6) Berühren Sie das Feld [Speicherort].**

![](_page_101_Picture_0.jpeg)

# **DOKUMENT NUR SPEICHERN (Scan zu HDD)**

Sie können ein Dokument speichern, ohne einen Kopier-, Druck- oder Sendeauftrag auszuführen. Das Verfahren für das Speichern eines Dokuments im Hauptordner wird weiter unten erläutert.

![](_page_102_Picture_2.jpeg)

# **DRUCKEN EINER GESPEICHERTEN DATEI**

Sie können eine Datei abrufen, die über die Dokumentablage abgespeichert ist und die Datei dann drucken oder senden.

In diesem Abschnitt wird erläutert, wie eine im Hauptordner gespeicherte Datei abgerufen und gedruckt wird.

![](_page_103_Picture_350.jpeg)

#### **Die Datei markieren und ausdrucken.**

- **(1) Berühren Sie die Taste [DOKUM.-ABLAGE].**
- **(2) Berühren Sie die Taste [Hauptordner].**

**(3) Berühren Sie das Feld der Datei, die Sie abrufen möchten.**

Berühren Sie die Taste [Ansicht wechseln], um eine andere Ansicht anzuzeigen. Berühren Sie in der Anzeige "Ansicht wechseln" die Taste [Miniaturansicht], um zur Anzeige der Miniaturbilder der Dateitasten zu wechseln.

- **(4) Berühren Sie das Feld [Drucken].** Berühren Sie die Taste [Bildprüfung], um den Dateiinhalt zu prüfen.
- **(5) Berühren Sie die Taste [Daten drucken und speichern].**

Wenn [Daten drucken und speichern] aktiviert wurde, wird die Datei nach dem Drucken gespeichert. Um die Datei nach dem Drucken zu löschen, aktivieren Sie [Daten drucken und löschen].

# **Systemeinstellungen Systemeinstellungen**

Mit den anwenderspezifischen Einstellungen können Sie das Gerät an die Anforderungen Ihres Arbeitsplatzes anpassen. Dieser Abschnitt enthält eine kurze Einführung in verschiedene anwenderspezifische Einstellungen. Weitere Informationen über die Systemeinstellungen finden Sie in der Bedienungsanleitung unter "7. SYSTEMEINSTELLUNGEN".

#### **ANWENDERSPEZIFISCHE EINSTELLUNGEN . . . . . . 104**

#### **MENÜ SYSTEMEINSTELLUNGEN. . . . . . . . . . . . . . 106**

# **ANWENDERSPEZIFISCHE EINSTELLUNGEN**

Im Bildschirm für die anwenderspezifischen Einstellungen können Sie Datum und Uhrzeit einstellen, Fax- und Scannerziele speichern, Ordner für die Dokumentenablage erstellen und verschiedene andere Einstellungen für das Gerät vornehmen. Im Folgenden werden das Öffnen des Bildschirms für die anwenderspezifischen Einstellungen sowie die auf dem Bildschirm angezeigten Elemente erläutert.

Weitere Informationen über die Systemeinstellungen finden Sie in der Bedienungsanleitung unter "7. SYSTEMEINSTELLUNGEN".

### **Anzeigen des Bildschirms für die anwenderspezifischen Einstellungen**

![](_page_105_Picture_4.jpeg)

#### **Drücken Sie die Taste [ANWENDERSPEZIFISCHE EINSTELLUNGEN].**

Der Bildschirm für die anwenderspezifischen Einstellungen wird angezeigt.

Die angezeigten Felder variieren in Abhängigkeit von den installierten Peripheriegeräten.

### **Funktionen der anwenderspezifischen Einstellungen**

![](_page_105_Picture_195.jpeg)

### **Systemeinstellungen (Administrator)**

Die Systemeinstellungen (Administrator) \* sind Systemeinstellungen, die nur von dem Administrator des Gerätes konfiguriert werden können. Um diese Einstellungen zu konfigurieren, muss das Administrator-Passwort eingegeben werden.

Wenn jedoch die Benutzer-Authentifizierung aktiviert ist, können Benutzer mit bestimmten Benutzerrechten diese Einstellungen konfigurieren, ohne das Administrator-Passwort einzugeben. Prüfen Sie das mit Ihrem Administrator.

\* Obgleich die Handbücher für das Gerät Systemeinstellungen kennzeichnen, die Administratorrechte als "Systemeinstellungen (Administrator)" erfordern, ist das nur aus Bequemlichkeit bei der Erklärung der Einstellungen so dargestellt. Das Wort "Administrator" erscheint nicht auf dem Anzeigefeld oder irgendwo anders auf dem Gerät.

Weitere Informationen über die Elemente der Systemeinstellungen (Administrator) finden Sie in der Bedienungsanleitung unter "7. SYSTEMEINSTELLUNGEN ". (Sie können sich auch bei "MENÜ SYSTEMEINSTELLUNGEN" auf der nächsten Seite informieren.

![](_page_107_Figure_0.jpeg)
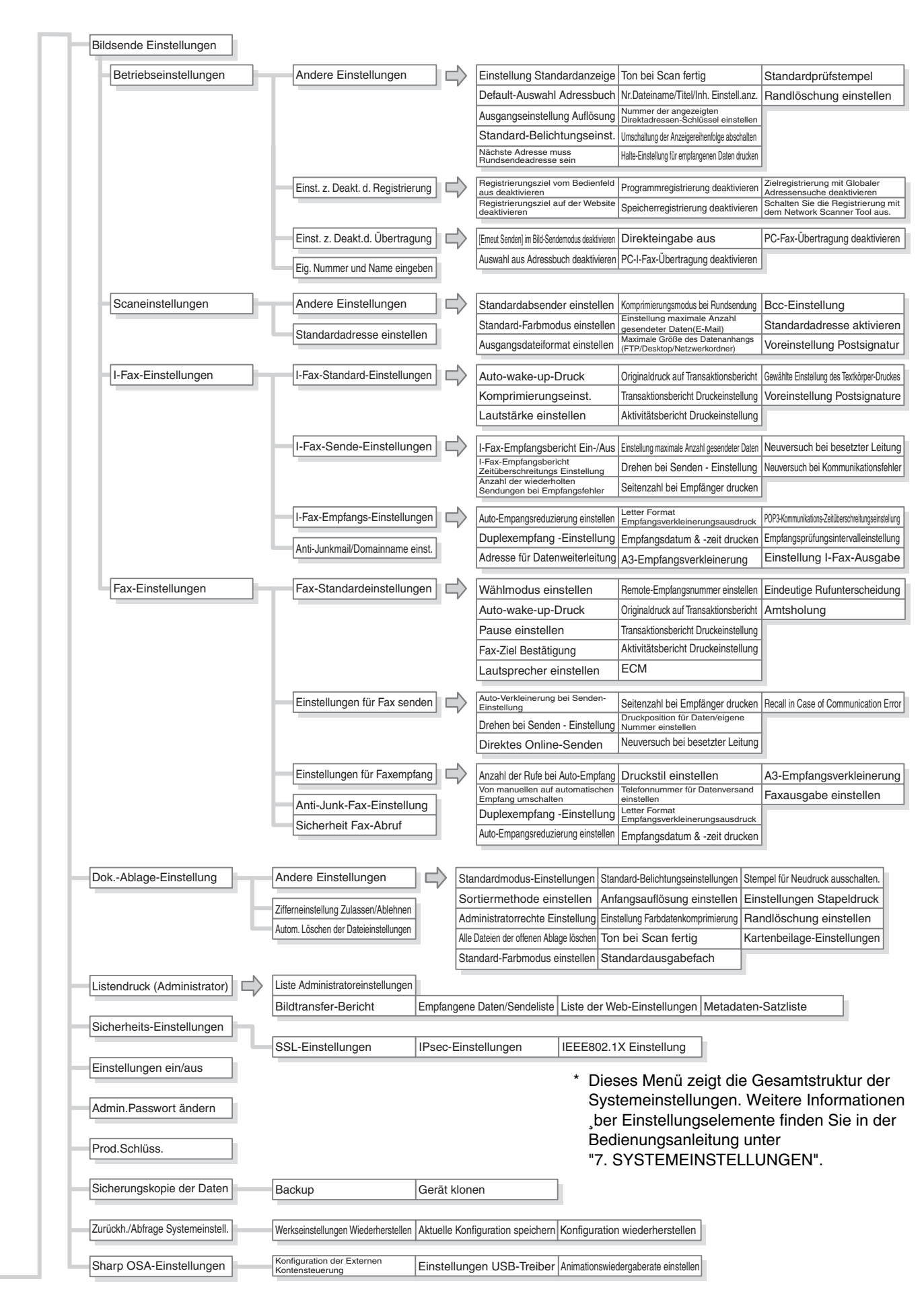

# **Fehlerbehebung Fehlerbehebung**

Dieser Abschnitt enthält Antworten auf häufig gestellte Fragen und erläutert die Problembehebung von Zufuhrfehlern.

X **HÄUFIG GESTELLTE FRAGEN . . . . . . . . . . . . . . . . . . 110 BESEITIGUNG VON PAPIERSTAUS . . . . . . . . . . . . . 114** 

# **HÄUFIG GESTELLTE FRAGEN**

### **Kopieren einer Originalvorlage in einer Nicht-Standard-Größe**

Die Vorgehensweise für das Kopieren eines Gehaltszettels oder sonstigen Nicht-Standard-Größen wird nachfolgend erläutert. Sie können als Kopiermodus den Spezialmodus "Zentrieren" auswählen, um das kopierte Bild in der Papiermitte zu positionieren.

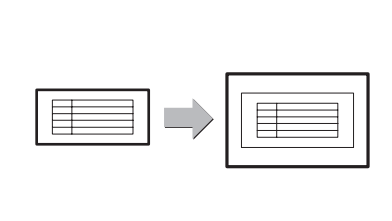

#### **1 Legen Sie das Original ein. 2 Geben Sie das Originalformat ein.**

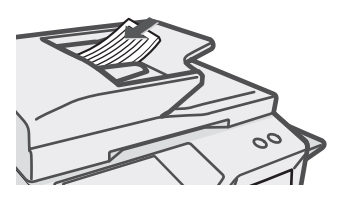

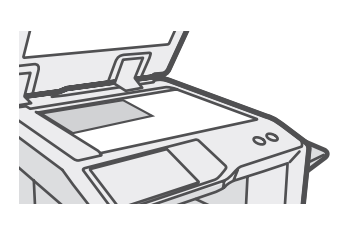

(Breite) des Dokuments kleiner 140 mm (5-1/2") ist oder das Y-Maß (Höhe) kleiner 131 mm (5-5/32") ist, legen Sie das Original auf das Vorlagenglas. Verwenden Sie bei einem dünnen Original den "Slow Scan Modus".

Wenn das X-Maß

Gehen Sie im Kopiermodus zur Grundansicht, und berühren Sie erst [Original] und dann [Größe eingeben].

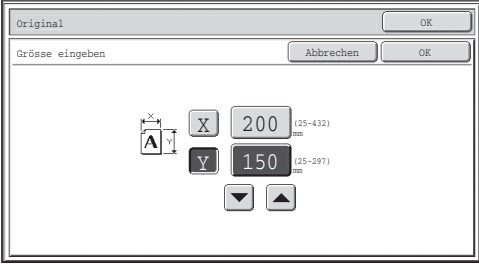

#### **3Legen Sie das Papier in den manuellen Einzug ein.**

Der manuelle Einzug wird verwendet, wenn Sie auf Papier kopieren möchten, das nicht in eines der Papierfächer des Geräts eingelegt wurde.

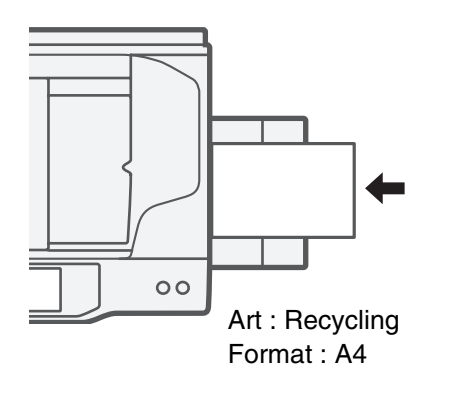

#### **4 Wählen Sie den manuellen Einzug.**

Gehen Sie im Kopiermodus zur Grundansicht, und drücken Sie [Papierwahl] und dann "Papiertyp manueller Einzug".

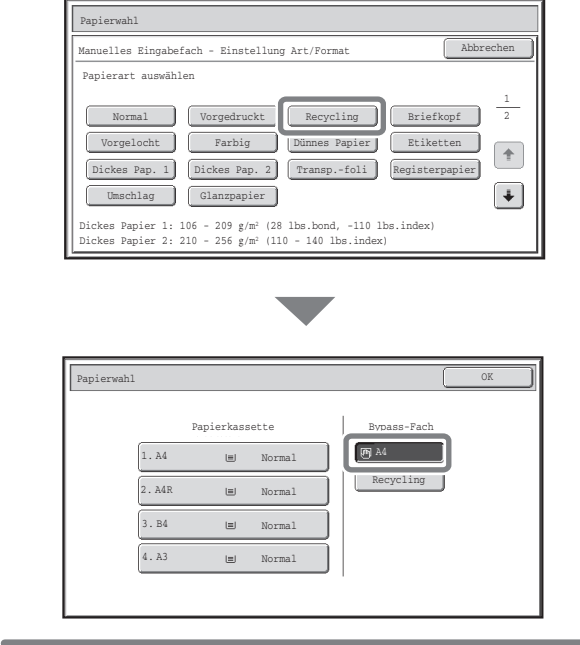

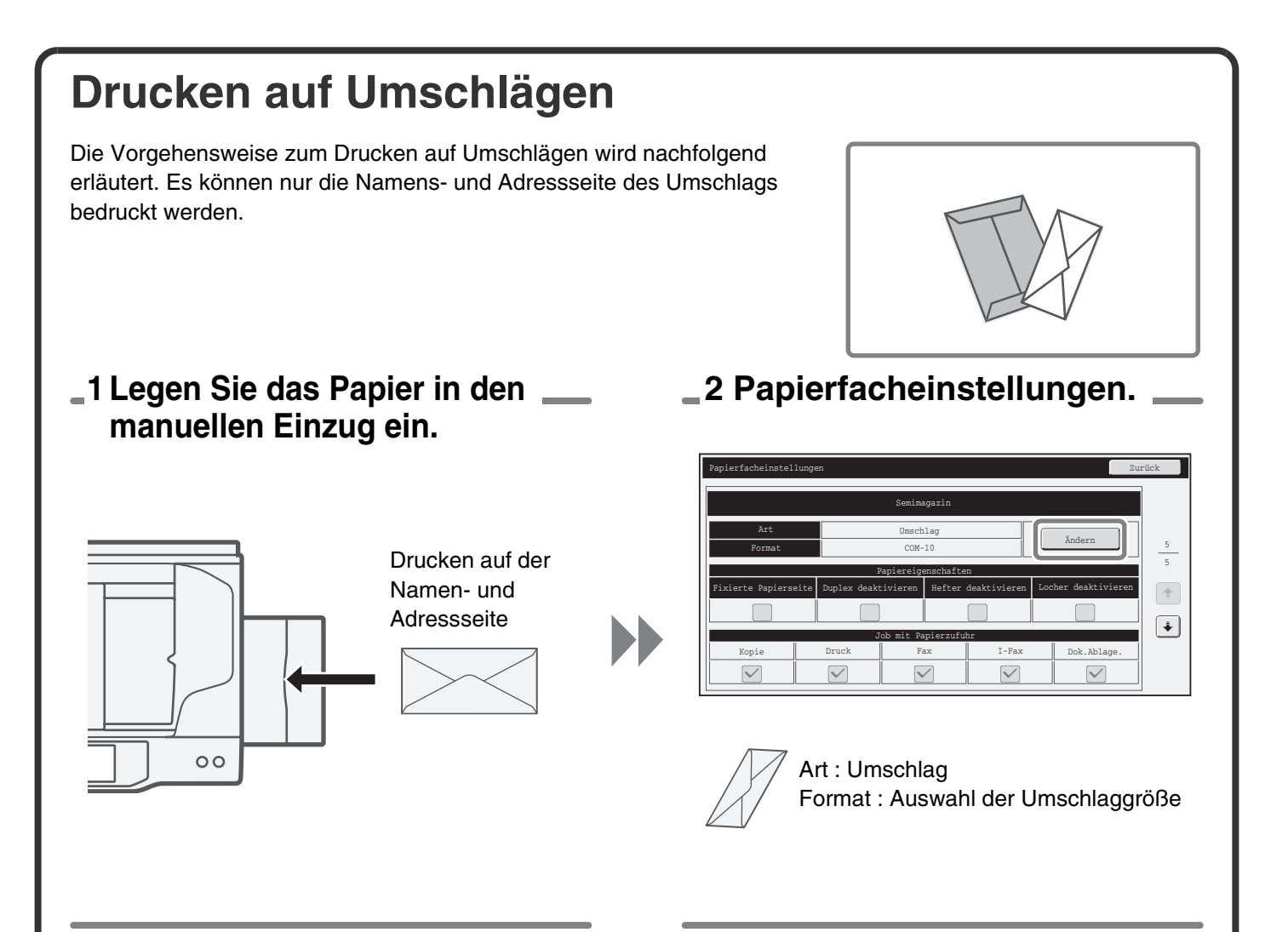

#### **3 Auswahl der Einstellungen im Druckertreiber.**

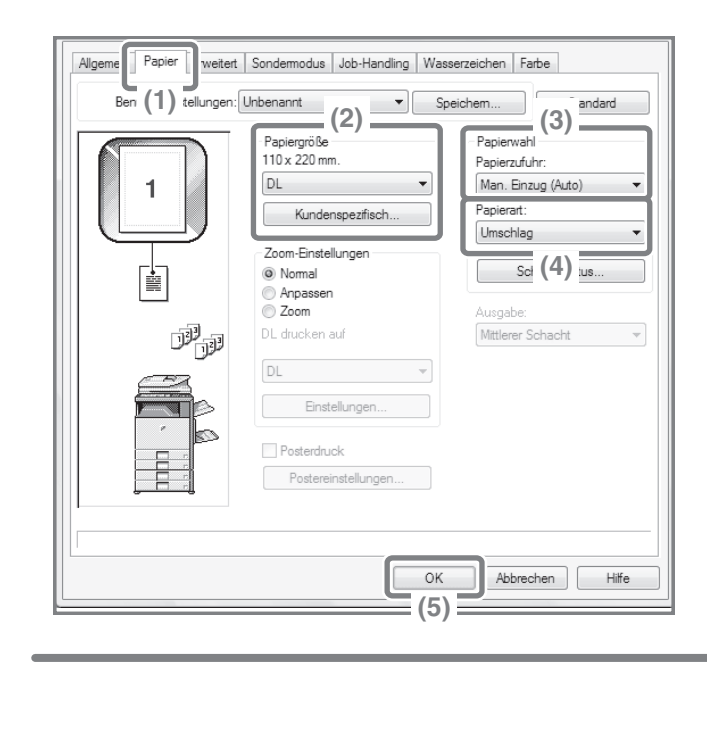

- **(2) Auswahl der Umschlaggröße unter "Papiergröße".**
- **(3) Wählen Sie unter "Papierwahl" als "Papierzufuhr" die Option "Manu. Einzug (Auto)".**
- **(4) Wählen Sie als "Papierart" [Umschlag].** Sofern erforderlich, aktivieren Sie in der Registerkarte [Allgemein] unter "Ausrichtung" das Kontrollkästchen "Um 180 Grad drehen"  $(\vee)$ .

### **Ändern des Papierformats, das für einen Druckauftrag verwendet wird**

Wenn sich das für diesen Druckauftrag festgelegte Papierformat nicht in einem der Papierfächer befindet, führen Sie zum Ändern des Papierformats die nachfolgenden Schritte aus. **Papier leer** Papier leer

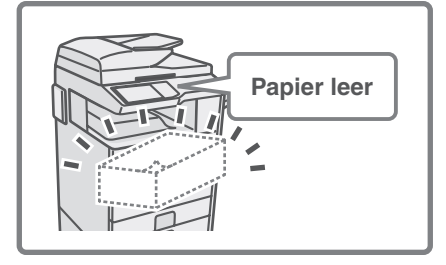

### **1 Prüfen Sie Sie Auftragsdetails.**

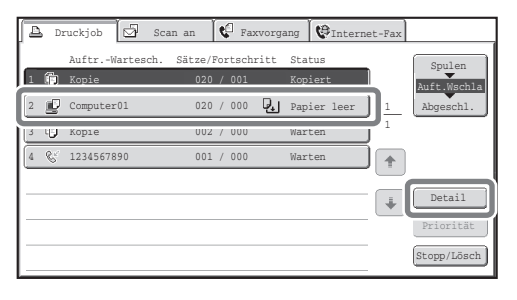

Detail OK (2009) and the contract of the contract of the contract of the contract of  $\sim$ Computer01 020 / 000 Papier leer CFarbe / S/W: Vollfarbe Papierwahl  $\mathbb{R}^n$ Papier:  $\frac{\text{A5}}{\text{Normal}}$  Papierwahl Ausgabe: 国 Spezial Modi:

Drücken Sie am Bedienfeld die Taste [AUFTRAGSSTATUS], um die Ansicht "Auftragsstatus" anzuzeigen.

Wählen Sie den Auftrag, dessen Status [Papier leer] lautet, und berühren Sie die Taste [Detail].

Wenn Sie den Auftrag löschen möchten, drücken Sie die Taste [Stopp/Lösch].

Prüfen Sie das für den Auftrag festgelegte Papierformat in der Detailansicht, und berühren Sie die Taste [Papierwahl].

#### **2 Ändern Sie das Papierformat für diesen Auftrag.**

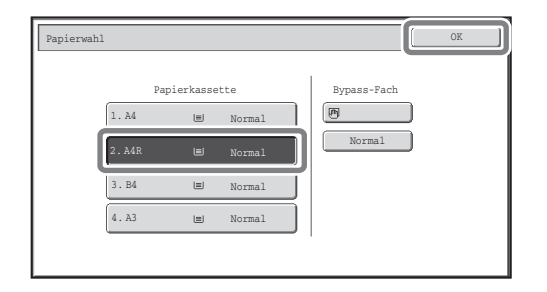

Wählen Sie das Papierformat für den Druck dieses Auftrags aus den festgelegten Papierformaten aus. Um zu vermeiden, dass Teile des Bilds abgeschnitten werden, wählen Sie ein Papierformat, das größer ist als das für diesen Auftrag festgelegte Format.

### **Anpassen der Klingellautstärke**

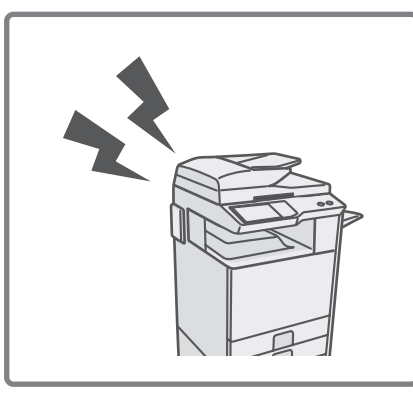

Wenn der Klingelton, der beim Eingang eines Faxes ertönt, zu laut oder zu leise ist, führen Sie zum Anpassen der Lautstärke die nachfolgenden Schritte aus.

Die Faxklingellautstärke wird in den Systemeinstellungen (Administrator) eingestellt.

**Drücken Sie am Bedienfeld die Taste [ANWENDERSPEZIFISCHE EINSTELLUNGEN],**

**berühren Sie in der angegebenen Reihenfolge die Tasten [Bildsendeeinstellungen] - [Faxeinstellungen] -** 

**[Faxstandardeinstellungen] - [Lautsprechereinstellungen] - [Klingellautstärke], und wählen Sie dann die gewünschte Lautstärke.**

### **Prüfen der Gerätekommunikationsaufzeichnung**

Wenn Sie die Aufzeichnung der Gerätekommunikation mit der Bildtransferfunktion prüfen möchten, führen Sie die nachfolgenden Schritte aus, um einen Bildtransfer-Bericht zu drucken.

Der Bildtransfer-Bericht kann über die Systemeinstellungen (Administrator) gedruckt werden.

#### **Drücken Sie am Bedienfeld die Taste [ANWENDERSPEZIFISCHE EINSTELLUNGEN],**

**und berühren Sie dann zum Drucken des Berichts die Tasten [Listendruck (Administrator)] - [Bildtransfer-Bericht ].**

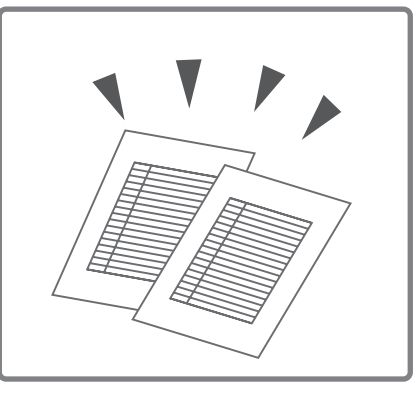

## **BESEITIGUNG VON PAPIERSTAUS**

Wenn ein Papierstau auftritt, dann wird die Meldung "Zufuhrfehler." in dem Bedienfeld angezeigt und der Druck und Scanvorgang wird angehalten. Berühren Sie in diesem Fall das Feld [Info] im Touch-Panel. Nach Berühren des Feldes werden Anweisungen zum Beseitigen des Papierstaus angezeigt. Befolgen Sie die Anweisungen. Wenn der Papierstau beseitigt ist, dann verschwindet die Meldung automatisch.

Das blinkende  $\blacktriangledown$  Zeichen in dem Bild links zeigt die ungefähre Position des Papierstaus an.

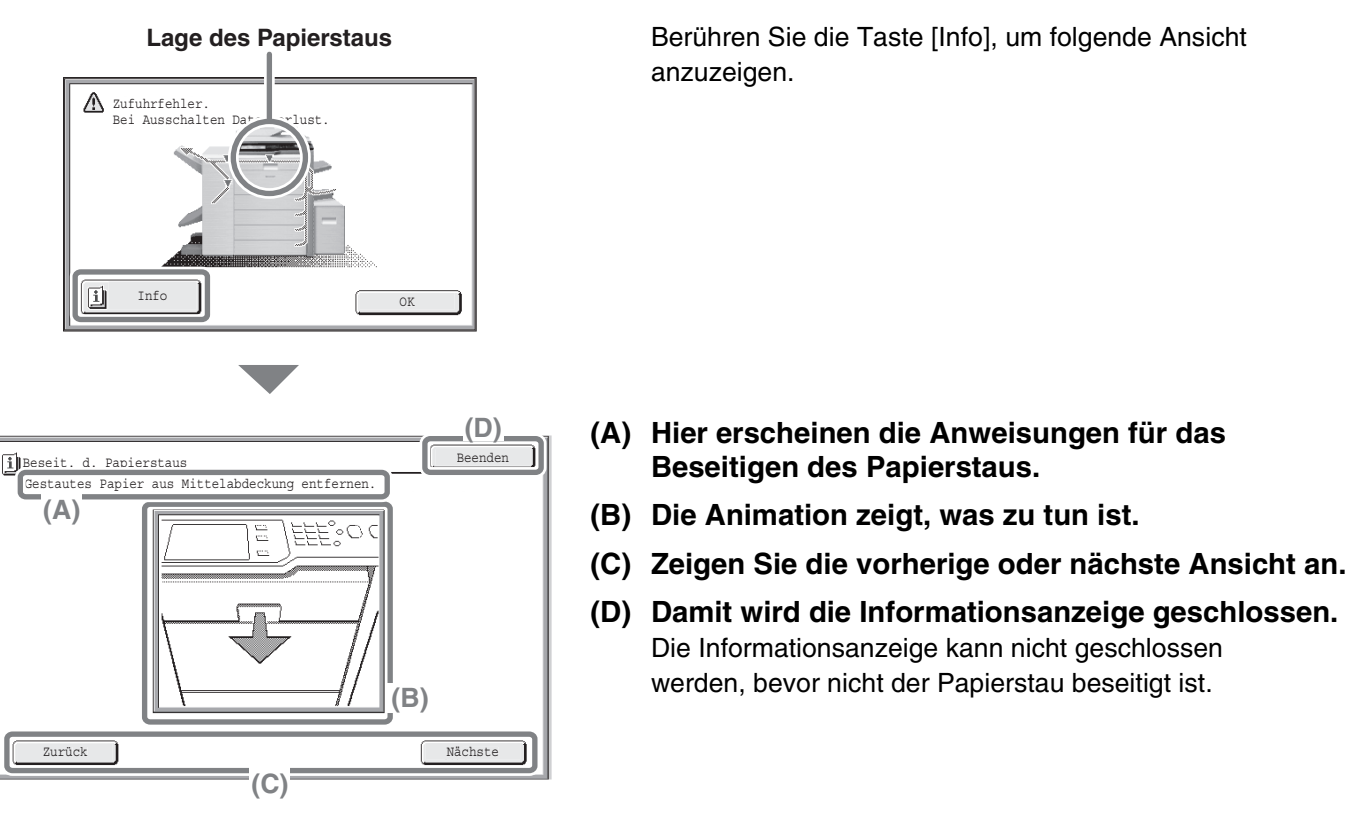

- Während die Meldung erscheint, kann nicht weiter gedruckt oder gescannt werden.
- Wenn die Meldung nicht erlischt, auch nicht, nachdem der Stau entfernt wurde, sind folgende Ursachen möglich. Überprüfen Sie alles noch einmal.
	- Der Stau war nicht richtig entfernt worden.
	- Ein zerrissenes Stück Papier ist noch in dem Gerät.
	- Eine Abdeckung oder eine Einheit, die geöffnet oder herausgenommen wurde, um den Stau zu entfernen,

Weitere Vorgehensweisen zur Behebung von Zufuhrfehlern finden Sie in der Bedienungsanleitung unter "8. FEHLERSUCHE" im Abschnitt "BESEITIGUNG VON PAPIERSTAUS".

#### **Beachten Sie bitte die folgenden Hinweise**

- Für Informationen über Ihr Betriebssystem wird auf Ihr Betriebssystemhandbuch oder die Online-Hilfe verwiesen.
- Die Erklärungen zu Bildschirmen und Prozeduren in einer Windows-Umgebung erfolgen hauptsächlich in Bezug auf Windows Vista®. Die Fenster können je nach der Version des Betriebssystems oder Softwareanwendung variieren.
- Die Erläuterungen der Ansichten und Vorgehensweisen in einer Macintosh-Umgebung basieren auf dem Mac OS X v10.4 bei Verwendung eines Mac OS X. Die Fenster können je nach Version des Betriebssystems oder der Softwareanwendung variieren.
- Bitte ersetzen Sie bei allen Verweisen auf "MX-xxxx" in diesem Handbuch "xxxx" durch die Modellbezeichnung Ihres Geräts.
- Dieses Handbuch wurde sehr sorgfältig vorbereitet. Bitte wenden Sie sich bei etwaigen Kommentaren oder Bedenken bezüglich des Handbuchs an Ihren Händler oder Ihre nächstgelegene autorisierte Servicevertretung.
- Dieses Produkt wurde strikten Qualitätskontroll- und Inspektionsverfahren unterzogen. Bitte wenden Sie sich im unwahrscheinlichen Fall eines Defekts oder eines anderen Problems an Ihren Händler oder an Ihren nächstgelegenen autorisierten Servicevertreter.
- Mit Ausnahme der gesetzlich verordneten Verantwortung ist SHARP nicht für Fehler verantwortlich, die während der Verwendung des Produkts oder seiner Optionen auftreten, oder Fehler aufgrund des inkorrekten Betriebs des Produkts oder seiner Optionen, oder andere Fehler, oder jegliche andere Schäden, die aufgrund der Verwendung des Produkts auftreten.
- Dieses Handbuch enthält Verweise auf die Faxfunktion. Beachten Sie jedoch bitte, dass die Faxfunktion in einigen Ländern und Regionen nicht zur Verfügung steht.

#### **Achtung**

- Das Reproduzieren, Adaptieren oder Übersetzen des Inhalts des Handbuchs ohne vorherige schriftliche Genehmigung ist mit Ausnahme des urheberrechtlich erlaubten Umfangs verboten.
- Alle in diesem Handbuch enthaltenen Informationen können ohne vorherige Ankündigung geändert werden.

#### **Illustrationen und das in diesem Handbuch abgebildete Bedienfeld und Touch-Panel**

Die Peripheriegeräte sind im Allgemeinen optional. In einigen Modellen sind bestimmte Peripheriegeräte jedoch als Standardausrüstung installiert.

Die Erläuterungen in diesem Handbuch setzen voraus, dass ein rechtes Fach und ein Unterschrank/2x500-Blatt-Papierkassette am MX-5000N installiert sind.

In Bezug auf einzelne Funktionen und Anweisungen setzen die Erläuterungen ferner die Installation weiterer Komponenten voraus.

Die in diesem Handbuch aufgeführten Bildschirmanzeigen, Meldungen und Tastennamen können aufgrund von Verbesserungen und Änderungen von denen am Gerät abweichen.

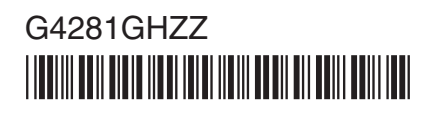

## **Über das Farbangleichungsmenü**

Nachfolgend werden einige Bilder angezeigt, die die "Farbangleichung" in den Spezialmodi des Kopiermodus verdeutlichen.

### RGB-Einstellung **Schärfe**

# **Grün G+ Rot R+ Blau B+**

#### **Hintergrund unterdrücken Farbbalance**

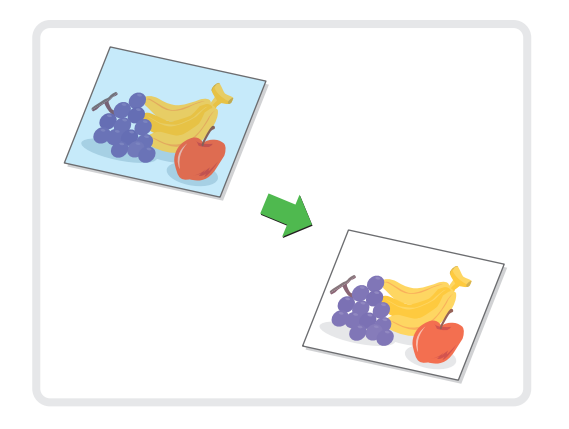

### **Helligkeit Intensität**

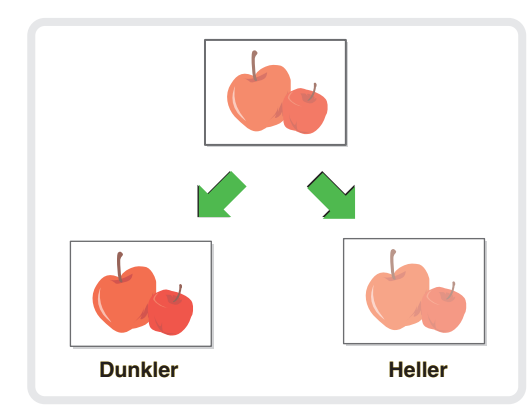

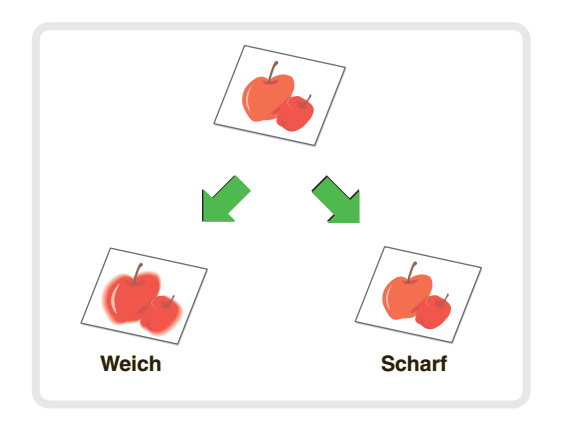

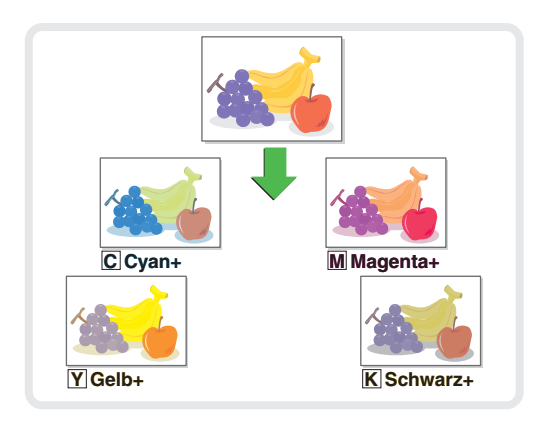

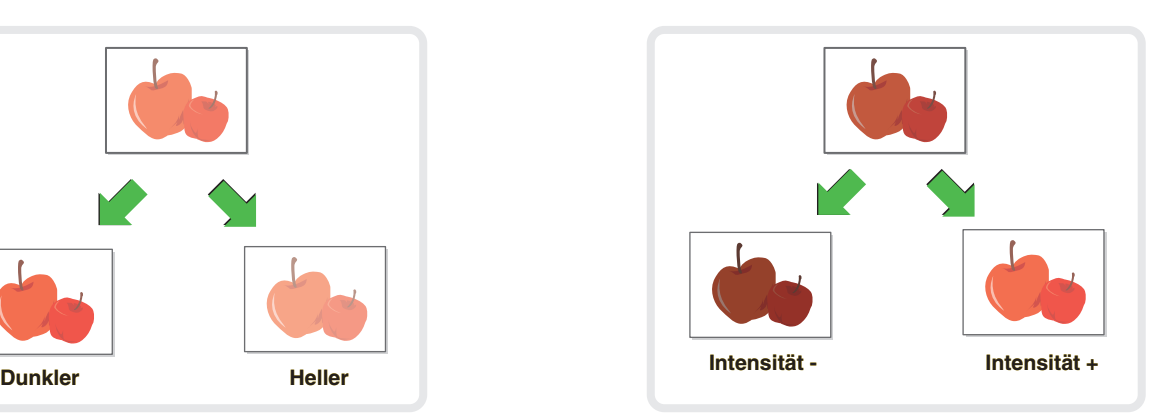

Weitere Informationen über die "Farbangleichung" finden Sie in der Bedienungsanleitung unter "2. KOPIERER" im Abschnitt "Taste [Farbangleichung]".

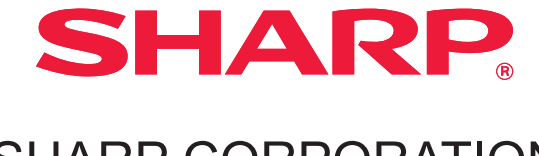

SHARP CORPORATION

GEDRUCKT IN FRANKREICH TINSG4281GHZZ

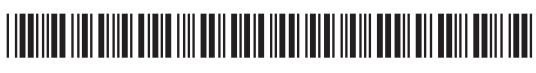